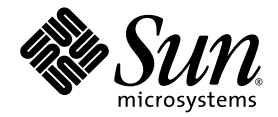

# Sun StorageTek<sup>™</sup> Array Administration Guide

For Sun StorageTek Common Array Manager, Release 6.2

Sun Microsystems, Inc. www.sun.com

Part No. 820-7972-10 September 2008 Revision A

Submit comments about this document by clicking the Feedback[+] link at: http://docs.sun.com

Copyright 2008 Sun Microsystems, Inc., 4150 Network Circle, Santa Clara, California 95054, U.S.A. All rights reserved.

Sun Microsystems, Inc. has intellectual property rights relating to technology that is described in this document. In particular, and without limitation, these intellectual property rights may include one or more of the U.S. patents listed at http://www.sun.com/patents and one or more additional patents or pending patent applications in the U.S. and in other countries.

This document and the product to which it pertains are distributed under licenses restricting their use, copying, distribution, and decompilation. No part of the product or of this document may be reproduced in any form by any means without prior written authorization of Sun and its licensors, if any.

Third-party software, including font technology, is copyrighted and licensed from Sun suppliers.

Parts of the product may be derived from Berkeley BSD systems, licensed from the University of California. UNIX is a registered trademark in the U.S. and in other countries, exclusively licensed through X/Open Company, Ltd.

Sun, Sun Microsystems, the Sun logo, docs.sun.com, Solaris, StorEdge, and StorageTek are trademarks or registered trademarks of Sun Microsystems, Inc. in the U.S. and in other countries.

All SPARC trademarks are used under license and are trademarks or registered trademarks of SPARC International, Inc. in the U.S. and in other countries. Products bearing SPARC trademarks are based upon an architecture developed by Sun Microsystems, Inc.

The OPEN LOOK and Sun™ Graphical User Interface was developed by Sun Microsystems, Inc. for its users and licensees. Sun acknowledges the pioneering efforts of Xerox in researching and developing the concept of visual or graphical user interfaces for the computer industry. Sun holds a non-exclusive license from Xerox to the Xerox Graphical User Interface, which license also covers Sun's licensees who implement OPEN LOOK GUIs and otherwise comply with Sun's written license agreements.

U.S. Government Rights—Commercial use. Government users are subject to the Sun Microsystems, Inc. standard license agreement and applicable provisions of the FAR and its supplements.

DOCUMENTATION IS PROVIDED "AS IS" AND ALL EXPRESS OR IMPLIED CONDITIONS, REPRESENTATIONS AND WARRANTIES, INCLUDING ANY IMPLIED WARRANTY OF MERCHANTABILITY, FITNESS FOR A PARTICULAR PURPOSE OR NON-INFRINGEMENT, ARE DISCLAIMED, EXCEPT TO THE EXTENT THAT SUCH DISCLAIMERS ARE HELD TO BE LEGALLY INVALID.

Copyright 2008 Sun Microsystems, Inc., 4150 Network Circle, Santa Clara, Californie 95054, Etats-Unis. Tous droits réservés.

Sun Microsystems, Inc. a les droits de propriété intellectuels relatants à la technologie qui est décrit dans ce document. En particulier, et sans la limitation, ces droits de propriété intellectuels peuvent inclure un ou plus des brevets américains énumérés à http://www.sun.com/patents et un ou les brevets plus supplémentaires ou les applications de brevet en attente dans les Etats-Unis et dans les autres pays.

Ce produit ou document est protégé par un copyright et distribué avec des licences qui en restreignent l'utilisation, la copie, la distribution, et la décompilation. Aucune partie de ce produit ou document ne peut être reproduite sous aucune forme, par quelque moyen que ce soit, sans l'autorisation préalable et écrite de Sun et de ses bailleurs de licence, s'il  $\hat{y}$  en a.

Le logiciel détenu par des tiers, et qui comprend la technologie relative aux polices de caractères, est protégé par un copyright et licencié par des fournisseurs de Sun.

Des parties de ce produit pourront être dérivées des systèmes Berkeley BSD licenciés par l'Université de Californie. UNIX est une marque déposée aux Etats-Unis et dans d'autres pays et licenciée exclusivement par X/Open Company, Ltd.

Sun, Sun Microsystems, le logo Sun, AnswerBook2, docs.sun.com, Solaris, StorEdge, et StorageTek sont des marques de fabrique ou des marques déposées de Sun Microsystems, Inc. aux Etats-Unis et dans d'autres pays.

Toutes les marques SPARC sont utilisées sous licence et sont des marques de fabrique ou des marques déposées de SPARC International, Inc. aux Etats-Unis et dans d'autres pays. Les produits portant les marques SPARC sont basés sur une architecture développée par Sun Microsystems, Inc.

L'interface d'utilisation graphique OPEN LOOK et Sun™ a été développée par Sun Microsystems, Inc. pour ses utilisateurs et licenciés. Sun reconnaît les efforts de pionniers de Xerox pour la recherche et le développement du concept des interfaces d'utilisation visuelle ou graphique pour l'industrie de l'informatique. Sun détient une license non exclusive de Xerox sur l'interface d'utilisation graphique Xerox, cette licence couvrant également les licenciées de Sun qui mettent en place l'interface d 'utilisation graphique OPEN LOOK et qui en outre se conforment aux licences écrites de Sun.

LA DOCUMENTATION EST FOURNIE "EN L'ÉTAT" ET TOUTES AUTRES CONDITIONS, DECLARATIONS ET GARANTIES EXPRESSES OU TACITES SONT FORMELLEMENT EXCLUES, DANS LA MESURE AUTORISEE PAR LA LOI APPLICABLE, Y COMPRIS NOTAMMENT TOUTE GARANTIE IMPLICITE RELATIVE A LA QUALITE MARCHANDE, A L'APTITUDE A UNE UTILISATION PARTICULIERE OU A L'ABSENCE DE CONTREFAÇON.

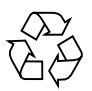

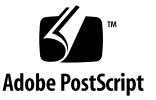

## Contents

#### **[Preface](#page-15-0) xvi**

## **1. [Overview 1](#page-20-0)** [Array Software Overview 2](#page-21-0) [Management Software](#page-21-1) 2 [Remote CLI Client 3](#page-22-0) [Data Host Software](#page-22-1) 3 [Optional Software 4](#page-23-0) [Management-Related Service](#page-23-1) 4 [Monitoring Overview](#page-24-0) 5 [How the Monitoring Software Works](#page-24-1) 5 [About Monitoring Strategy 5](#page-24-2) [About the Monitoring Cycle 6](#page-25-0) [About the Event Life-Cycle](#page-25-1) 6 [Software Overview for the J4000 Array Family 9](#page-28-0) [Full Management Software](#page-28-1) 9 [Remote Proxy 9](#page-28-2) [Command-Line Interface 9](#page-28-3)

#### **2. [Connection and Administration Tasks](#page-30-0) 11**

[Connection Tasks for the 6000 Series, 2500 Series, and Flexline Arrays 1](#page-31-0)2 [Managing Arrays 1](#page-31-1)2 [Managing From the Site LAN 1](#page-31-2)2 [Managing an Array In-Band 1](#page-32-0)3 [Managing an Array Isolated From the LAN](#page-32-1) 13 [Installing the Remote CLI Client](#page-33-0) 14 [About Host Bus Adapters 1](#page-34-0)5 [About Multipathing](#page-34-1) 15 [General Administration Tasks](#page-36-0) 17 [Accessing, Adding, and Deleting Storage Arrays](#page-36-1) 17 [Displaying Array Information](#page-36-2) 17 [Planning to Register an Array 1](#page-37-0)8 [Registering an Array 1](#page-37-1)8 [Unregistering an Array 1](#page-37-2)8 [Upgrading Array Firmware 1](#page-38-0)9 [Monitoring Array Health](#page-38-1) 19 [Managing User Accounts 2](#page-39-0)0 [About User Accounts](#page-39-1) 20 [Displaying User Information](#page-40-0) 21 [Adding a New User 2](#page-40-1)1 [Removing a User](#page-41-0) 22 [Viewing the Activity Log](#page-41-1) 22 [Connection Tasks for the J4000 Array Family](#page-42-0) 23 [Managing Arrays 2](#page-42-1)3 [Managing an Array In-Band 2](#page-42-2)3 [Managing an Array Isolated From the LAN](#page-42-3) 23 [Administration of the J4000 Array Family 2](#page-44-0)5

[Displaying Array Information](#page-44-1) 25 [Changing the Array Name 2](#page-44-2)5 [Setting the Time 2](#page-45-0)6

#### **3. [Administration of the 6000 Series, 2500 Series and FlexLine Arrays 2](#page-46-0)7**

[Specifying General Settings](#page-46-1) 27 [About the Array Password](#page-46-2) 27 [Changing the Array Password](#page-47-0) 28 [Changing the Array's Name 2](#page-48-0)9 [Enabling Disk Scrubbing](#page-49-0) 30 [Enabling Disk Scrubbing on an Array](#page-49-1) 30 [Disabling and Re-enabling Disk Scrubbing on a Volume](#page-49-2) 30 [Setting the Time 3](#page-50-0)1 [Setting the Array IP Address](#page-51-0) 32 [Managing Licenses 3](#page-52-0)3 [About Licensed Features](#page-52-1) 33 [Displaying License Information](#page-52-2) 33 [Adding a License](#page-53-0) 34 [Disabling a License 3](#page-53-1)4 [Re-enabling a License](#page-54-0) 35 [Monitoring Performance 3](#page-54-1)5 [Administering Jobs 3](#page-54-2)5 [About Jobs](#page-55-0) 36 [Displaying Job Information 3](#page-55-1)6 [Canceling Jobs 3](#page-56-0)7 [Monitoring Array Health](#page-56-1) 37 [Initial State of the 6000 Series, 2500 Series and Flexline Arrays 3](#page-58-0)9 [About the Initial State of the Array](#page-58-1) 39 [About Provisioning Storage 3](#page-58-2)9

[About Physical Storage Elements 4](#page-59-0)0 [About Logical Storage Elements](#page-59-1) 40 [Accessing, Adding, and Deleting Storage Arrays](#page-62-0) 43 [Displaying Array Information](#page-62-1) 43 [Planning to Register an Array 4](#page-62-2)3 [Registering an Array 4](#page-63-0)4 [Unregistering an Array 4](#page-63-1)4 [Upgrading Array Firmware 4](#page-64-0)5 [Monitoring Array Health](#page-64-1) 45 [Viewing the Activity Log 4](#page-65-0)6 [Managing User Accounts 4](#page-66-0)7 [About User Accounts](#page-66-1) 47 [Displaying User Information](#page-67-0) 48 [Adding a New User 4](#page-67-1)8 [Removing a User](#page-68-0) 49 [Managing Trays and Disk Drives 5](#page-69-0)0 [About Trays and Disk Drives](#page-69-1) 50 [Displaying Storage Utilization by Drive Type 5](#page-71-0)2 [Displaying General Controller Information 5](#page-71-1)2 [Displaying Controller Performance Statistics](#page-72-0) 53 [Testing Controller Communication](#page-72-1) 53 [Displaying Port Information](#page-73-0) 54 [Displaying Tray Information](#page-73-1) 54 [Displaying Disk Information](#page-74-0) 55 [Managing Hot-Spare Drives](#page-74-1) 55 [About Hot-Spare Drives 5](#page-74-2)5 [Planning Hot-Spares 5](#page-75-0)6 [Assigning and Unassigning Hot-Spares Manually](#page-75-1) 56

[Assigning and Unassigning Hot-Spares Automatically](#page-76-0) 57 [Configuring Storage Volumes 5](#page-77-0)8 [About Volumes](#page-77-1) 58 [Planning Volumes](#page-79-0) 60 [Managing Volumes 6](#page-80-0)1 [Displaying Volume Information 6](#page-80-1)1 [Displaying Volume Performance Statistics 6](#page-81-0)2 [Creating a Volume](#page-81-1) 62 [Modifying a Volume](#page-81-2) 62 [Copying Volume Information](#page-82-0) 63 [Mapping a Volume to a Host or Host Group 6](#page-82-1)3 [Expanding Volume Capacity](#page-83-0) 64 [Unmapping a Volume From a Host or Host Group 6](#page-83-1)4 [Changing Controller Ownership of a Volume](#page-84-0) 65 [Deleting a Volume 6](#page-85-0)6 [Configuring Volume Copies 6](#page-86-0)7 [Array Support for Volume Copies 6](#page-86-1)7 [About Volume Copies 6](#page-86-2)7 [Planning Volume Copies 6](#page-88-0)9 [Managing Volume Copies](#page-89-0) 70 [Enabling the Volume Copy Feature](#page-89-1) 70 [Displaying Volume Copy Information](#page-90-0) 71 [Creating a Volume Copy](#page-91-0) 72 [Recopying a Volume Copy](#page-92-0) 73 [Changing the Copy Priority 7](#page-93-0)4 [Removing a Copy Pair](#page-93-1) 74 [Configuring Volume Snapshots 7](#page-95-0)6 [About Volume Snapshots 7](#page-95-1)6

[Planning Volume Snapshots 7](#page-97-0)8 [Calculating Reserve Volume Capacity](#page-98-0) 79 [Managing Volume Snapshots 8](#page-101-0)2 [Enabling Volume Snapshots](#page-101-1) 82 [Displaying Volume Snapshot Information](#page-102-0) 83 [Creating a Volume Snapshot](#page-102-1) 83 [Resnapping Volume Snapshots 8](#page-103-0)4 [Copying a Volume Snapshot](#page-103-1) 84 [Mapping a Volume Snapshot to a Host or Host Group 8](#page-104-0)5 [Expanding Snapshot Capacity](#page-105-0) 86 [Unmapping a Volume Snapshot](#page-105-1) 86 [Disabling Volume Snapshots 8](#page-106-0)7 [Deleting a Volume Snapshot 8](#page-106-1)7 [Configuring Virtual Disks](#page-108-0) 89 [About Virtual Disks](#page-108-1) 89 [Displaying Virtual Disk Information](#page-109-0) 90 [Expanding a Virtual Disk 9](#page-110-0)1 [Defragmenting a Virtual Disk 9](#page-110-1)1 [Moving a Virtual Disk Between Arrays 9](#page-111-0)2 [Deleting a Virtual Disk 9](#page-111-1)2 [Configuring Data Replication 9](#page-112-0)3 [Array Support for Data Replication 9](#page-112-1)3 [About Data Replication 9](#page-112-2)3 [About the Replication Process 9](#page-113-0)4 [About Replication Sets](#page-114-0) 95 [About the Consistency Group 9](#page-116-0)7 [About Replication Links](#page-117-0) 98 [About Replication Set Properties 9](#page-117-1)8

[About Primary and Secondary Role Reversal](#page-118-0) 99 [Secondary to Primary](#page-118-1) 99 [Primary to Secondary](#page-119-0) 100 [About Replication Modes 1](#page-119-1)00 [Synchronous Versus Asynchronous Replication Modes 1](#page-120-0)01 [About Data Replication Operations](#page-121-0) 102 [Planning for Data Replication](#page-122-0) 103 [General Planning Considerations](#page-122-1) 103 [Planning to Create Replication Sets 1](#page-123-0)04 [Managing Data Replication 1](#page-125-0)06 [About Data Replication Status 1](#page-126-0)07 [Enabling Data Replication](#page-126-1) 107 [Activating and Deactivating Data Replication 1](#page-127-0)08 [Disabling Data Replication 1](#page-128-0)09 [Displaying Replication Set Information 1](#page-129-0)10 [Creating Replication Sets 1](#page-129-1)10 [Deleting Replication Sets](#page-130-0) 111 [Reversing Roles 1](#page-130-1)11 [Changing Replication Modes 1](#page-131-0)12 [Suspending and Resuming Data Replication 1](#page-132-0)13 [Testing Replication Set Links](#page-133-0) 114 [Troubleshooting Data Replication 1](#page-133-1)14 [Configuring Storage Pools](#page-135-0) 116 [About Storage Pools](#page-135-1) 116 [Displaying Pool Information 1](#page-135-2)16 [Creating a Storage Pool](#page-136-0) 117 [Modifying a Storage Pool](#page-136-1) 117 [Deleting a Storage Pool 1](#page-137-0)18

[Configuring Storage Profiles](#page-138-0) 119

[About Storage Profiles 1](#page-138-1)19

[Standard Storage Profiles](#page-139-0) 120

[Displaying Profile Information 1](#page-140-0)21

[Creating a Storage Profile 1](#page-141-0)22

[Modifying a Storage Profile 1](#page-141-1)22

[Copying a Storage Profile 1](#page-142-0)23

[Deleting a Storage Profile](#page-142-1) 123

[Accessing Storage Using iSCSI](#page-144-0) 125

[About iSCSI Targets 1](#page-144-1)25

[Configuring an iSCSI Target 1](#page-144-2)25

[Configuring Mutual Authentication for an iSCSI Session](#page-145-0) 126

[Configuring an Unnamed Discovery Session 1](#page-146-0)27

[Configuring an Internet Storage Name Service \(iSNS\) 1](#page-146-1)27

[Enabling and Disabling ICMP Ping Responses 1](#page-147-0)28

[Ending an iSCSI Session 1](#page-147-1)28

[About iSCSI Ports 1](#page-148-0)29

[About iSCSI Performance Statistics](#page-149-0) 130

[Setting the iSCSI Performance Monitoring Baseline 1](#page-149-1)30

[Viewing iSCSI Ethernet-MAC Performance Statistics](#page-150-0) 131

[Viewing iSCSI Ethernet-TCP/IP Performance Statistics 1](#page-150-1)31

[Viewing iSCSI Target-Protocol Performance Statistics 1](#page-150-2)31

[Configuring Initiators](#page-152-0) 133

[About Initiators](#page-152-1) 133

[Displaying Initiator Information](#page-152-2) 133

[Creating an Initiator](#page-153-0) 134

[Deleting an Initiator 1](#page-154-0)35

[Configuring Host Groups and Hosts 1](#page-155-0)36

[About Host Groups](#page-155-1) 136 [Managing Host Groups 1](#page-155-2)36 [Displaying Host Group Information 1](#page-156-0)37 [Creating a Host Group](#page-156-1) 137 [Adding/Removing Host Group Members 1](#page-157-0)38 [Deleting a Host Group 1](#page-158-0)39 [Mapping a Host Group to a Volume](#page-159-0) 140 [Unmapping a Host Group From a Volume](#page-160-0) 141 [About Hosts](#page-160-1) 141 [Managing Hosts 1](#page-161-0)42 [Displaying Host Information 1](#page-161-1)42 [Creating a Host](#page-162-0) 143 [Deleting a Host 1](#page-162-1)43 [Mapping a Host to a Volume](#page-163-0) 144 [Unmapping a Host From a Volume](#page-164-0) 145 [Configuring Storage Domains 1](#page-165-0)46 [About Storage Domains 1](#page-165-1)46 [Preparing to Create a Storage Domain](#page-166-0) 147 [Determining How to Create a Storage Domain](#page-167-0) 147 [Enabling the Storage Domain Feature](#page-167-1) 148 [About Performing Mapping Functions](#page-168-0) 149 [Displaying All Mappings on the Array 1](#page-169-0)49 [Creating a Mapping 1](#page-169-1)50 **4. [Monitoring Devices](#page-170-0) 151**

[General Site Setup Tasks 1](#page-170-1)51 [Displaying and Editing Site Information 1](#page-170-2)51 [Displaying and Editing Agent Timeout Settings 1](#page-171-0)52 [About Notification 1](#page-171-1)52

[About Email Notification](#page-172-0) 153

[Configuring Email Notification 1](#page-172-1)53

[Testing a Notification Email Address](#page-173-0) 154

[Adding an Email Notification Recipient](#page-173-1) 154

[Editing an Email Notification Recipient 1](#page-174-0)55

[Deleting an Email Notification Recipient 1](#page-174-1)55

[Using Email Filters 1](#page-175-0)56

[About Email Filters](#page-175-1) 156

[Adding an Email Filter](#page-175-2) 156

[Editing an Email Filter 1](#page-176-0)57

[Deleting an Email Filter 1](#page-176-1)57

[Remote Notification Tasks 1](#page-177-0)58

[Using the Auto Service Request \(ASR\) Service 1](#page-177-1)58

[About Auto Service Request \(ASR\)](#page-177-2) 158

[Event Information Collected Using Auto Service Request \(ASR\) 1](#page-178-0)59

[Subscribing to and Editing Properties of Auto Service Request](#page-178-1) 159

[Unregistering From Auto Service Request Service 1](#page-179-0)60

[Testing Auto Service Request 1](#page-179-1)60

[Enabling/Disabling Auto Service Request for an Array](#page-180-0) 161

[Using SNMP Traps](#page-181-0) 162

[Enabling SNMP Notification](#page-181-1) 162

[Adding an](#page-181-2) SNMP Notification Recipient 162

[Editing an](#page-182-0) SNMP Notification Recipient 163

[Deleting an](#page-182-1) SNMP Notification Recipient 163

[Editing Notification Setup Parameters](#page-183-0) 164

[Agent Tasks](#page-183-1) 164

[Configuring the Agent 1](#page-183-2)64

[Activating/Deactivating the Agent](#page-184-0) 165

[Displaying and Editing Health Monitoring Status on an Array](#page-184-1) 165 [Running the Agent 1](#page-185-0)66 [Monitoring Alarms and Events 1](#page-186-0)67 [About Alarms and Events](#page-186-1) 167 [About Alarm Management](#page-186-2) 167 [Displaying Alarm Information](#page-187-0) 168 [Displaying an Alarm Summary 1](#page-187-1)68 [Displaying an Alarm Summary for All Arrays 1](#page-187-2)68 [Displaying an Alarm Summary for an Individual Array 1](#page-187-3)68 [Displaying Alarm Details](#page-188-0) 169 [Displaying Aggregated Events 1](#page-188-1)69 [Acknowledging Alarms](#page-189-0) 170 [Reopening Acknowledged Alarms](#page-189-1) 170 [Deleting Alarms 1](#page-190-0)71 [Displaying Event Information](#page-190-1) 171 [Monitoring Devices for the Sun StorageTek 6000 Series, 2500 Series, and Flexline](#page-192-0) [Arrays](#page-192-0) 173 [Displaying Field-Replaceable Unit \(FRU\) Information 1](#page-192-1)73 [Displaying FRU Types 1](#page-192-2)73 [Monitoring Devices for the Sun Storage J4000 Array Family](#page-194-0) 175 [Monitoring Field-Replaceable Units \(FRUs\) 1](#page-194-1)75 [Displaying FRUs](#page-194-2) 175 [Displaying FRU Components](#page-195-0) 176 [About SIMs 1](#page-195-1)76 [Displaying SIM Summary Information](#page-195-2) 176 [Displaying SIM Health Information 1](#page-196-0)77 [About the System Controller 1](#page-196-1)77 [Displaying System Controller Summary Information 1](#page-196-2)77 [Displaying System Controller Health Information](#page-197-0) 178

[About the Storage Module 1](#page-197-1)78 [Displaying Storage Module Summary Information 1](#page-197-2)78 [Displaying Storage Module Health Information](#page-198-0) 179 [About the NEM Card](#page-198-1) 179 [Displaying NEM Summary Information](#page-198-2) 179 [Displaying NEM Health Information 1](#page-199-0)80 [About Disk Drives 1](#page-199-1)80 [Displaying Disk Drive Summary Information](#page-199-2) 180 [Displaying Disk Drive Health Information 1](#page-200-0)81 [About Fans](#page-200-1) 181 [Displaying Fan Health Information](#page-201-0) 182 [About Power Supplies 1](#page-201-1)82 [Displaying Power Supply Summary Information](#page-201-2) 182 [Displaying Power Supply Health Information 1](#page-202-0)83

#### **5. [Troubleshooting the System](#page-204-0) 185**

[Troubleshooting the 6000 Series, 2500 Series and FlexLine Arrays 1](#page-205-0)86 [Running a Diagnostic Test on a Device 1](#page-205-1)86 [Array Diagnostics](#page-205-2) 186 [Resetting a Storage Array Configuration](#page-206-0) 187 [Resetting the Volume Configuration 1](#page-207-0)88 [Redistributing Volumes](#page-207-1) 188 [Resetting a Controller](#page-208-0) 189 [Reviving Virtual Disks and Disk Drives](#page-209-0) 190 [Hardware Troubleshooting Basics 1](#page-210-0)91 [Keeping Firmware and Patches Up To Date](#page-210-1) 191 [Checking LEDs](#page-211-0) 192 [Responding to an Array Boot-Up Failure 1](#page-211-1)92 [Replacing Field-Replaceable Units 1](#page-211-2)92

#### **6. [Using the Browser Interface](#page-212-0) 193**

[About the Browser Interface 1](#page-213-0)94 [About the Page Banner 1](#page-213-1)94 [About the Navigation Tree](#page-214-0) 195 [About the Page](#page-215-0) Content Area 196 [Controlling Table Display](#page-216-0) 197 [About the Status Icons](#page-218-0) 199 [Using Forms](#page-218-1) 199 [Searching for System Elements](#page-219-0) 200 [Using Help 2](#page-220-0)01 [Logging Out of the Management Software 2](#page-221-0)02

**[Glossary](#page-222-0) 203**

**[Index 2](#page-228-0)09**

## <span id="page-15-0"></span>Preface

The *Sun StorageTek™ Array Administration Guide for Sun StorageTek Array Common Array Manager, Release 6.2* describes how to configure and monitor Sun storage arrays using the Sun StorageTek Common Array Manager (CAM).

## Before You Read This Book

Before you begin to configure CAM, you must have already installed the array as described in these books:

- *Hardware Installation Guide for the Sun Storage 6580 and 6780 Arrays*
- *Sun StorageTek 6540 Array Hardware Installation Guide*
- *Sun StorageTek 2500 Series Array Hardware Installation Guide*
- *Sun StorageTek 6140 Array Hardware Installation Guide*
- *Sun StorEdge 6130 Array Getting Started Guide*

# Related Documentation

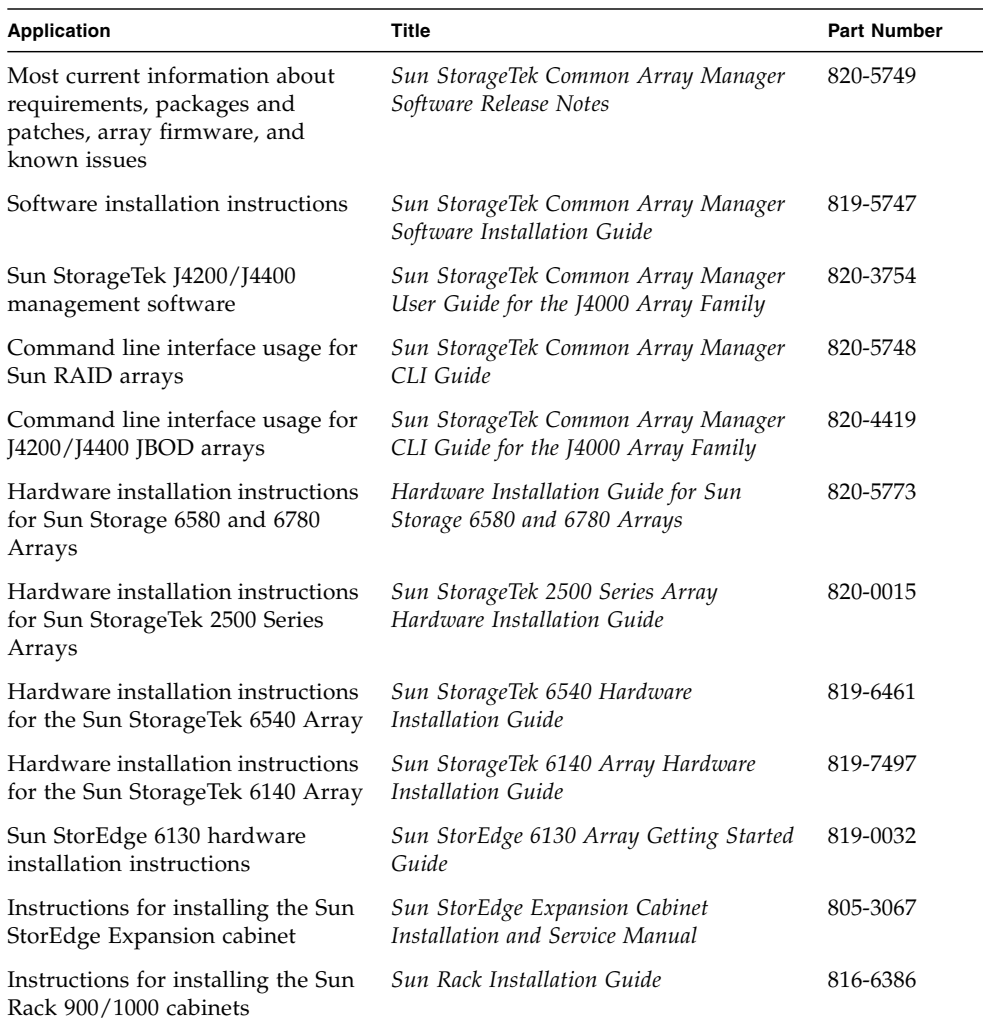

In addition, the Sun StorageTek Common Array Manager includes the following online documentation:

■ Sun StorageTek Common Array Manager online help

Contains system overview information.

■ Service Advisor

Provides guided, Field Replaceable Unit (FRU) procedures with system feedback. You can access Service Advisor from the Sun StorageTek Common Array Manager software.

■ sscs man page commands

Provides help on man page commands available on a management host or on a remote CLI client.

# Accessing Sun Documentation

You can obtain Sun storage hardware documentation at:

<http://docs.sun.com/app/docs/prod/mid.disk?l=en>

You can get additional versions of Sun StorageTek Common Array Manager software documentation at:

<http://docs.sun.com/app/docs/prod/stor.arrmgr?l=en>

## Third-Party Web Sites

Sun is not responsible for the availability of third-party web sites mentioned in this document. Sun does not endorse and is not responsible or liable for any content, advertising, products, or other materials that are available on or through such sites or resources. Sun will not be responsible or liable for any actual or alleged damage or loss caused by or in connection with the use of or reliance on any such content, goods, or services that are available on or through such sites or resources.

## Contacting Sun Technical Support

If you have technical questions about this product that are not answered in this document, go to:

<http://www.sun.com/service/contacting>

## Sun Welcomes Your Comments

Submit comments about this document by clicking the Feedback[+] link at http://docs.sun.com

Please include the title and part number of your document with your feedback:

*Sun StorageTek Array Administration Guide for the Sun StorageTek Common Array Manager, Release 6.2*, part number 820-7972-10.

CHAPTER **1**

## <span id="page-20-0"></span>**Overview**

This chapter describes the software used with the Sun storage arrays. It contains the following sections:

- ["Array Software Overview" on page 2](#page-21-2)
- ["Monitoring Overview" on page 5](#page-24-3)
- ["Software Overview for the J4000 Array Family" on page 9](#page-28-4)

## <span id="page-21-2"></span><span id="page-21-0"></span>Array Software Overview

The array software for the Sun StorageTek 6000 Series and 2500 Series arrays is delivered on DVD and consists of:

- ["Management Software" on page 2](#page-21-1)
- ["Remote CLI Client" on page 3](#page-22-0)
- ["Data Host Software" on page 3](#page-22-1)
- ["Optional Software" on page 4](#page-23-0)
- ["Management-Related Service" on page 4](#page-23-1)

You specify the functionality you require, and the DVD installs the necessary software.

### <span id="page-21-1"></span>Management Software

The web-based management software is the primary interface for configuring, managing, monitoring, and diagnosing the array. The management software consists of a suite of tools that you install on an external management host. The management host can be a Sun workstation running the Solaris 8, Solaris 9, or Solaris 10 Operating System (OS), a SPARC host running Solaris, or an x64 or x86 host running Solaris, or Windows 2000, 2003.

The management software enables the storage administrator to manage the array from any system with a web browser that is on the same network as the management host. For a list of supported browsers, see the release notes.

The management software, labeled Sun StorageTek Common Array in the browser user interface (BUI), provisions and maintains the storage for data hosts.

- **Storage pools** are collections of volumes that share a profile defining the common configuration of the volumes.
- **Storage profiles** define the characteristics of a storage pool. You can choose one from the set of preconfigured profiles or create a new one.
- **Volumes** are divisions of a storage pool, consisting of virtual disks, representing the storage space that is used by the data hosts in the environment.
- **Virtual disks**, also called redundant array of independent disks (RAID) sets, are collections of locations in the memory of more than one physical disk. The storage array handles a virtual disk as if it were an actual disk.
- **Host groups** are a collection of hosts that will share access to the same volumes.
- **Snapshots** are copies of the data in a volume. They offer a high-availability alternative to backups because you do not need to take the array offline to create the snapshot, and you can store the snapshots in less space than the original data.
- **Volume copies** are copies of the complete contents of one data volume that are located on another data volume on the same array.
- **Replication sets** are the association between primary and secondary volumes. The secondary volume contains a complete copy of the data on the primary volume. The data replication software continuously replicates the data between volumes in a replication set.

The management software enables monitoring and diagnostic tasks on the array. You can configure the software to monitor on a 24-hour basis, collecting information that enhances the reliability, availability, and serviceability (RAS) of the array.

The management software records alerts and notifications, which you can monitor by displaying the log file. It also automates the transmission of alerts, which can be sent to an email address, to a pager, or to diagnostic software running on a management host on the network.

Finally, the management software enables you to run diagnostic tests to troubleshoot problems and access Service Advisor for instruction on replacing field-replaceable units (FRUs).

## <span id="page-22-0"></span>Remote CLI Client

You can also manage and configure storage for the array using the remote command-line interface (CLI) client. The CLI provides the same control and monitoring capability as the web browser, and it is also scriptable for running frequently performed tasks.

The remote CLI client is available for the Solaris operating system (OS) and several other operating systems. See the release notes for a list of supported operating system platforms. For more information about the CLI commands, see the sscs man page.

## <span id="page-22-1"></span>Data Host Software

The array data host software controls the data path between the data host and the array. The data host software consists of the following tools:

■ Sun StorageTek SAN Foundation Software for managing the data path I/O connections between data hosts and the array. This software includes drivers and utilities that enable Solaris data hosts to connect to, monitor, and transfer data in a storage area network (SAN).

■ Sun StorageTek Traffic Manager software which provides multipathing functionality and the ability to reliably communicate with the array's storage.

Data host software enables Solaris 8, Solaris 9, and Solaris 10 workstations and other operating system platforms, including Windows XP and Windows NT, to communicate with the array. For a list of supported operating system platforms, see the release notes.

Data host software for Solaris is distributed on the host software installation DVD*.* You can also obtain the software for other operating systems from Sun's Download Center.

## <span id="page-23-0"></span>Optional Software

You can also purchase the additional software, including the following, for use on hosts with data paths or network connections to the array:

- VERITAS Volume Manager with Dynamic Multipathing (DMP), for installation on a Solaris or third-party data host (DMP can coexist with Sun StorEdge Traffic Manager multipathing software)
- Sun StorEdge SAM-FS software for remote archival and transparent backups
- Sun Cluster or Microsoft clustering software for clustered configurations

For a complete list of available software for use on hosts with connections to the array, see the release notes for your array.

## <span id="page-23-1"></span>Management-Related Service

You can manage the array using the Hypertext Transfer Protocol Secure (HTTPS) web interfaces for management and monitoring of storage. HTTPS is primarily for web browsers and is protected by passwords and data encryption. The remote command-line interface (CLI) client on a management host is also used for management and monitoring of storage.

# <span id="page-24-3"></span><span id="page-24-0"></span>Monitoring Overview

This chapter describes monitoring and diagnosing storage systems. It contains the following sections:

- ["How the Monitoring Software Works" on page 5](#page-24-1)
- ["About Monitoring Strategy" on page 5](#page-24-2)
- ["About the Monitoring Cycle" on page 6](#page-25-0)
- ["About the Event Life-Cycle" on page 6](#page-25-1)

### <span id="page-24-1"></span>How the Monitoring Software Works

The Fault Management Service (FMS) is a software component of the Sun StorageTek Common Array Manager that can used to monitor and diagnose the storage systems. The primary monitoring and diagnostic functions of the software are:

- Array health monitoring
- Event and alarm generation
- Notification to configured recipients
- **Diagnostics**
- Device and device component reporting

An FMS agent, which runs as a background process, monitors all devices managed by the Sun StorageTek Common Array Manager.

The agent at configured intervals, or can be run manually, to probe devices. Events are generated with content, such as probable cause and recommended action, to help facilitate isolation to a single field-replaceable unit (FRU).

#### <span id="page-24-2"></span>About Monitoring Strategy

The following procedure is a typical strategy for monitoring.

1. Monitor the devices.

To get a broad view of the problem, the site administrator or Sun personnel can review reported information in context. This can be done by:

- Displaying the device itself
- Analyzing the device's event log

2. Isolate the problem.

For many alarms, information regarding the probable cause and recommended action can be accessed from the alarm view. In most cases, this information enables you to isolate the source of the problem. In cases where the problem is still undetermined, diagnostic tests are necessary.

Once the problem is fixed, in most cases the management software automatically clears the alarm for the device.

### <span id="page-25-0"></span>About the Monitoring Cycle

The agent is a process of the Fault Management Service (FMS), which is always running in the background. The high-level steps of a monitoring cycle are as follows.

1. Verify that the agent is idle.

The system generates instrumentation reports by probing the device for all relevant information, and it saves this information. The system then compares the report data to previous reports and evaluates the differences to determine whether health-related events need to be generated.

Events are also created from problems reported by the array. If the array reports a problem, an alarm is generated directly. When the problem is no longer reported by the array, the alarm is removed.

2. Store instrumentation reports for future comparison.

Event logs are accessible by accessing the Events page for an array from the navigation pane in the user interface. The software updates the database with the necessary statistics. Some events require that a certain threshold be attained before an event is generated. For example, having the cyclic redundancy count (CRC) of a switch port increase by one is not sufficient to trigger an event, since a certain threshold is required.

3. Send the alarms to interested parties.

Alarms are sent only to recipients that have been set up for notification. The types of alarms can be filtered so that only pertinent alarms are sent to each individual.

**Note:** If they are enabled, the email providers receive notification of all alarms.

### <span id="page-25-1"></span>About the Event Life-Cycle

Most storage network events are based on health transitions. For example, a health transition occurs when the state of a device goes from online to offline. It is the transition from online to offline that generates an event, not the actual offline value. If the state alone were used to generate events, the same events would be generated repeatedly. Transitions cannot be used for monitoring log files, so log events can be repetitive. To minimize this problem, the agent uses predefined thresholds to entries in the log files.

The software includes an event maximums database that keeps track of the number of events generated about the same subject in a single eight-hour time frame. This database prevents the generation of repetitive events. For example, if the port of a switch toggles between offline and online every few minutes, the event maximums database ensures that this toggling is reported only once every eight hours instead of every five minutes.

Event generation usually follows this process:

- 1. The first time a device is monitored, a discovery event is generated. It is not actionable but is used to set a monitoring baseline. This event describes, in detail, the components of the storage device. Every week after a device is discovered, an audit event is generated with the same content as the discovery event.
- 2. A log event can be generated when interesting information is found in storage log files. This information is usually associated with storage devices and sent to all users.
- 3. Events are generated when the software detects a change in the content of the instrumentation report, probes the device, and compares the report to the last instrumentation report, which is usually only minutes old. ProblemEvent, LogEvent, and ComponentRemovalEvent categories represent most of the events that are generated.

**Note:** Aggregated events and events that require action by service personnel (known as actionable events) are also referred to as alarms. Some alarms are based on a single state change and others are a summary of events where the event determined to be the root cause is advanced to the head of the queue as an alarm. The supporting events are grouped under the alarm and are referred to as aggregated events.

# <span id="page-28-4"></span><span id="page-28-0"></span>Software Overview for the J4000 Array Family

Software for the J4000 Array Family is delivered on compact disk (CD) and consists of the Sun StorageTek Common Array Manager software suite which provides management, monitoring, and service capabilities. The software has both a browser interface and a command-line interface (CLI).

- [Full Management Software](#page-28-1)
- [Command-Line Interface](#page-28-3)

### <span id="page-28-1"></span>Full Management Software

The full management software is installed on a management workstation. The management software communicates with the J4000 arrays via a proxy agent that is installed on the data host. It provides:

- A browser interface
- Multiple array management

#### <span id="page-28-2"></span>Remote Proxy

The remote proxy agent enables communication, equivalent to in-band management, from the full management host to the array over an out-of-band-band IP network.

If the proxy is enabled, the full install of the Common Array Manager can manage the J4000 Family array directly. To remotely use the browser interface to manage the J4000 Family array, you sign into the IP address of the full management host, sign into the software from the Java Web Console, and select the J4000 array. The remote proxy must be enabled while running the installation wizard or script.

#### <span id="page-28-3"></span>Command-Line Interface

The Sun StorageTek Common Array Manager software.s command-line interfaces provide the same control and monitoring capability as the Web browser and it is scriptable for running frequently performed tasks.

For more information about CLI commands, see the:

- sscs man page
- S*un StorageTek Common Array Manager CLI Guide*

# <span id="page-30-0"></span>Connection and Administration Tasks

This chapter describes performing connection and administration tasks. It contains the following subsections:

- ["Connection Tasks for the 6000 Series, 2500 Series, and Flexline Arrays" on](#page-31-3) [page 12](#page-31-3)
- ["Connection Tasks for the J4000 Array Family" on page 23](#page-42-4)
- ["Installing the Remote CLI Client" on page 14](#page-33-1)
- ["General Administration Tasks" on page 17](#page-36-3)
- ["Administration of the J4000 Array Family" on page 25](#page-44-3)
- ["Monitoring Devices" on page 151](#page-170-3)

# <span id="page-31-3"></span><span id="page-31-0"></span>Connection Tasks for the 6000 Series, 2500 Series, and Flexline Arrays

This section contains information about setting up network connections and other administrative tasks. It includes the following subsections:

- *"*Managing Arrays" on page 12
- ["Managing From the Site LAN" on page 12](#page-31-2)
- ["Managing an Array In-Band" on page 13](#page-32-0)
- ["Managing an Array Isolated From the LAN" on page 13](#page-32-1)

### <span id="page-31-1"></span>Managing Arrays

By default, the management host communicates with the arrays out-of-band over Ethernet. This enables you to manage the storage and monitor, diagnose, and fix problems in the array with a browser from any host that has a network connection to the management host. You can also configure in-band management for communication to travel over the data path between a data host and the array.

#### <span id="page-31-2"></span>Managing From the Site LAN

When using out-of-band management, an Ethernet cable connects your management host in the site local area network (LAN) to the array. For more information on cable connections and setting Internet Protocol (IP) address, see your array documentation.

You have the following options in how you connect the array to the site LAN:

- Dynamic IP address. The array can get its IP addresses from your site's Dynamic Host Configuration Protocol (DHCP) server each time it logs in to the LAN.
- Static IP address. You can set a static IP addresses for the controllers.
- Default IP address. You can use default IP addresses for the controllers.
- The level of access that the array allows from the network.

You can also manage the array and monitor, diagnose, and fix problems manually with sscs commands or by means of scripts using a remote command-line interface (CLI) client. Remote CLI clients are available for Solaris, Microsoft Windows, LINUX, IBM AIX, and HPUX operating systems.

#### <span id="page-32-0"></span>Managing an Array In-Band

In-band management uses a proxy agent running on a data host to communicate with a managed array. Sun StorageTek Common Array Manager software discovers the proxy agents on the subnet and then queries arrays registered with the software. The proxy agent receives the queries over Ethernet and passes them on to the array over the data path between the data host and the array.

New arrays can be registered with the software using the registration wizard. The wizard can auto-discover the array via the proxies or you can specify the IP address of the proxy agent. Once an array is registered, management of the array appears the same as does management with an out-of-band connection. Volume creation, deletion, and mapping are accomplished in the same manner.

In-band management uses a special access LUN mapping to facilitate communications between the management software and the storage array. You can view all mappings on the array on the Mapping Summary Page in the Sun StorageTek Common Array Manager software. For in-band communication, an access volume is mapped to LUN 31. This special access LUN (also called the UTM LUN) is mapped to the default domain. (All arrays have a default domain for volumes not registered with a storage domain.)

With new arrays, the mapping of the access LUN to the default domain is installed at the factory. If you lose this mapping, before installing in-band, use out-of-band management and the Common Array Manager software to re-map the access LUN to the default domain. See the online help in the software for more information about mapping.

For information about how to configure in-band management, see the *Sun StorageTek Common Array Manager Software Installation Guide.*

#### <span id="page-32-1"></span>Managing an Array Isolated From the LAN

Use the following procedure when your site's security requirements necessitate having the array isolated from any external local area network (LAN):

- Set up and configure the array using a management host.
- When you have finished configuring the array, disconnect the management host.

Whenever the array needs to be reconfigured, reconnect the management host.

Another way to secure the system is to install a firewall between the management host for the array and the external LAN.

# <span id="page-33-1"></span><span id="page-33-0"></span>Installing the Remote CLI Client

If you need to configure the array with the sscs commands from a host other than the management host, the host installation software DVD contains a remote command-line interface (CLI) that enables you to do all of the tasks supported by the browser interface. The commands can be used in scripts you create, or they can be entered directly in a terminal window's command line. The client can run on hosts, including:

- Windows 2000 Server and Advanced Server
- Windows Server 2003 Standard, Web, and Enterprise Editions
- Red Hat Linux
- SuSE Linux
- HP-UX
- IBM AIX
- Solaris  $8 OS 4/01$

```
Solaris 9 (SPARC systems only)
```
Solaris 10 (SPARC systems only)

Solaris 10x86

**Note:** Refer to Common Array Manager Release Notes for a complete list of supported hosts.

To install the remote CLI on a Solaris host:

- 1. Insert the Host Installation Software DVD.
- 2. Run the install script.
- 3. Select Remote Configuration CLI.

The command for management services is sscs, used with a subcommand to direct the operation. For a list of commands, see the sscs(1M) man page.

For more information, see your array documentation*.*

## <span id="page-34-0"></span>About Host Bus Adapters

A data host is any host that uses the array for storage. When a data host is connected to the array by a host bus adapter (HBA), the HBA is an initiator. The HBA is connected by a cable to a Fibre Channel (FC) port on the array.

After connecting a data host directly to the array with one or two HBAs, verify the firmware level of HBAs. Consult the HBA's operating system documentation to do this. For Solaris, use the  $l$ uxadm(1m) command. If the firmware is not at the correct revision, download the latest revision from the web. To determine the HBA software to use, consult the release notes for the Sun StorageTek Common Array Manager. You can then configure the initiator and set up hosts and host groups.

# <span id="page-34-1"></span>About Multipathing

With multipathing, also called multipath failover, an array or network can detect when an adapter has failed and automatically switch access to an alternate adapter. Multipathing enables high-availability configuration because it ensures that the data path remains active. Multipathing also helps increase performance to multicontroller disk arrays by spreading I/O between multiple paths into the array.

Within the array, storage pools use multipathing by default. To complete the data path, data hosts also need the ability to multipath.

For more information about the appropriate multipathing software for your data host, refer to the release notes for the Sun StorageTek Common Array Manager.
# General Administration Tasks

This section describes performing administration tasks for the array. It includes the following subsections:

- ["Accessing, Adding, and Deleting Storage Arrays" on page 17](#page-36-0)
- *"Managing User Accounts"* on page 20
- ["Viewing the Activity Log" on page 22](#page-41-0)

## <span id="page-36-0"></span>Accessing, Adding, and Deleting Storage Arrays

When you log in to the management software, you can view the list of available arrays from the Storage System Summary page.

To manage an existing array, expand it in the navigation pane to gain access to logical and physical components associated with the array, or click the array name to configure general array setup parameters. Logical and physical components include replication sets, host groups, hosts, initiators, storage pools, volumes, virtual disks, trays, and disks. Administration information includes the array name, the configuration of the cache, array hot-spares, and disk scrubbing.

You can add additional arrays by auto-discovery or manually by individual registration.

You can also remove existing arrays.

#### Displaying Array Information

To display available arrays:

1. Click Sun StorageTek Common Array Manager.

The navigation pane and the Storage System Summary page are displayed.

2. In the navigation pane, expand the array you want to work with.

The navigation tree is expanded for that array.

3. Choose Administration.

The Administration page for the selected array is displayed.

## Planning to Register an Array

Using the Array Registration wizard, you can have the management software either auto-discover one or more arrays that are connected to the network and are not already registered, or you can choose to manually register an array.

The auto-discover process sends out a broadcast message across the local network to identify any unregistered arrays. The discovery process displays the percentage of completion while the array management software polls devices in the network to determine whether any new arrays are available. When complete, a list of discovered arrays is displayed. You can then select one or more arrays to register from the list.

Manual registration enables you to register an array by identifying the IP address of its controller. This option is typically used only to add a storage array that is outside of the local network.

The Array Registration wizard displays firmware information for each array and lists any action recommended to bring the array up to the current firmware baseline level. You can modify the array firmware later by selecting the array and clicking the Upgrade Firmware button on either the Storage System Summary page or the Administration page.

### Registering an Array

To register an array:

1. Click Sun StorageTek Common Array Manager.

The navigation pane and the Storage System Summary page are displayed.

2. Click Register.

The management software launches the Register Array wizard.

3. Follow the instructions in the wizard.

## Unregistering an Array

To unregister an array:

1. Click Sun StorageTek Common Array Manager.

The navigation pane and the Storage System Summary page are displayed.

2. Select the check box to the left of the array you want to remove from the list of registered arrays.

This enables the Remove button.

3. Click Remove.

## Upgrading Array Firmware

For optimal performance, Sun Microsystems recommends that the firmware on all arrays be at the level of the current firmware baseline.

To upgrade the array firmware:

1. Click Sun StorageTek Common Array Manager.

The navigation pane and the Storage System Summary page are displayed.

2. Select the check box to the left of one of the displayed arrays.

This enables the Upgrade Firmware button.

3. Click Upgrade Firmware.

The management software launches the Analyze and Upgrade Array Firmware wizard.

4. Follow the instructions in the wizard.

**Note:** You can also launch the Upgrade Firmware wizard from the Administration page.

### Monitoring Array Health

To monitor the health of the array:

1. Click Sun StorageTek Common Array Manager.

The navigation pane and the Storage System Summary page are displayed.

- 2. Note the value in the Health field on the Storage System Summary page. The Health field indicates the state of the array. Possible values include:
	- **OK** Indicates that every component of the storage array is in the desired working condition.
	- **Degraded** Indicates that, although the management host can communicate with the storage array, a problem on the array requires intervention.
	- **Error** Indicates that the management host cannot communicate with the controllers in the storage array over its network management connection. To view the alarms and the recovery options, go to the Alarms page for the array.

# <span id="page-39-0"></span>Managing User Accounts

This section describes managing user accounts. It contains the following subsections:

- ["About User Accounts" on page 20](#page-39-2)
- ["Displaying User Information" on page 21](#page-40-0)
- ["Adding a New User" on page 21](#page-40-1)
- ["Removing a User" on page 22](#page-41-1)

### <span id="page-39-2"></span>About User Accounts

The management software provides user roles that define the privileges available to the user. [TABLE 3-1](#page-39-1) describes the user roles and their privileges.

<span id="page-39-1"></span>

| Role    | <b>Description of Role</b>                                                           |
|---------|--------------------------------------------------------------------------------------|
| storage | Users assigned the storage role can view and modify all attributes.                  |
| quest   | Users assigned the guest role can view all attributes but not modify<br>any of them. |

**TABLE 3-1** User Roles and Privileges

After installing the array software on a server and logging in to Common Array Manager software using root, you can assign one of the roles to valid Solaris user accounts that have access to the management host. The users can then log in to Common Array Manager software using their Solaris user names and passwords. For information about creating Solaris user accounts, refer to the Solaris system administration documentation. For information about creating user accounts for Windows, refer to your Windows system administration documentation.

The role assigned to a user determines the degree of access that a user has to the array and its attributes. All users assigned the guest role can view information. To modify array attributes, a user must have storage privileges. Only users assigned the storage role can add users that have either the guest or storage account role.

If multiple users are logged in to the array and making changes as the storage administrator, there is a risk of one user's changes overwriting another user's previous changes. Therefore, storage administrators should develop procedures about who can make changes and when and about how to notify others.

## <span id="page-40-0"></span>Displaying User Information

To display user information:

1. Click Sun StorageTek Common Array Manager.

The navigation pane and the Storage System Summary page are displayed.

2. In the navigation pane, expand General Configuration and choose User Management.

The User Summary page is displayed.

## <span id="page-40-1"></span>Adding a New User

To add a new user:

1. Click Sun StorageTek Common Array Manager.

The navigation pane and the Storage System Summary page are displayed.

2. In the navigation pane, expand General Configuration and choose User Management.

The User Summary page is displayed.

3. Click Add to add a new user.

The Add New User page is displayed.

4. Enter the name of a valid Solaris account.

Solaris user names should begin with a lowercase letter and can consist of 6 to 8 alphanumeric characters, underscores (\_), and periods (.). For information about creating Solaris user accounts, refer to the Solaris system administration documentation.

- 5. Select a role for the Solaris account: storage or guest.
- 6. Click OK.

The User Summary page lists the newly assigned user and role.

### <span id="page-41-1"></span>Removing a User

To remove a user:

1. Click Sun StorageTek Common Array Manager.

The navigation pane and the Storage System Summary page are displayed.

2. In the navigation pane, expand General Configuration and choose User Management.

The User Summary page is displayed.

- 3. Click the check box to the left of the name of the user you want to remove. This enables the Remove button.
- 4. Click Remove.

**Note:** For information about removing user accounts from the server or NIS, consult the Solaris system administration documentation.

# <span id="page-41-0"></span>Viewing the Activity Log

The activity log lists user-initiated actions performed for all registered arrays, in chronological order. These actions may have been initiated through either the Sun StorageTek Common Array Manager or the command-line interface (CLI).

To view the activity log:

1. Click Sun StorageTek Common Array Manager.

The navigation pane and the Storage System Summary page are displayed.

- 2. In the navigation pane, expand General Configuration. The navigation tree is expanded.
- 3. Click Activity Log.

The Activity Log Summary page is displayed.

# Connection Tasks for the J4000 Array Family

This section contains information about setting up network connections and other administrative tasks. It includes the following subsections:

■ *"*Managing Arrays" on page 23

# <span id="page-42-0"></span>Managing Arrays

The management directly manages the Sun Storage J4000 Array Family over the inband network. For instruction on attaching a J4000 Array Family array to the data and management host, refer to the hardware installation document for your array.

## Managing an Array In-Band

In-band management uses a proxy agent running on a data host to communicate with a managed array. Sun StorageTek Common Array Manager software discovers the proxy agents on the subnet and then queries arrays registered with the software. The proxy agent receives the queries over Ethernet and passes them on to the array over the data path between the data host and the array.

New arrays can be registered with the software using the registration wizard. The wizard can auto-discover the array via the proxies.

## Managing an Array Isolated From the LAN

Use the following procedure when your site's security requirements necessitate having the array isolated from any external local area network (LAN):

- Set up and configure the array using a management host.
- When you have finished configuring the array, disconnect the management host.

Whenever the array needs to be reconfigured, reconnect the management host.

Another way to secure the system is to install a firewall between the management host for the array and the external LAN.

# Administration of the J4000 Array Family

This section describes performing administration tasks for the array. It includes the following subsections:

- ["Displaying Array Information" on page 25](#page-44-0)
- ["Changing the Array Name" on page 25](#page-44-1)
- ["Setting the Time" on page 26](#page-45-0)

## <span id="page-44-0"></span>Displaying Array Information

To display available arrays:

1. Click Sun StorageTek Common Array Manager.

The navigation pane and the Storage System Summary page are displayed.

- 2. In the navigation pane, expand the array you want to work with. The navigation tree is expanded for that array.
- 3. Choose Administration.

The Administration page for the selected array is displayed.

## <span id="page-44-1"></span>Changing the Array Name

To change the array name:

- 1. Click Sun StorageTek Common Array Manager. The navigation pane and the Storage System Summary page are displayed.
- 2. In the navigation pane, expand the array you want to work with. The navigation tree is expanded for that array.
- 3. Choose Administration.

The Administration page is displayed.

- 4. Go to the Details section.
- 5. Specify the new name for the array.

6. Click OK to apply your changes.

## <span id="page-45-0"></span>Setting the Time

To set the array time:

- 1. Click Sun StorageTek Common Array Manager. The navigation pane and the Storage System Summary page are displayed.
- 2. In the navigation pane, choose the array for which you want to set the time. The Administration page is displayed.
- 3. Go to the System Time section.
- 4. To synchronize the array time with the server, click Synchronize With Server.
- 5. Click OK to apply your changes.

# Administration of the 6000 Series, 2500 Series and FlexLine Arrays

This section describes performing administration tasks for the array. It includes the following subsections:

- ["Specifying General Settings" on page 27](#page-46-0)
- ["Managing Licenses" on page 33](#page-52-0)
- ["Monitoring Performance" on page 35](#page-54-0)
- ["Administering Jobs" on page 35](#page-54-1)
- ["Monitoring Array Health" on page 37](#page-56-0)

# <span id="page-46-0"></span>Specifying General Settings

You use the Administration page to manage passwords, to view and specify array details, to enable disk scrubbing on the array, and to set the time on the array. Any user can view the information on this page, but you must be logged in as a user with storage role to change the settings.

#### About the Array Password

An array password provides access to an array and is required for performance of notification operations. When you set the password, the management software stores an encrypted copy of the password in its array registration database. Thereafter, the management software can perform modification operations on the array without a password challenge.

You can change the array password at any time. Changing the array password causes the management software to automatically update the password stored in its array registration database.

Multiple management hosts can access a single array. Each management host has its own instance of management software, each of which has its own array registration database. For the management software to perform modification operations on an array, the password stored in the array registration database for that instance of the management software must match the password set on the array. When you change the array password on one management host, only the array registration database used by that management host is updated with the changed password. Before another management host can perform modification operations on that array, the array registration database for that management host must also be updated with the new password.

You may also need to update the password stored in the array registration database if the array was registered without a password or with an incorrectly typed password.

If the password stored in the array registration database does not match the array password, the following error message is displayed when you attempt a modification operation on the array: "The operation cannot complete because you did not provide a valid password."

### Changing the Array Password

To change the array password or update the password stored in the array registration database:

1. Click Sun StorageTek Common Array Manager.

The navigation pane and the Storage System Summary page are displayed.

2. In the navigation pane, expand the array you want to work with.

The navigation tree is expanded for that array.

3. Choose Administration.

The Administration page is displayed.

4. Click Manage Passwords.

The Manage Passwords page is displayed.

- 5. Select one of the following:
	- To change the array password, select Change Array Password. Changing the password automatically updates the password stored in the array registration database.
- To manually synchronize the password stored in the array registration database with the password set on the array, select Update Array Password In Array Registration Database. Do this if the array password was previously changed from another management host or, if the array was registered without a password or with an incorrectly typed password.
- 6. In the Old Password field (available only if you are changing the array password), enter the current password.
- 7. In the New Password field, enter the new password as an alphanumeric string of up to eight characters.
- 8. Enter the same new password in the Verify New Password field.
- 9. Click OK to apply your changes.

**Note:** For information about resetting the array password to its factory setting using the serial port, refer to the installation documentation for your array.

## Changing the Array's Name

You can view details about the array, including the array name, the number of hotspares, the default host type, the cache block size, the minimum and maximum cache allocation percentages, disk scrubbing, and failover alert settings.

To set array details:

1. Click Sun StorageTek Common Array Manager.

The navigation pane and the Storage System Summary page are displayed.

2. In the navigation pane, expand the array you want to work with.

The navigation tree is expanded for that array.

3. Choose Administration.

The Administration page is displayed.

- 4. Go to the Details section.
- 5. Specify the new settings you want to change.
- 6. Click OK to apply your changes.

## Enabling Disk Scrubbing

Disk scrubbing is a background process performed by the array controllers to provide error detection on the drive media. Disk scrubbing detects errors and reports them to the event log.

Before disk scrubbing can run, you must enable it on the array. Disk scrubbing then runs on all volumes on the array. You can disable disk scrubbing on any volume that you do not want to have scrubbed. Later, you can re-enable disk scrubbing for any volume on which you disabled it.

The advantage of disk scrubbing is that the process can find media errors before they disrupt normal drive reads and writes. Disk scrubbing scans all volume data to verify that it can be accessed. If you enable a redundancy check, it also scans the volume redundancy data.

#### Enabling Disk Scrubbing on an Array

To enable disk scrubbing on an array:

1. Click Sun StorageTek Common Array Manager.

The navigation pane and the Storage System Summary page are displayed.

2. In the navigation pane, expand the array for which you want to enable disk scrubbing.

The navigation tree is expanded for that array.

3. Choose Administration.

The Administration page is displayed.

- 4. Click the check box to the right of Disk Scrubbing Enabled, and specify the number of days you want as an interval between disk scrubbing cycles.
- 5. Click OK.

#### Disabling and Re-enabling Disk Scrubbing on a Volume

To disable or re-enable disk scrubbing for an individual volume:

1. Click Sun StorageTek Common Array Manager.

The navigation pane and the Storage System Summary page are displayed.

2. In the navigation pane, expand the array for which you want to disable or reenable disk scrubbing for a specific volume.

The navigation tree is expanded for that array.

3. Choose Volumes.

The Volume Summary page is displayed.

- 4. Click the volume on which you want to disable or re-enable disk scrubbing. The Volume Details page is displayed.
- 5. Do one of the following:
	- To disable disk scrubbing, select False in the Disk Scrubbing Enabled field.
	- To re-enable disk scrubbing, select True in the Disk Scrubbing Enabled field.
	- To re-enable disk scrubbing so that it also scans the volume redundancy data, select True in the Disk Scrubbing With Redundancy field.
- 6. Click OK.

#### Setting the Time

If the array does not use your network's network time protocol server, you must set the array's clock manually.

To set the array time:

1. Click Sun StorageTek Common Array Manager.

The navigation pane and the Storage System Summary page are displayed.

- 2. In the navigation pane, choose the array for which you want to set the time. The Administration page is displayed.
- 3. Go to the System Time section.
	- To synchronize the array time with the server, click Synchronize With Server.
	- To set the time manually:

Set the hour and minute, using a 24-hour clock.

Set the month, day, and year.

4. Click OK to apply your changes.

## Setting the Array IP Address

In order for there to be an out-of-band Ethernet connection between the local management host and the array controller, the management host and the array controllers must have valid IP addresses. There are three methods for adding the IP address:

- DHCP
- Via the serial port
- Using static IP addresses

For information about DHCP and using the serial port, refer to your array installation guide.

To substitute a static IP address for the default internal IP address, refer to the Sun StorageTek Common Array Manager Installation Guide.

**Note:** The web browser you use to manage the array relies on the array's IP address. If the address changes because either you changed it manually or the system was assigned a new one, the browser loses its connection to the array. You must reconnect to the array to continue monitoring and managing the array.

To set the IP address:

1. Click Sun StorageTek Common Array Manager.

The navigation pane and the Storage System Summary page are displayed.

2. In the navigation pane, expand the array for which you want to set the IP address.

The navigation tree is expanded for that array.

3. Expand Physical Devices and choose Controllers.

The Controller Summary page is displayed.

- 4. In the Ethernet Port 1 field, select Enable DHCP/BOOTP or Specify Network Configuration. If you select Specify Network Configuration, you must enter an IP address, gateway address, and netmask of the controller using Ethernet port 1.
- 5. (Sun StorageTek 6140 array only) In the Ethernet Port 2 field, select Enable DHCP/BOOTP or Specify Network Configuration. If you select Specify Network Configuration, you must enter an IP address and netmask for the controller using Ethernet port 2.
- 6. Click OK.

# <span id="page-52-0"></span>Managing Licenses

This section describes managing licenses. It contains the following subtopics:

- ["About Licensed Features" on page 33](#page-52-1)
- ["Displaying License Information" on page 33](#page-52-2)
- ["Adding a License" on page 34](#page-53-0)
- ["Disabling a License" on page 34](#page-53-1)
- ["Re-enabling a License" on page 35](#page-54-2)

## <span id="page-52-1"></span>About Licensed Features

Before you can use premium features, you must obtain and register licenses for each premium feature that you plan to use. Premium features include:

- Data Replication
- Volume Copy
- Snapshots
- Storage Domains

## <span id="page-52-2"></span>Displaying License Information

License certificates are issued when you purchase premium services and contain instructions for obtaining license information from the Sun Licensing Center.

To display license information:

1. Click Sun StorageTek Common Array Manager.

The navigation pane and the Storage System Summary page are displayed.

2. In the navigation pane, expand the array for which you want to display license information.

The navigation tree is expanded for that array.

3. Expand Administration and choose Licensing.

The Licensable Feature Summary page is displayed.

4. Click a feature for detailed information on licenses for that feature.

The Licenseable Feature Details page for the selected feature is displayed.

## <span id="page-53-0"></span>Adding a License

License certificates are issued when you purchase premium services and contain instructions for obtaining license information from the Sun Licensing Center.

To add a license:

1. Click Sun StorageTek Common Array Manager.

The navigation pane and the Storage System Summary page are displayed.

2. In the navigation pane, expand the array for which you want to display license information.

The navigation tree is expanded for that array.

3. Expand Administration and choose Licensing.

The Licensable Feature Summary page is displayed.

4. Click Add License.

The Add License page is displayed.

- 5. Specify the version number and key digest supplied by Sun. The page will display the licence added for that key.
- 6. Click OK.

#### <span id="page-53-1"></span>Disabling a License

To disable a license:

1. Click Sun StorageTek Common Array Manager.

The navigation pane and the Storage System Summary page are displayed.

2. In the navigation pane, expand the array for which you want to display license information.

The navigation tree is expanded for that array.

3. Expand Administration and choose Licensing.

The Licensable Feature Summary page is displayed.

4. Click the check box to the left of the license that you want to disable, and click Disable.

### <span id="page-54-2"></span>Re-enabling a License

To re-enable a license, contact the Sun License Center

(http://www.sun.com/licensing). Be prepared to provide the following information:

- Name of the product to be licensed
- Feature serial number, available from the license certificate
- Controller tray serial number, located on the back of the controller tray and on the Licensable Feature Summary page

# <span id="page-54-0"></span>Monitoring Performance

To monitor array performance:

1. Click Sun StorageTek Common Array Manager.

The navigation pane and the Storage System Summary page are displayed.

2. In the navigation pane, expand the array for which you want to see performance statistics.

The navigation tree is expanded for that array.

3. Expand Administration and choose Performance Monitoring.

The Performance Monitoring page is displayed.

- 4. To turn performance monitoring on, select the Performance Monitoring Enabled check box and specify the polling interval you want.
- 5. To view current statistics, go to the Performance Statistics section of the page.

# <span id="page-54-1"></span>Administering Jobs

This section describes jobs. It contains the following subsections:

- ["About Jobs" on page 36](#page-55-0)
- ["Displaying Job Information" on page 36](#page-55-1)
- ["Canceling Jobs" on page 37](#page-56-1)

## <span id="page-55-0"></span>About Jobs

When you request an operation on one object, the management software processes that operation immediately. For example, if you select one volume to delete, the volume is deleted immediately. However, because operations on more than one object can affect performance, when you request an operation on several objects, the system creates a job that completes the operation while you make other selections. You can follow the progress of a job from the Job Summary page and view details about the processing job on the Job Details page.

The management software keeps track of jobs that have completed processing and lists them on the Historical Job Summary page. You can view details about a selected job that has already been processed on the Historical Job Details page.

The management software administers both array-based jobs and management hostbased jobs. An array-based job runs on the array itself while a management hostbased job runs on the management host. Examples of management host-based jobs include deleting volumes, deleting initiators, etc.

Management host-based jobs will only appear in the Current Job Summary page and the Historical Job Summary page when viewed from the management host from which the job was initiated. Array based jobs that are running will display on a management host's Current Job Summary page regardless of which management host initiated the job.

Array based jobs which have completed will be listed on a management host's Historical Job Summary page only if they had previously been seen on that management host's Current Job Summary page.

## <span id="page-55-1"></span>Displaying Job Information

While a job is in progress, it is reported on the Job Summary page.

To display job information:

1. Click Sun StorageTek Common Array Manager.

The navigation pane and the Storage System Summary page are displayed.

- 2. In the navigation pane, expand the array for which you want to view job status. The navigation tree is expanded for that array.
- 3. Choose Jobs.

The Job Summary page lists the jobs that have been processed and their current status.

4. For more information about a job, click its identifier (ID).

The Job Details page for the selected job is displayed.

## <span id="page-56-1"></span>Canceling Jobs

You can cancel only volume copy jobs.

To cancel a job:

1. Click Sun StorageTek Common Array Manager.

The navigation pane and the Storage System Summary page are displayed.

2. In the navigation pane, expand the array for which you want to display job information.

The navigation tree is expanded for that array.

3. Choose Jobs.

The Job Summary page is displayed.

4. Select the job you want to cancel, and click Cancel Job.

## <span id="page-56-0"></span>Monitoring Array Health

To monitor the health of the array:

1. Click Sun StorageTek Common Array Manager.

The navigation pane and the Storage System Summary page are displayed.

- 2. Note the value in the Health field on the Storage System Summary page. The Health field indicates the state of the array. Possible values include:
	- **OK** Indicates that every component of the storage array is in the desired working condition.
	- **Degraded** Indicates that, although the management host can communicate with the storage array, a problem on the array requires intervention. For example, the array may have volumes that are not on the array's preferred I/O controller path. To view the alarms and the recovery options, go to the Alarms page for the array.

Typically, multipath drivers move volumes from their preferred owner controller when a problem occurs along the data path between the host and the storage array. Redistributing the volumes causes the volumes to revert back to their preferred controllers.

Redistributing the volumes while an application is using the affected volumes causes I/O errors unless a multipath driver is installed on the data host. Therefore, before you redistribute volumes, verify either that the volumes are not in use or that there is a multipath driver installed on all hosts using the affected volumes.

■ **Error** - Indicates that the management host cannot communicate with the controllers in the storage array over its network management connection. To view the alarms and the recovery options, go to the Alarms page for the array.

# Initial State of the 6000 Series, 2500 Series and Flexline Arrays

This section describes the initial state of the array and factors to consider before you configure the array. It contains the following subsections:

- ["About the Initial State of the Array" on page 39](#page-58-1)
- ["About Provisioning Storage" on page 39](#page-58-0)
- ["About Physical Storage Elements" on page 40](#page-59-0)
- ["About Logical Storage Elements" on page 40](#page-59-1)

### <span id="page-58-1"></span>About the Initial State of the Array

After you complete the basic configuration tasks described in the installation instructions for your array, all of the hardware and software is installed and at least one array is registered and named, and array passwords are set.

In addition, the following tasks will have been completed:

- The system time has been correctly set.
- At least one new user has been added and assigned the role of "storage."
- An initiator has been created.
- At least one host has been created and mapped to an initiator.
- At least one host group has been created.
- A storage pool has been created.
- A volume has been created and mapped to a host or host group.

### <span id="page-58-0"></span>About Provisioning Storage

In a simple storage configuration, all data hosts could share all available storage in one storage pool, and any host mapped to an initiator would have access to any storage in the pool. Your organization's needs determine whether you want a more complex storage configuration. For example, you might provision the storage for your organization by creating host groups and pools of virtual storage.

The array has a number of physical and logical storage elements that you can use to provision your storage:

- Physical storage elements: initiators, hosts, host groups, trays, and disks
- Logical storage elements: volumes, virtual disks, and pools

Before you can allocate storage appropriately, consider the following requirements for your site:

- **Security** By creating host groups, you segregate initiators. For example, the hosts that handle financial data store their data in a different host group from the host group consisting of hosts that handle research data.
- **Input/output (I/O)** Some storage profiles specify a general, balanced access to storage, but some parts of your organization might require one or more of the characteristics to be optimized at the expense of other attributes. The array management software includes a set of profiles to meet various needs. You can also create custom profiles.

## <span id="page-59-0"></span>About Physical Storage Elements

Consider the following physical storage elements before you decide how to distribute data across the available physical storage:

- Trays hold the disk drives and support their operation.
- Disk drives are nonvolatile, randomly addressable, rewriteable data storage devices.
- Initiators are Fibre Channel (FC) ports on host bus adapters (HBAs) that allow hosts to gain access to a storage array.
- Hosts, or data hosts, are servers that can store data on a storage array. Data hosts are mapped to initiators.
- A host group is a collection of one or more hosts on one storage array that share access to the same volumes.

## <span id="page-59-1"></span>About Logical Storage Elements

Consider the following logical storage elements before you decide how to distribute data across the available physical storage and map it to data hosts:

■ Storage pools are collections of volumes that share a profile. The profiles defines the common configuration of the volumes.

- Virtual disks, also called redundant array of independent disks (RAID) sets, are a collection of locations in the memory of more than one physical disk. The storage array handles a virtual disk as if it were an actual disk. You create the virtual disks during volume creation.
- Volumes are divisions of a pool, consisting of virtual disks, and are accessed by hosts and host groups.
- Snapshots are copies of the data in a volume at a specific moment. Snapshots can be made without interruption of the normal operation of the system.

# <span id="page-62-0"></span>Accessing, Adding, and Deleting Storage Arrays

This section contains information about setting up network connections and other administrative tasks. It includes the following subsections:

- ["Displaying Array Information" on page 43](#page-62-1)
- ["Accessing, Adding, and Deleting Storage Arrays" on page 43](#page-62-0)
- ["Registering an Array" on page 44](#page-63-0)
- ["Unregistering an Array" on page 44](#page-63-1)
- ["Upgrading Array Firmware" on page 45](#page-64-0)
- ["Monitoring Array Health" on page 45](#page-64-1)
- ["Viewing the Activity Log" on page 46](#page-65-0)

## <span id="page-62-1"></span>Displaying Array Information

To display available arrays:

1. Click Sun StorageTek Common Array Manager.

The navigation pane and the Storage System Summary page are displayed.

- 2. In the navigation pane, expand the array you want to work with. The navigation tree is expanded for that array.
- 3. Choose Administration.

The Administration page for the selected array is displayed.

## Planning to Register an Array

Using the Array Registration wizard, you can have the management software either auto-discover one or more arrays that are connected to the network and are not already registered, or you can choose to manually register an array.

The auto-discover process sends out a broadcast message across the local network to identify any unregistered arrays. The discovery process displays the percentage of completion while the array management software polls devices in the network to

determine whether any new arrays are available. When complete, a list of discovered arrays is displayed. You can then select one or more arrays to register from the list.

Manual registration enables you to register an array by identifying the IP address of its controller. This option is typically used only to add a storage array that is outside of the local network.

The Array Registration wizard displays firmware information for each array and lists any action recommended to bring the array up to the current firmware baseline level. You can modify the array firmware later by selecting the array and clicking the Upgrade Firmware button on either the Storage System Summary page or the Administration page.

### <span id="page-63-0"></span>Registering an Array

To register an array:

1. Click Sun StorageTek Common Array Manager.

The navigation pane and the Storage System Summary page are displayed.

2. Click Register.

The management software launches the Register Array wizard.

3. Follow the instructions in the wizard.

### <span id="page-63-1"></span>Unregistering an Array

To unregister an array:

1. Click Sun StorageTek Common Array Manager.

The navigation pane and the Storage System Summary page are displayed.

2. Select the check box to the left of the array you want to remove from the list of registered arrays.

This enables the Remove button.

3. Click Remove.

## <span id="page-64-0"></span>Upgrading Array Firmware

For optimal performance, Sun Microsystems recommends that the firmware on all arrays be at the level of the current firmware baseline.

To upgrade the array firmware:

1. Click Sun StorageTek Common Array Manager.

The navigation pane and the Storage System Summary page are displayed.

2. Select the check box to the left of one of the displayed arrays.

This enables the Install Firmware Baseline button.

3. Click Install Firmware Baseline.

The management software launches the Analyze and Install Array Firmware Baseline wizard.

4. Follow the instructions in the wizard.

**Note:** You can also launch the Analyze and Install Array Firmware Baseline wizard from the Administration page.

#### <span id="page-64-1"></span>Monitoring Array Health

To monitor the health of the array:

1. Click Sun StorageTek Common Array Manager.

The navigation pane and the Storage System Summary page are displayed.

- 2. Note the value in the Health field on the Storage System Summary page. The Health field indicates the state of the array. Possible values include:
	- **OK** Indicates that every component of the storage array is in the desired working condition.
	- **Degraded** Indicates that, although the management host can communicate with the storage array, a problem on the array requires intervention.
	- **Error** Indicates that the management host cannot communicate with the controllers in the storage array over its network management connection. To view the alarms and the recovery options, go to the Alarms page for the array.

## <span id="page-65-0"></span>Viewing the Activity Log

The activity log lists user-initiated actions performed for all registered arrays, in chronological order. These actions may have been initiated through either the Sun StorageTek Common Array Manager or the command-line interface (CLI).

To view the activity log:

1. Click Sun StorageTek Common Array Manager.

The navigation pane and the Storage System Summary page are displayed.

2. In the navigation pane, expand General Configuration.

The navigation tree is expanded.

3. Click Activity Log.

The Activity Log Summary page is displayed.

# Managing User Accounts

This section describes managing user accounts. It contains the following subsections:

- ["About User Accounts" on page 47](#page-66-1)
- ["Displaying User Information" on page 48](#page-67-0)
- ["Adding a New User" on page 48](#page-67-1)
- ["Removing a User" on page 49](#page-68-0)

### <span id="page-66-1"></span>About User Accounts

The management software provides user roles that define the privileges available to the user. [TABLE 3-1](#page-66-0) describes the user roles and their privileges.

**TABLE 3-1** User Roles and Privileges

<span id="page-66-0"></span>

| Role    | <b>Description of Role</b>                                                           |
|---------|--------------------------------------------------------------------------------------|
| storage | Users assigned the storage role can view and modify all attributes.                  |
| quest   | Users assigned the guest role can view all attributes but not modify<br>any of them. |

After installing the array software on a server and logging in to Common Array Manager software using root, you can assign one of the roles to valid Solaris user accounts that have access to the management host. The users can then log in to Common Array Manager software using their Solaris user names and passwords. For information about creating Solaris user accounts, refer to the Solaris system administration documentation. For information about creating user accounts for Windows, refer to your Windows system administration documentation.

The role assigned to a user determines the degree of access that a user has to the array and its attributes. All users assigned the guest role can view information. To modify array attributes, a user must have storage privileges. Only users assigned the storage role can add users that have either the guest or storage account role.

If multiple users are logged in to the array and making changes as the storage administrator, there is a risk of one user's changes overwriting another user's previous changes. Therefore, storage administrators should develop procedures about who can make changes and when and about how to notify others.

## <span id="page-67-0"></span>Displaying User Information

To display user information:

1. Click Sun StorageTek Common Array Manager.

The navigation pane and the Storage System Summary page are displayed.

2. In the navigation pane, expand General Configuration and choose User Management.

The User Summary page is displayed.

### <span id="page-67-1"></span>Adding a New User

To add a new user:

1. Click Sun StorageTek Common Array Manager.

The navigation pane and the Storage System Summary page are displayed.

2. In the navigation pane, expand General Configuration and choose User Management.

The User Summary page is displayed.

3. Click Add to add a new user.

The Add New User page is displayed.

4. Enter the name of a valid Solaris account.

Solaris user names should begin with a lowercase letter and can consist of 6 to 8 alphanumeric characters, underscores (\_), and periods (.). For information about creating Solaris user accounts, refer to the Solaris system administration documentation.

- 5. Select a role for the Solaris account: storage or guest.
- 6. Click OK.

The User Summary page lists the newly assigned user and role.

## <span id="page-68-0"></span>Removing a User

To remove a user:

1. Click Sun StorageTek Common Array Manager.

The navigation pane and the Storage System Summary page are displayed.

2. In the navigation pane, expand General Configuration and choose User Management.

The User Summary page is displayed.

- 3. Click the check box to the left of the name of the user you want to remove. This enables the Remove button.
- 4. Click Remove.

**Note:** For information about removing user accounts from the server or NIS, consult the Solaris system administration documentation.

# Managing Trays and Disk Drives

This section describes storage trays and disk drives. It contains the following subsections:

- ["About Trays and Disk Drives" on page 50](#page-69-0)
- ["Displaying Storage Utilization by Drive Type" on page 52](#page-71-1)
- ["Displaying General Controller Information" on page 52](#page-71-0)
- ["Displaying Controller Performance Statistics" on page 53](#page-72-0)
- ["Testing Controller Communication" on page 53](#page-72-1)
- ["Displaying Port Information" on page 54](#page-73-1)
- ["Displaying Tray Information" on page 54](#page-73-0)
- ["Displaying Disk Information" on page 55](#page-74-0)
- ["Managing Hot-Spare Drives" on page 55](#page-74-1)

### <span id="page-69-0"></span>About Trays and Disk Drives

Storage trays are identified according to whether they contain a redundant array of independent disks (RAID) controller:

- A controller tray contains two redundant array of independent disks (RAID) controllers, which operate independently and provide failover capability for the data and management paths. The controller tray provides RAID functionality and caching. The controller tray for the Sun StorEdge 6130, Sun StorageTek 6140, Sun StorageTek FLX240, Sun StorageTek FLX280, and Sun StorageTek 2500 series arrays also provides disk storage. For the Sun StorageTek 6540 and FLX380 arrays and the Sun Storage 6580 and 6780 arrays, disk storage is provided by expansion trays only.
- An expansion tray is a storage tray that has disks only and no controller. An expansion tray is cabled directly to a controller tray and cannot operate independently.

The following table lists the number of disk drives supported per array.

| Array                                   | Minimum Number<br>of Disk Drives | <b>Maximum Number</b><br>of Disk Drives | <b>Maximum Number</b><br>of Trays Per<br><b>Cabinet</b>                       | <b>Maximum Number</b><br>of Disk Drives Per<br>Cabinet |
|-----------------------------------------|----------------------------------|-----------------------------------------|-------------------------------------------------------------------------------|--------------------------------------------------------|
| Sun StorageTek<br>6140 Array            | 5                                | 16                                      | 8                                                                             | 128                                                    |
| Sun StorEdge<br>6130 Array              | 5                                | 14                                      | 8                                                                             | 112                                                    |
| Sun StorageTek<br>6540 Array            | 5                                | 16                                      | 14                                                                            | 224                                                    |
| Sun Storage 6580 5<br>Array             |                                  | 16                                      | 14                                                                            | 224                                                    |
| Sun Storage 6780<br>Array               | 5                                | 16                                      | 14                                                                            | 224                                                    |
| Sun StorageTek<br>2500 Series<br>Arrays | 2                                | 12                                      | 3                                                                             | 36                                                     |
| Sun StorageTek<br>FLX240 Array          | 3                                | 14                                      | 8                                                                             | 112                                                    |
| Sun StorageTek<br>FLX280 Array          | 6                                | 14                                      | 8 (max. shipped<br>in cabinet)<br>12 (max. the<br>cabinet can<br>accommodate) | $224$ per<br>controller                                |
| Sun StorageTek<br>FLX380 Array          | 6                                | 14                                      | (max. shipped<br>in cabinet)<br>12 (max. the<br>cabinet can<br>accommodate)   | $224$ per<br>controller                                |

**TABLE 4-1** Supported Disk Drives

When a drive is installed, the drive and tray slot designations are set automatically. Disk drives are numbered consecutively, starting at 1, from left to right.

For the Sun StorageTek 6140 and FLX380 arrays, you can use either 4-gigabyte or 2 gigabyte Fibre Channel (FC) or Serial Advanced Technology Attachment (SATA) disk drives. Although you can mix drive types in the same tray, for optimal performance Sun recommends that all disk drives in a tray must be of the same type.

For the Sun StorageTek FLX240 and FLX280 arrays, you can use either 1 or 2 gigabyte Fibre Channel (FC) or Serial Advanced Technology Attachment (SATA) disk drives. Although you can mix drive types in the same tray, for optimal performance Sun recommends that all disk drives in a tray must be of the same type. For the Sun StorEdge 6130, and Sun StorageTek 6540, 6580, and 6780 arrays, you can use 2 gigabyte Fibre Channel (FC) or Serial Advanced Technology Attachment (SATA) disk drives. All disk drives in a tray must be of the same type.

For the Sun StorEdge 2500 Series storage arrays, you can use Serial Attached SCSI (SAS) disk drives.

Other characteristics of the disk drives are described in [TABLE 7-2](#page-71-2).

| Feature           | <b>Description</b>                                                                                                    |  |  |  |
|-------------------|----------------------------------------------------------------------------------------------------|--|--|--|
| Drive capacity    | 73 GB/15 K, 73 GB/10 K, 146 GB/10 K                                                                                                    |  |  |  |
| Mixed drive sizes | Allowed but not recommended. If drives of different sizes are<br>mixed in a storage tray, all the drives used in a volume are<br>treated as the smallest drive. For example, in a volume with a<br>drive of 36 gigabytes and a drive of 146 gigabytes, only 36<br>gigabytes of the second drive is used. When the system is<br>operating with mixed drive sizes, the hot-spare must be the size<br>of the largest drive in the tray. |  |  |  |
| Array hot-spare   | Available as a spare to any virtual disk in any tray in the array<br>configuration.                                                                                                    |  |  |  |

<span id="page-71-2"></span>**TABLE 7-2** Disk Drive Characteristics

## <span id="page-71-1"></span>Displaying Storage Utilization by Drive Type

To display storage utilization by disk drive type:

1. Click Sun StorageTek Common Array Manager.

The navigation pane and the Storage System Summary page are displayed.

2. In the navigation pane, choose the array for which you want to view storage utilization.

The Storage Utilization page is displayed.

## <span id="page-71-0"></span>Displaying General Controller Information

To display general information on controllers:

1. Click Sun StorageTek Common Array Manager.

The navigation pane and the Storage System Summary page are displayed.

2. In the navigation pane, expand the array you want to work with.
The navigation tree is expanded for that array.

3. Expand Physical Devices and choose Controllers. The Controller Summary page is displayed.

# Displaying Controller Performance Statistics

To display information about the controllers' performance:

- 1. Click Sun StorageTek Common Array Manager. The navigation pane and the Storage System Summary page are displayed.
- 2. In the navigation pane, expand the array you want to work with. The navigation tree is expanded for that array.
- 3. Expand Physical Devices and choose Controllers. The Controller Summary page is displayed.
- 4. Click View Performance Statistics.

The Performance Statistics Summary - Controllers page is displayed.

# Testing Controller Communication

You can determine whether the management host has direct Ethernet connectivity to a specific controller on an array.

To test the communication between the management host and the array controller:

1. Click Sun StorageTek Common Array Manager.

The navigation pane and the Storage System Summary page are displayed.

2. In the navigation pane, expand the array you want to work with.

The navigation tree is expanded for that array.

3. Expand Physical Devices and choose Controllers.

The Controller Summary page is displayed.

4. Click Test Communications.

An informational message is displayed that identifies the controller, the Ethernet port, the IP address, and whether the array has passed or failed the communication test.

# Displaying Port Information

You can display summary and detail information about the ports.

To display information on the ports:

- 1. Click Sun StorageTek Common Array Manager. The navigation pane and the Storage System Summary page are displayed.
- 2. In the navigation pane, expand the array you want to work with. The navigation tree is expanded for that array.
- 3. Expand Physical Devices and choose Ports. The Port Summary page is displayed.
- 4. Click a port name for detailed information on that port. The Port Details page for the selected port is displayed.

# Displaying Tray Information

You can display summary and detail information about existing storage trays. You can also display summary information about the disks that are associated with each tray.

To display information on trays:

1. Click Sun StorageTek Common Array Manager.

The navigation pane and the Storage System Summary page are displayed.

2. In the navigation pane, expand the array you want to work with.

The navigation tree is expanded for that array.

- 3. Expand Physical Devices and choose Trays. The Tray Summary page is displayed.
- 4. Click a tray name for detailed information on that tray.

The Tray Details page for the selected tray is displayed.

5. Go to Related Information and click any item for additional information associated with the selected tray.

The Summary page for the selected item is displayed.

# Displaying Disk Information

You can display summary and detail information on existing disks.

To display information on disks:

- 1. Click Sun StorageTek Common Array Manager. The navigation pane and the Storage System Summary page are displayed.
- 2. In the navigation pane, expand the array you want to work with. The navigation tree is expanded for that array.
- 3. Expand Physical Devices and choose Disks. The Disk Summary page is displayed.
- 4. Click a disk name for detailed information on that disk. The Disk Details page for the selected disk is displayed.
- 5. Go to Related Information and click any item for more information associated with the selected disk.

The Summary page for the selected item is displayed.

# Managing Hot-Spare Drives

This section describes how to manage hot-spare drives. It includes the following subsections:

- ["About Hot-Spare Drives" on page 55](#page-74-0)
- ["Planning Hot-Spares" on page 56](#page-75-0)
- ["Assigning and Unassigning Hot-Spares Manually" on page 56](#page-75-1)
- ["Assigning and Unassigning Hot-Spares Automatically" on page 57](#page-76-0)

# <span id="page-74-0"></span>About Hot-Spare Drives

A hot-spare is a disk drive, containing no data, that acts as a standby in the storage array in case a drive fails in a RAID-1, RAID-3, or RAID-5 volume. The hot-spare adds another level of redundancy to the storage array. The array supports up to 15 hot-spares.

If a hot-spare is available when a disk drive fails, the hot-spare is automatically substituted for the failed disk drive, without intervention. The controller uses redundancy data to reconstruct the data from the failed drive onto the hot-spare. When you have physically replaced the failed disk drive, the data from the hot-spare is copied back to the replacement drive. This is called copyback.

If you do not have a hot-spare, you can still replace a failed disk drive while the storage array is operating. If the disk drive is part of a RAID-1, RAID-3, or RAID-5 volume group, the controller uses redundancy data to automatically reconstruct the data onto the replacement disk drive. This is called reconstruction.

# <span id="page-75-0"></span>Planning Hot-Spares

A disk drive should be assigned as a hot-spare only if it meets the following criteria:

- The hot-spare must have a capacity that is equal to or greater than the capacity of the largest drive on the storage array. If a hot-spare is smaller than a failed physical disk drive, the hot-spare cannot be used to rebuild the data from the failed physical disk drive.
- The hot-spare drive must be the same type of physical disk as the physical disk drive that failed. For example, a SATA hot-spare cannot replace a Fibre Channel physical disk drive.
- The disk drive's role must be unassigned, its state must be enabled, and it must have an optimal status.

Information about individual disk drives is available on the Disk Summary page.

# <span id="page-75-1"></span>Assigning and Unassigning Hot-Spares Manually

To manually assign or unassign a hot-spare:

1. Click Sun StorageTek Common Array Manager.

The navigation pane and the Storage System Summary page are displayed.

- 2. In the navigation pane, expand the array you want to work with. The navigation tree is expanded for that array.
- 3. Expand Physical Devices and choose Disks. The Disk Summary page is displayed.
- 4. Select the disk drive you want to assign or unassign as a hot-spare drive.
- 5. Do one of the following:
	- To assign the selected disk as a hot-spare, click Assign Hot-Spare.
	- To unassign the selected disk as a hot-spare, click Unassign Hot-Spare.

The Disk Summary page is displayed with the updated information.

# <span id="page-76-0"></span>Assigning and Unassigning Hot-Spares Automatically

When the management software assigns the hot-spares, it balances the request for spares across all trays within the array and ensures that the hot-spare drive is of the same type as the other disks in the same tray. It also verifies that the disk drives are unassigned, enabled, and in the optimal state.

To enable the management software to assign or unassign a hot-spare:

1. Click Sun StorageTek Common Array manager.

The navigation pane and the Storage System Summary page is displayed.

2. In the navigation pane, expand the array for which you want to assign a hotspare.

The navigation tree is expanded for that array.

3. Choose Administration.

The Administration page is displayed.

- 4. In the Array Hot Spares Change field, select the number of hot-spares that you want to assign to this array.
- 5. Click OK.

The management software assigns or unassigns the specified number of hotspares, balancing the selection among trays within the array.

# Configuring Storage Volumes

This section describes storage volumes. It contains the following subsections:

- ["About Volumes" on page 58](#page-77-0)
- ["Planning Volumes" on page 60](#page-79-0)
- ["Managing Volumes" on page 61](#page-80-0)

# <span id="page-77-0"></span>About Volumes

You manage the array's physical disks as a pool of storage space for creating volumes. Volumes are "containers" into which applications, databases, and file systems can put data. Volumes are created from the virtual disks, based on the characteristics of the storage pool associated with the virtual disks. Based on your specifications, the array automatically allocates storage on a virtual disk that can satisfy your volume configuration requirements.

There are several different types of volumes:

- **Standard volume** A standard volume is a logical structure created on a storage array for data storage. When you create a volume, initially it is a standard volume. Standard volumes are the typical volumes that users will access from data hosts.
- **Source volume** A standard volume becomes a source volume when it participates in a volume copy operation as the source of the data to be copied to a target volume. The source and target volumes maintain their association through a copy pair. When the copy pair is removed, the source volume reverts back to a standard volume.
- **Target volume** A standard volume becomes a target volume when it participates in a volume copy operation as the recipient of the data from a source volume. The source and target volumes maintain their association through a copy pair. When the copy pair is removed, the target volume reverts back to a standard volume.
- **Replicated volume** A replicated volume is a volume that participates in a replication set. A replication set consists of two volumes; each is located on a separate array. After you create a replication set, the software ensures that the replicated volumes contain the same data on an ongoing basis.
- **Snapshot volume** A snapshot volume is a point-in-time image of a standard volume. The management software creates a snapshot volume when you use the snapshot feature. The standard volume on which a snapshot is based is also known as the base or primary volume.
- **Reserve volume** A snapshot reserve volume is automatically created when you create a snapshot. The reserve volume stores information about the data that has changed since the volume snapshot was created. When you delete a snapshot, the management software also deletes its associated reserve volume.
- **Access volume** An access volume is the volume in the SAN environment used for communication between in-band management software and the storage array. This volume uses LUN 31 and consumes 20 MB of storage space that is not available for application data storage.

You can create up to 256 volumes on each virtual disk. During or after standard volume creation, you can map a host or host group to the volume in order to give the host or host group read/write privileges to the volume. Each host, including any host that is a member of a host group, must be assigned one or more initiators before the host or host group can be mapped to the volume. Access volumes are automatically created and mapped to LUN 31 for all Sun StorageTek arrays except for the Sun StorageTek 6130 array. To see the current volumes, go to the Volume Summary page, as described in ["Displaying Volume Information" on page 61.](#page-80-1)

**Note:** Access volumes are not listed on the Volume Summary page; they are listed on the Mapping Summary page only.

There are a number of other things you can do with volumes, depending on their type, as described in [TABLE 8-1.](#page-78-0)

<span id="page-78-0"></span>

|                                             | <b>Volume Type</b> |                     |               |         |        |  |
|---------------------------------------------|--------------------|---------------------|---------------|---------|--------|--|
|                                             | <b>Standard</b>    | <b>Source</b>       | <b>Target</b> | Reserve | Access |  |
| Map a volume to a host or<br>host group     | $\mathbf x$        | $\boldsymbol{\chi}$ | X             |         | X      |  |
| Unmap a volume from a host<br>or host group | $\mathbf{x}$       | X                   | X             |         | X      |  |
| Create a volume snapshot                    | X                  | X                   |               |         |        |  |
| Recopy a volume copy                        | -                  | -                   | X             |         |        |  |
| Copy a volume                               | X                  | X                   | X             |         |        |  |
| Remove a copy pair                          | -                  | -                   | X             |         |        |  |
| View performance statistics                 | X                  | X                   | X             |         |        |  |
| Delete the volume                           | X                  | X                   | X             |         |        |  |

**TABLE 8-1** Additional Actions on Volumes

# <span id="page-79-0"></span>Planning Volumes

Creating a volume involves a number of tasks and decisions about a variety of elements in your storage configuration. Therefore, before running the New Volume wizard to create a new volume, you should plan your storage.

When you create a volume, be prepared to provide the following information:

■ Volume name

Provide a unique name that identifies the volume.

■ Volume capacity

Identify the capacity of the volume in megabytes, gigabytes, or terabytes.

■ The storage pool for this volume

By default, the management software supplies a default storage pool. This pool uses the default storage profile, which implements RAID-5 storage characteristics that can be used in the most common storage environment. Other pools may have also been configured. Before you run the New Volume wizard, check the list of configured pools to see whether one of the pools has the storage characteristics you want. If a suitable pool does not exist, create a new pool using an existing or a new storage profile before you run the New Volume wizard.

■ The way a virtual disk is selected

A volume can be created on a virtual disk as long as the RAID level, the number of disks, and the disk type (either FC, SATA, or SAS, depending on the array model) of the virtual disk matches the storage profile associated with the volume's pool. The virtual disk must also have enough capacity for the volume. You must choose the method of determining which virtual disk will be used to create the volume. The following options are available:

- Automatic The management software automatically searches for and selects a virtual disk that matches the necessary criteria. If none are available, it creates a new virtual disk if enough space is available.
- Create Volume on an Existing Virtual Disk You manually select the virtual disks on which to create the volume from the list of all available virtual disks. Be sure that disks you select have enough capacity for the volume.
- Create a New Virtual Disk You create a new virtual disk on which to create the volume. Be sure that the number of disks you select have enough capacity for the volume.
- Whether you want to map the volume now or later.

You can add the volume to an existing storage domain, including the default storage domain, or create a new one by mapping the volume to a host or host group. A storage domain is a logical entity used to partition storage that allows a host or host group to have read/write access to the volume. The default storage domain contains all hosts and host groups without explicit mappings and enables them to share access to all volumes that are not explicitly mapped. If you choose to map the volume later, the management software automatically includes it in the default storage domain.

# <span id="page-80-0"></span>Managing Volumes

This section describes managing volumes. It contains the following subsections:

- ["Displaying Volume Information" on page 61](#page-80-1)
- ["Displaying Volume Performance Statistics" on page 62](#page-81-0)
- ["Creating a Volume" on page 62](#page-81-1)
- ["Modifying a Volume" on page 62](#page-81-2)
- ["Copying Volume Information" on page 63](#page-82-0)
- ["Mapping a Volume to a Host or Host Group" on page 63](#page-82-1)
- ["Expanding Volume Capacity" on page 64](#page-83-0)
- ["Unmapping a Volume From a Host or Host Group" on page 64](#page-83-1)
- ["Changing Controller Ownership of a Volume" on page 65](#page-84-0)
- ["Deleting a Volume" on page 66](#page-85-0)

### <span id="page-80-1"></span>Displaying Volume Information

You can display summary and detail information about existing storage volumes. You can also display information about the mapped hosts, mapped host groups, and snapshots that are associated with each volume.

To display information on volumes:

1. Click Sun StorageTek Common Array Manager.

The navigation pane and the Storage System Summary page are displayed.

2. In the navigation pane, expand the array for which you want to display volume information, and choose Volumes.

The Volume Summary page for that array is displayed.

3. Click a volume name for detailed information on that volume.

The Volume Details page for the selected volume is displayed.

4. Go to Related Information and click any item for more information associated with the selected volume.

The Summary page for the selected item is displayed.

### <span id="page-81-0"></span>Displaying Volume Performance Statistics

To display information about volume performance:

1. Click Sun StorageTek Common Array Manager.

The navigation pane and the Storage System Summary page are displayed.

2. In the navigation pane, expand the array for which you want to display volume performance statistics, and choose Volumes.

The Volume Summary page for that array is displayed.

3. Click View Performance Statistics.

The Performance Statistics Summary - Volumes page is displayed.

### <span id="page-81-1"></span>Creating a Volume

You must consider a number of factors and make a number of decisions before creating a volume. For information on planning the volume's storage characteristics, see ["Planning Volumes" on page 60](#page-79-0).

To create a volume:

1. Click Sun StorageTek Common Array Manager.

The navigation pane and the Storage System Summary page are displayed.

2. In the navigation pane, expand the array for which you want to create a volume and choose Volumes.

The Volume Summary page for that array is displayed.

3. Click New.

The New Volume wizard is displayed.

4. Follow the steps in the wizard. Click the Help tab in the wizard for more information.

### <span id="page-81-2"></span>Modifying a Volume

To modify a volume's name or description:

1. Click Sun StorageTek Common Array Manager.

The navigation pane and the Storage System Summary page are displayed.

2. In the navigation pane, expand the array for which you want to modify a volume, and choose Volumes.

The Volume Summary page for that array is displayed.

3. Select the volume that you want to modify.

The Volume Details page for that volume is displayed.

4. Make the appropriate modifications, and click Save to save your changes or Cancel to reinstate all previously saved settings.

If you clicked Save, a message confirms that the volume was modified successfully.

### <span id="page-82-0"></span>Copying Volume Information

You can copy an existing volume to a another existing standard volume.

To copy an existing volume:

1. Click Sun StorageTek Common Array Manager.

The navigation pane and the Storage System Summary page are displayed.

2. In the navigation pane, expand the array for which you want to copy volume information, and choose Volumes.

The Volume Summary page for that array is displayed.

- 3. Click a volume name for detailed information on that volume. The Volume Details page for the selected volume is displayed.
- 4. Click the Copy button.

The Copy Volume page is displayed.

5. Select a copy priority.

Select a target volume for the copy, and click OK.

### <span id="page-82-1"></span>Mapping a Volume to a Host or Host Group

To map a volume to a host or host group:

1. Click Sun StorageTek Common Array Manager.

The navigation pane and the Storage System Summary page are displayed.

2. In the navigation pane, expand the array you want to work with, and choose Volumes.

The Volume Summary page for that array is displayed.

3. Click the check box to the left of the volume to which you want to map a host or host group.

This enables the Map button.

4. Click Map.

The Map Volume page displays a list of available hosts and host groups. Use the filter to display only hosts or host groups.

5. Select the host or host group to which you want to map this volume, and click OK.

A message specifies that the selected volume was successfully mapped.

### <span id="page-83-0"></span>Expanding Volume Capacity

You can expand the capacity of a base volume that has snapshots associated with it.

To expand the capacity of a volume:

1. Click Sun StorageTek Common Array Manager.

The navigation pane and the Storage System Summary page are displayed.

2. In the navigation pane, expand the array you want to work with, and choose Volumes.

The Volume Summary page for that array is displayed.

- 3. Click the volume whose capacity you want to expand. The Volume Details page is displayed.
- 4. Click Expand.

A message box displays information about volume expansion.

5. Click OK.

The Expand Volume page displays the current capacity.

6. Specify the additional capacity you want, and click OK. A message specifies that dynamic volume expansion is in progress.

### <span id="page-83-1"></span>Unmapping a Volume From a Host or Host Group

To unmap a volume from a host or host group:

1. Click Sun StorageTek Common Array Manager.

The navigation pane and the Storage System Summary page are displayed.

2. In the navigation pane, expand the array you want to work with, and choose Volumes.

The Volume Summary page for that array is displayed.

3. Click the volume that you want to unmap.

The Volume Details page is displayed.

4. Click Delete.

Upon completion of the unmapping process, a confirmation message is displayed.

# <span id="page-84-0"></span>Changing Controller Ownership of a Volume

The preferred controller owner for a volume is initially selected by the controller when a volume is created.

Under certain circumstances, ownership of a volume is automatically shifted so that the alternate controller becomes the current owner. For example, if the controller tray that is the preferred controller owner is being replaced or undergoing a firmware download, ownership of the volumes is automatically shifted to the other controller tray, and that controller becomes the current owner of the volumes. There can also be a forced failover from the preferred controller to the other controller because of I/O path errors.

Additionally, you can manually change the current owner of a volume to improve performance. For example, you might want to change the controller ownership of one or more volumes if you notice a disparity in the total input/output per second (IOPS) of the controllers such that the workload of one controller is heavy or is increasing over time while that of the other controller is lighter or more stable.

**Note:** You can change the controller ownership of a standard volume or a snapshot reserve volume. You cannot manually change the controller ownership of a snapshot volume because it inherits the controller owner of its associated base volume.

Use the Redistribute Volumes button to cause all volumes to return to their preferred controller owners.

To change a volume's controller owner:

1. Click Sun StorageTek Common Array Manager.

The navigation pane and the Storage System Summary page are displayed.

2. In the navigation pane, expand the array you want to work with, and choose Volumes.

The Volume Summary page for that array is displayed.

3. Click the volume for which you want to change controller ownership.

The Volume Details page is displayed.

- 4. In the Owning Controller field, select either A or B.
- 5. Click Save.

### <span id="page-85-0"></span>Deleting a Volume

Before deleting a volume, consider the following:

- Deleting a volume that is mapped to a host or host group also causes the mappings to be deleted.
- Deleting a volume that has snapshots also causes the snapshots to be deleted.
- Deleting a volume that is part of a replication set also causes the replication set to be deleted. The remote volume remains intact, however.
- Deleting the only volume in a virtual disk causes the virtual disk to be deleted. If there are other volumes in the virtual disk, the storage space used by the deleted volume is converted to a free extent for future volume creation.

To delete a volume:

1. Click Sun StorageTek Common Array Manager.

The navigation pane and the Storage System Summary page are displayed.

2. In the navigation pane, expand the array you want to work with, and choose Volumes.

The Volume Summary page for that array is displayed.

3. Select the check box for the volume that you want to delete.

This enables the Delete button.

- 4. Click Delete.
- 5. The volume is removed from the Volume Summary table.

# Configuring Volume Copies

This section describes volume copies. It contains the following subsections:

- ["Array Support for Volume Copies" on page 67](#page-86-1)
- ["About Volume Copies" on page 67](#page-86-0)
- ["Planning Volume Copies" on page 69](#page-88-0)
- *"Managing Volume Copies"* on page 70

# <span id="page-86-1"></span>Array Support for Volume Copies

The Array support for the Volume Copy premium feature is listed in the following table:

| <b>Arrays that Support Volume Copies</b> | Arrays that Do Not Support Volume Copies |
|------------------------------------------|------------------------------------------|
| Sun StorageTek 6130 array                | Sun StorageTek 2500 series arrays        |
| Sun StorageTek 6140 array                | Sun Storage 4000 Array Family            |
| Sun StorageTek 6540 array                | Sun Blade 6000 Disk Array                |
| Sun Storage 6580 array                   |                                          |
| Sun Storage 6780 array                   |                                          |
| Sun StorageTek FLX240 array              |                                          |
| Sun StorageTek FLX280 array              |                                          |
| Sun StorageTek FLX380 array              |                                          |

**TABLE 9-1** Support for Volume Copy Premium Feature by Array Type

# <span id="page-86-0"></span>About Volume Copies

A volume copy is a copy of data on one volume (called a source volume) written onto another volume (called a target volume) on the same storage array. A volume copy can be used to back up data, copy data from volumes that use small-capacity drives to volumes that use large-capacity drives, and restore snapshot data to the primary volume.

A source volume accepts host I/O and stores application data. The target volume maintains a copy of the data from the source volume.

When you create a volume copy, the management software creates a copy pair, which defines the association between the source volume and the target volume. When you no longer need a particular volume copy, you can remove the copy pair. Removing the copy pair dissociates the source volume from the target volume and causes the target and source volumes to revert their original volume types (such as standard volume or volume snapshot), enabling them to participate in other copy pairs in different roles. Removing a copy pair does not remove the data on the target volume.

The process of creating a volume copy is managed by the redundant array of independent disks (RAID) controllers and is transparent to host machines and applications. When the volume copy process starts, the controller of the source volume reads the data from the source volume and writes it to the target volume. The volume copy has a status of In-progress while the volume copy is being completed. Up to eight volume copies can have the status of In-progress at one time.

While a volume copy has a status of In-progress, the same controller must own both the source volume and the target volume. If different controllers own the source volume and target volume before the volume copy process is started, the management software automatically transfers ownership of the target volume to the controller that owns the source volume. When the volume copy process is completed or stopped, the management software restores ownership of the target volume to its original controller owner. Similarly, if ownership of the source volume is changed during the volume copy, ownership of the target volume is also changed.

The status of a volume copy can be one those described in [TABLE 9-2.](#page-87-0)

| <b>Volume Copy Status</b> | <b>Description</b>                                                                                                    |
|---------------------------|----------------------------------------------------------------------------------------------------|
| Completed                 | The volume copy process finished successfully.                                                                                                    |
|                           | • The source volume is available for both read and write $I/O$ activity.                                                                                                    |
|                           | • The target volume is available for read I/O activity, unless the Read-<br>Only attribute has been set to No.                                                                                        |
| In-progress               | Data is being copied from the source volume to the target volume. A<br>maximum of eight volume copies can be in progress at one time.<br>• The source volume is available for read I/O activity only. |
|                           | • The target volume is not available for read or write $I/O$ activity.                                                                                                    |

<span id="page-87-0"></span>**TABLE 9-2** Volume Copy Status

#### **TABLE 9-2** Volume Copy Status

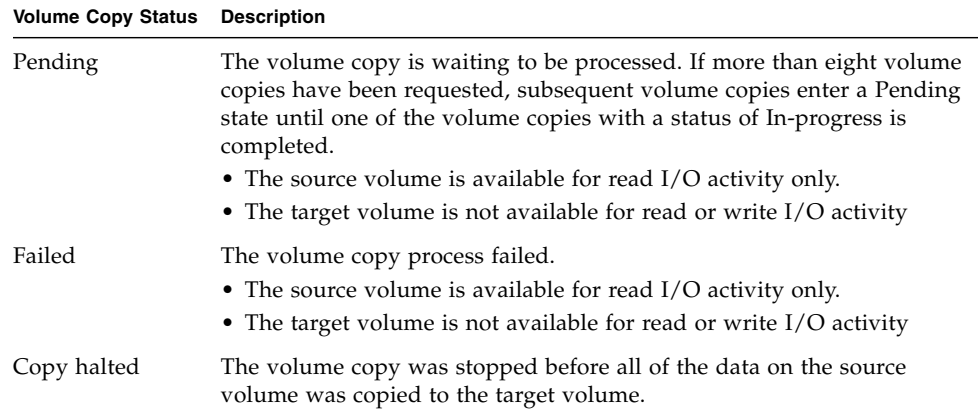

# <span id="page-88-0"></span>Planning Volume Copies

When you create a volume copy, be prepared to do the following:

■ Select a source volume from the Volume Summary page or from the Snapshot Summary page.

A source volume can be any of the following volume types:

- Standard volume
- Snapshot
- Base volume of a snapshot (a volume of which you took a snapshot)
- Target volume

You can copy one source volume to several different target volumes.

■ Select a target volume from the list of target volume candidates.

The target volume must have a capacity that is equal to or greater than the usable capacity of the source volume. A target volume must be one of the following:

- Standard volume
- Base volume of a Failed or Disabled volume snapshot.

**Note:** In order for a volume to be used as a target volume, its snapshots need to be either failed or disabled.

**Caution:** A volume copy will overwrite all data on the target volume and automatically make the target volume read-only to hosts. Ensure that you no longer need the data or have backed up the data on the target volume before starting a volume copy. After the volume copy process has finished, you can enable hosts to write to the target volume by changing the target volume's Read-Only attribute on the Volume Details page.

Because a target volume can have only one source volume, it can participate in one copy pair as a target. However, a target volume can also be a source volume for another volume copy, enabling you to make a volume copy of a volume copy.

■ Set the copy priority for the volume copy.

During a volume copy, the storage array's resources may be diverted from processing I/O activity to completing a volume copy, which may affect the storage array's overall performance.

Several factors contribute to the storage array's performance, including I/O activity, volume redundant array of independent disks (RAID) level, volume configuration (number of drives and cache parameters), and volume type (volume snapshots may take more time to copy than standard volumes).

When you create a new volume copy, you will define the copy priority to determine how much controller processing time is allocated for the volume copy process and diverted from I/O activity.

There are five relative priority settings. The Highest priority rate supports the volume copy at the expense of I/O activity. The Lowest priority rate supports I/O activity at the expense of volume copy speed.

You can specify the copy priority before the volume copy process begins, while it is in progress, or after it has finished (in preparation for recopying the volume).

# <span id="page-89-0"></span>Managing Volume Copies

Before you can use the volume copy feature, you must enable it.

This section describes how to manage volume copies. It contains the following subsections:

- ["Enabling the Volume Copy Feature" on page 70](#page-89-1)
- ["Displaying Volume Copy Information" on page 71](#page-90-0)
- ["Creating a Volume Copy" on page 72](#page-91-0)
- ["Recopying a Volume Copy" on page 73](#page-92-0)
- ["Changing the Copy Priority" on page 74](#page-93-0)
- ["Removing a Copy Pair" on page 74](#page-93-1)

## <span id="page-89-1"></span>Enabling the Volume Copy Feature

To enable the volume copy feature:

1. Click Sun StorageTek Common Array Manager.

The navigation pane and the Storage System Summary page are displayed.

- 2. In the navigation pane, expand the array you want to work with. The navigation tree is expanded for that array.
- 3. Expand Administration and choose Licensing.

The Licensable Feature Summary page is displayed.

4. Click Add License.

The Add License page is displayed.

- 5. Select Sun StorageTek Data Volume Copy Software from the License Type menu.
- 6. Enter the version number and the key digest, and click OK.

**Note:** If you disable the volume copy feature, but volume copy pairs still exist, you can still remove the copy pair, start a copy using the existing copy pair, and change the setting of the read-only attribute for target volumes. However, you cannot create new volume copies.

# <span id="page-90-0"></span>Displaying Volume Copy Information

To determine which volumes are involved in a volume copy, see the Volume Details page. For the source volume, the Related Information section identifies associated target volumes. For the target volume, the Volume Details page identifies the associated source volume, the copy priority, and the target volume read-only status.

To display information on source volumes:

1. Click Sun StorageTek Common Array Manager.

The navigation pane and the Storage System Summary page are displayed.

2. In the navigation pane, expand the array you want to work with, and choose Volumes.

The Volume Summary page is displayed.

- 3. Click a source or target volume name for detailed information on that volume. The Volume Details page for the selected volume is displayed.
- 4. Go to Related Information and click any item for more information associated with the selected volume.
- 5. Click Targets.

The Volume Copies Summary page lists the target volumes associated with selected volume.

6. Click a target volume name to display information about that volume.

The Volume Details page for the selected target volume is displayed.

## <span id="page-91-0"></span>Creating a Volume Copy

Before creating a volume copy, be sure that a suitable target volume exists on the storage array, or create a new target volume specifically for the volume copy. For information on planning volume copies, see ["Planning Volume Copies" on page 69](#page-88-0).

You can create a copy of a standard volume, a target volume, or a snapshot volume. For information about copying a snapshot volume, see ["Copying a Volume](#page-103-0) [Snapshot" on page 84](#page-103-0).

To create a volume copy of a standard volume or a target volume:

1. Click Sun StorageTek Common Array Manager.

The navigation pane and the Storage System Summary page are displayed.

2. In the navigation pane, expand the array you want to work with, and choose Volumes.

The Volume Summary page is displayed.

3. Click the name of the volume whose contents you want to copy to another volume. The volume you select must be a standard volume, a snapshot volume, or a target volume.

The Volume Details page for that volume is displayed.

- 4. Click Copy.
- 5. When prompted to continue, click OK.

The Copy Volume page is displayed.

6. Select the copy priority.

The higher the priority you select, the more resources will be allocated to the volume copy operation at the expense of the storage array's performance.

7. Select the target volume you want from the Target Volumes list.

Select a target volume with a capacity similar to the usable capacity of the source volume to reduce the risk of having unusable space on the target volume after the volume copy is created.

- 8. Before starting the volume copy process:
	- a. Stop all I/O activity to the source and target volumes.
	- b. Unmount any file systems on the source and target volumes, if applicable.

9. Review the specified information on the Copy Volume page. If you are satisfied, click OK to start the volume copy.

A message confirms that the volume copy has successfully started.

- 10. After the volume copy process has finished:
	- a. Remount any file systems on the source volume and target volume, if applicable.
	- b. Enable I/O activity to the source volume and target volume.

# <span id="page-92-0"></span>Recopying a Volume Copy

You can recopy a volume copy for an existing copy pair. Recopying a volume copy is useful when you want to perform a scheduled, complete backup of the target volume that can then be copied to a tape drive for off-site storage.

**Caution:** Recopying a volume copy will overwrite all data on the target volume and automatically make the target volume read-only to hosts. Ensure that you no longer need the data or have backed up the data on the target volume before recopying a volume copy.

To recopy a volume copy:

1. Click Sun StorageTek Common Array Manager.

The navigation pane and the Storage System Summary page are displayed.

2. In the navigation pane, expand the array you want to work with, and choose Volumes.

The Volume Summary page is displayed.

3. Click the name of the target volume that you want to recopy.

The Volume Details page for that volume is displayed.

- 4. Stop all I/O activity to the source volume and target volume.
- 5. Unmount any file systems on the source volume and target volume, if applicable.
- 6. Click Recopy.

The management software recopies the source volume to the target volume and displays a confirmation message.

- 7. Remount any file systems on the source volume and target volume, if applicable.
- 8. Enable I/O activity to the source volume and target volume.

# <span id="page-93-0"></span>Changing the Copy Priority

To change the copy priority for a volume copy:

1. Click Sun StorageTek Common Array Manager.

The navigation pane and the Storage System Summary page are displayed.

2. In the navigation pane, expand the array you want to work with, and choose Volumes.

The Volume Summary page is displayed.

- 3. Click the name of the volume for which you want to change the copy priority. The Volume Details page for the selected volume is displayed.
- 4. In the Copy Priority field, select the copy priority you want.

The higher the priority you select, the more resources will be allocated to the volume copy operation at the expense of the storage array's performance.

5. Click OK.

A confirmation message indicates that the change was successful.

# <span id="page-93-1"></span>Removing a Copy Pair

Removing a copy pair removes the association between a source volume and a target volume, enabling each to participate in another volume copy in a different role.

You cannot remove a copy pair while a volume copy using that copy pair is in progress.

To remove a copy pair:

1. Click Sun StorageTek Common Array Manager.

The navigation pane and the Storage System Summary page are displayed.

2. In the navigation pane, expand the array you want to work with, and choose Volumes.

The Volume Summary page is displayed.

- 3. Click the name of the target volume in the copy pair that you want to remove. The Volume Details page for that volume is displayed.
- 4. Click Related Information to ensure that a volume copy using the selected volume is not in progress.
- 5. Return to the top of the Details page, and click Remove Copy Pair.

# Configuring Volume Snapshots

This section describes configuring and managing volume snapshots. It contains the following subsections:

- ["About Volume Snapshots" on page 76](#page-95-0)
- ["Planning Volume Snapshots" on page 78](#page-97-0)
- ["Calculating Reserve Volume Capacity" on page 79](#page-98-0)
- ["Managing Volume Snapshots" on page 82](#page-101-0)

# <span id="page-95-0"></span>About Volume Snapshots

A snapshot is a copy of the data on a volume at the moment at which you create the snapshot. It is the logical equivalent of a complete physical copy, but you create it much more quickly than a physical copy, and it requires less disk space. Creating a snapshot causes the array controller tray to suspend I/O to the base volume while it creates a physical volume, called the reserve volume. The reserve volume stores information about the data that has changed since the snapshot was created. The capacity of the reserve volume is a configurable percentage of the base volume.

Snapshot is a premium feature that requires a license. You must enable the snapshot license before you can use the snapshot feature. For information on licenses, see [Managing Licenses.](#page-52-0)

You work with a snapshot as you would with any other volume, with the exception that you cannot take a snapshot of a snapshot. Each snapshot can be accessed independently by other applications. A snapshot can be mounted on another server and used in the following ways:

■ As an alternative backup method to reduce downtime for backup operations

Backing up snapshots, rather than online data, enables critical transactions to keep running during the backup process. Mount the snapshot to the backup server, and then back up the snapshot's data to tape.

■ For data analysis and testing of applications with actual, current data

Instead of working with operating data or interfering with critical transactions, use the most recent snapshot for analysis or testing of data.

■ To restart applications

If an application problem causes bad data to be written to the primary volume, restart the application with the last known good snapshot until it is convenient to perform a full recovery.

**Note:** A snapshot of data is not suitable for failure recovery. Continue to use offline backup methods to create full-volume backup copies.

Snapshots on the array are copy-on-write or dependent copies. In this type of snapshot, write operations to the primary volume causes the management software to copy the snapshot metadata and copy-on-write data to the reserve volume. Because the only blocks that are physically stored in the reserve volume are those that have changed since the time the snapshot was created, the snapshot uses less disk space than a full physical copy.

When a write operation occurs on the primary volume to a data block in which the data has not changed since the snapshot was created, the management software does the following:

- Copies the old data to the reserve volume
- Writes the new data to the primary volume
- Adds a record to the snapshot bitmap indicating the location of the new data

When a data host sends a read request to the snapshot, the management software checks whether the requested blocks have changed on the primary volume since the snapshot was created. If they have changed, the read request is satisfied from the data stored in the snapshot reserve volume. If blocks have not changed, the read request is satisfied from the primary volume. Snapshots can also accept write operations. Write operations to a snapshot are stored in the snapshot reserve volume.

The management software provides a warning message when the reserve volume nears the threshold, which is a configurable percentage of the full capacity of the snapshot reserve (the default is 50 percent). When the reserve volume threshold is met, the reserve volume's capacity can be expanded using the free capacity on the virtual disk.

As long as a snapshot is enabled, storage array performance is affected by the copyon-write activity to the associated reserve volume. If a snapshot is no longer needed, you can stop the copy-on-write activity by either disabling or deleting the snapshot.

When a snapshot is disabled, it and its associated reserve volume still exist. When you need to create a different point-in-time image of the same primary volume, you can resnap the volume to reuse the disabled snapshot and its associated reserve volume. This takes less time than creating a new snapshot.

If you do not intend to re-create a snapshot, you can delete the snapshot instead of disabling it. When you delete a snapshot, the management software also deletes the associated reserve volume.

To see the current snapshots for a particular volume, go to the Related Information section of Snapshot Summary page for that volume, as described in ["Displaying](#page-102-0) [Volume Snapshot Information" on page 83.](#page-102-0)

# <span id="page-97-0"></span>Planning Volume Snapshots

Creating a volume snapshot involves a number of tasks and decisions about a variety of factors. Therefore, before running the Create a Snapshot Volume wizard, you should plan the following aspects of your snapshots:

■ The name of the snapshot reserve volume

When you create a snapshot, you must provide a unique name for the snapshot that enables you to easily identify the primary volume.

Each snapshot has an associated reserve volume that stores information about the data that has changed since the snapshot was created. You must provide a unique name for the reserve volume that enables you to easily identify the snapshot to which it corresponds.

■ The capacity of the reserve volume

To determine the appropriate capacity, you must calculate both the management overhead required and percentage of change you expect on the base volume. For more information, see ["Calculating Reserve Volume Capacity" on page 79.](#page-98-0)

■ The warning threshold

When you create a snapshot volume, you can specify the threshold at which the management software will generate messages to indicate the level of space left in the reserve volume. By default, the software generates a warning notification when data in the reserve volume reaches 50 percent of the available capacity. You can monitor the percentage of space used on the Snapshot Details page for the snapshot.

■ The method used to handle snapshot failures

When you create a snapshot volume, you can determine how the management software will respond when the reserve volume for the snapshot becomes full. The management software can do either of the following:

- Fail the snapshot volume. In this case the snapshot becomes invalid, but the base volume continues to operate normally.
- Fail the base volume. In this case, attempts to write new data to the primary volume fail. This leaves the snapshot as a valid copy of the original base volume.
- The virtual disk selection method

A snapshot can be created on a virtual disk as long as the virtual disk has enough capacity for the snapshot.

The following options are available:

- Automatic The management software automatically searches for and selects a virtual disk that matches the necessary criteria. If there are none, and enough space is available, it creates a new virtual disk.
- Create Volume on an Existing Virtual Disk You manually select the virtual disks on which you want to create the volume from the list of all available virtual disks. Be sure that the number of disks you select have enough capacity for the volume.
- Create a New Virtual Disk You create a new virtual disk on which to create the volume. Be sure that the virtual disk that you create has enough capacity for the volume.
- The snapshot mapping option

You can add the snapshot to an existing storage domain, including the default storage domain, or create a new storage domain by mapping the snapshot to a host or host group. A storage domain is a logical entity used to partition storage that allows a host or host group to have read/write access to the snapshot. The default storage domain contains all hosts and host groups without explicit mappings and enables them to share access to all snapshots that are not explicitly mapped.

During snapshot creation, you can choose between the following mapping options:

- Map Snapshot to One Host or Host Group this option enables you to explicitly map the snapshot to a specific host or host group, or to include the snapshot in the default storage domain.
- Do Not Map this Snapshot this option causes the management software to automatically include the snapshot in the default storage domain.

**Note:** A host or host group will be available as a mapping option only if an initiator is associated with each individual host and each host included in a host group.

# <span id="page-98-0"></span>Calculating Reserve Volume Capacity

When you create a snapshot, you specify the size of the snapshot reserve volume that will store snapshot data and any other data that is needed during the life of the snapshot. When prompted to specify the size of the snapshot reserve volume, you must enter a percentage of the size of the base volume, as long as that percentage does not translate to a size of less than 8 megabytes.

The capacity needed for the snapshot reserve volume varies, depending on the frequency and size of I/O writes to the base volume and how long you need to keep the snapshot volume. In general, choose a large capacity for the reserve volume if you intend to keep the snapshot volume for a long period of time or if you anticipate heavy I/O activity, which will cause a large percentage of data blocks to change on the base volume during the life of the snapshot volume. Use historical performance to monitor data or other operating system utilities to help you determine typical I/O activity on the base volume.

When the snapshot reserve volume reaches a specified capacity threshold, you are given a warning. You set this threshold when you create a snapshot volume. The default threshold level is 50 percent.

If you receive a warning and determine that the snapshot reserve volume is in danger of filling up before you have finished using the snapshot volume, you can increase its capacity by navigating to the Snapshot Details page and clicking Expand. If the snapshot reserve volume fills up before you have finished using the snapshot, the snapshot failure handling conditions specify the action that will be taken.

When you create a snapshot volume, you can allocate as large a snapshot reserve volume as you have space for.

Use the following information to determine the appropriate capacity of the snapshot reserve volume:

- A snapshot reserve volume cannot be smaller than 8 megabytes.
- The amount of write activity to the base volume after the snapshot volume has been created dictates how large the snapshot reserve volume needs to be. As the amount of write activity to the base volume increases, the number of original data blocks that need to be copied from the base volume to the snapshot reserve volume also increases.
- The estimated life expectancy of the snapshot volume contributes to determining the appropriate capacity of the snapshot reserve volume. If the snapshot volume is created and remains enabled for a long period of time, the snapshot reserve volume runs the risk of reaching its maximum capacity.
- The amount of management overhead required on the snapshot reserve volume for storage of snapshot volume data contributes to determining the appropriate capacity of the snapshot reserve volume. The amount of management overhead actually required is fairly small, and can be calculated with the simple formula that is presented later in this topic.
- There is not necessarily a one-to-one correlation between the number of data blocks that change on the base volume and the amount of data stored in the snapshot reserve volume. Depending on the location of data blocks that need to be copied, performance factors might dictate that the controller copy over a full set of 32 blocks, even if only one set of blocks has changed. Consider this when determining the percentage of the base volume's capacity that can be copied to the snapshot reserve volume.

Use the following formula to calculate the amount of management overhead required to store snapshot data on the snapshot reserve volume.

192 Kbytes + (x/2000)

where x is the capacity of the base volume in bytes.

**Note:** This formula is merely a guide. You should re-estimate the snapshot reserve volume capacity periodically.

The conversion process involves conversion from bytes to kilobytes and then to megabytes or gigabytes. For example, for a 5-gigabyte base volume, you would calculate the estimated snapshot reserve volume capacity as follows:

1. Convert the base volume's capacity to bytes.

When converted, 5 gigabytes equals 5,368,709,120 bytes.

2. Divide the base volume's capacity (in bytes) by 2000.

The result is 2,684,354.56 bytes.

3. Convert bytes to kilobytes.

The result is 2621.44 kilobytes.

4. Add 192 kilobytes to the results from Step 3.

192 Kbytes + 2621.44 Kbytes = 2813.44 Kbytes

5. Convert the result from Step 4 to megabytes.

The resulting amount of management overhead required is 2.75 megabytes (or 0.002686 gigabytes).

Continuing in this example, suppose that you expect 30 percent of the data blocks on the base volume to change. To accurately calculate the snapshot reserve volume capacity, you must allow sufficient space for the snapshot reserve volume as well as for the management overhead.

To determine the snapshot reserve volume, calculate the percentage of change you expect on the base volume:

30 percent x 5 gigabytes = 1.5 gigabytes

To obtain the final estimated snapshot reserve volume capacity, add this number to the previously calculated amount of management overhead:

1.5 gigabytes  $+$  0.002686 gigabytes = 1.502686 gigabytes

In the Create Snapshot Volume Wizard: Specify Reserve Capacity dialog box, use the percentage (%) of base volume to specify the estimated capacity of the snapshot reserve volume.

When you create a snapshot, you will specify this snapshot reserve volume capacity as a percentage of the base volume. You can increase or decrease the percentage until the Snapshot Reserve Volume Capacity value matches the estimated capacity that you calculated. Some rounding up may be required.

# <span id="page-101-0"></span>Managing Volume Snapshots

Before you can use the snapshots feature, you must enable it.

This section describes managing volume snapshots. It contains the following subsections:

- ["Enabling Volume Snapshots" on page 82](#page-101-1)
- ["Displaying Volume Snapshot Information" on page 83](#page-102-0)
- ["Creating a Volume Snapshot" on page 83](#page-102-1)
- ["Resnapping Volume Snapshots" on page 84](#page-103-1)
- ["Copying a Volume Snapshot" on page 84](#page-103-2)
- ["Mapping a Volume Snapshot to a Host or Host Group" on page 85](#page-104-0)
- ["Expanding Snapshot Capacity" on page 86](#page-105-0)
- ["Unmapping a Volume Snapshot" on page 86](#page-105-1)
- ["Disabling Volume Snapshots" on page 87](#page-106-0)
- ["Deleting a Volume Snapshot" on page 87](#page-106-1)

### <span id="page-101-1"></span>Enabling Volume Snapshots

Before you can use the snapshots feature, you must enable it.

To enable the volume snapshots feature:

1. Click Sun StorageTek Common Array Manager.

The navigation pane and the Storage System Summary page are displayed.

- 2. In the navigation pane, expand the array you want to work with. The navigation tree is expanded for that array.
- 3. Expand Administration and choose Licensing. The Licensable Feature Summary page is displayed.
- 4. Click Add License. The Add License page is displayed.
- 5. Select Sun StorageTek Data Snapshot Software from the License Type menu.
- 6. Enter the version number and the digest, and click OK.

### <span id="page-102-0"></span>Displaying Volume Snapshot Information

You can display summary and detail information for existing snapshots.

To display information on snapshots:

1. Click Sun StorageTek Common Array Manager.

The navigation pane and the Storage System Summary page are displayed.

2. In the navigation pane, expand the array you want to work with, and choose Snapshots.

The Snapshot Summary page is displayed.

3. Click the snapshot name for detailed information on that snapshot.

The Snapshot Details page for the selected snapshot is displayed.

### <span id="page-102-1"></span>Creating a Volume Snapshot

You must consider a number of factors and make a number of decisions before creating a snapshot. For information on planning a snapshot, see ["Planning Volume](#page-97-0) [Snapshots" on page 78](#page-97-0).

**Note:** You cannot create a snapshot of a target volume.

To create a volume snapshot:

1. Click Sun StorageTek Common Array Manager.

The navigation pane and the Storage System Summary page are displayed.

- 2. In the navigation pane, expand the array you want to work with. The navigation tree is expanded for that array.
- 3. Click the volume for which you want to create a snapshot.

The Volume Details page for that volume is displayed.

4. Click Snapshot.

The Create Snapshot Volume wizard is launched.

5. Follow the steps in the wizard. Click the Help tab in the wizard for more information.

**Note:** After you select an array to work with, you can also launch the Create Snapshot Volume wizard by choosing Snapshots in the navigation pane and then clicking New on the Snapshot Summary page.

# <span id="page-103-1"></span>Resnapping Volume Snapshots

You can resnap one snapshot or, for the Sun StorageTek 6140, 6540, and FLX380 arrays only, you can resnap a group of up to 64 snapshots. When you resnap a group of snapshots, an array job is created. You can view the job progress from the Current Job Summary page.

When resnapping a group of snapshots, if the resnap operation fails for one snapshot, then the entire resnap operation is cancelled.

To resnap one or more volume snapshots:

1. Click Sun StorageTek Common Array Manager.

The navigation pane and the Storage System Summary page are displayed.

2. In the navigation pane, expand the array you want to work with, and choose Snapshots.

The Snapshot Summary page is displayed.

3. Click the check box to the left of each snapshot that you want to resnap.

This enables the Resnap button.

4. Click Resnap.

Upon completion of the new snapshot, a confirmation message is displayed.

### <span id="page-103-2"></span><span id="page-103-0"></span>Copying a Volume Snapshot

Before copying a snapshot, be sure that a suitable target volume exists on the storage array, or create a new target volume specifically for the snapshot.

**Caution:** Like any volume copy, a volume copy of a snapshot overwrites all data on the target volume and automatically makes the target volume read-only to data hosts. Ensure that you no longer need the data or have backed up the data on the target volume before starting a volume copy.

To copy a snapshot:

1. Click Sun StorageTek Common Array Manager.

The navigation pane and the Storage System Summary page are displayed.

2. In the navigation pane, expand the array you want to work with, and choose Snapshots.

The Snapshot Summary page is displayed.

3. Click the name of the snapshot that you want to copy.

The Snapshot Details page is displayed.

4. Click Copy.

The Copy Snapshot page is displayed.

5. Select a copy priority.

Valid values are Highest, High, Medium, Low, and Lowest. The higher the priority, the more resources will be allocated at the expense of the storage array's performance.

6. Select a target volume from the Target Volumes list.

Only valid target volumes with capacities equal to or greater than the capacity of the source snapshot are displayed.

**Note:** Selecting a target volume with a capacity similar to that of the source snapshot reduces the risk of there being unusable space on the target volume after the volume copy has been created.

- 7. Stop all I/O activity to the snapshot and target volume.
- 8. Unmount any file systems on the source volume and target volume, if applicable.
- 9. Review the specified information. If you are satisfied, click OK.
- 10. Remount any file systems on the source volume and target volume, if applicable.
- 11. Enable I/O activity to the snapshot volume and target volume.

## <span id="page-104-0"></span>Mapping a Volume Snapshot to a Host or Host Group

To map a volume snapshot to a host or host group:

1. Click Sun StorageTek Common Array Manager.

The navigation pane and the Storage System Summary page are displayed.

2. In the navigation pane, expand the array you want to work with, and choose Snapshots.

The Snapshot Summary page is displayed.

3. Click the snapshot to which you want to map the host or host group. This enables the Map button.

4. Click Map.

The Map Snapshot page displays a list of available hosts and host groups. Use the filter to display only hosts and host groups.

5. Select the host or host group that you want to map to this volume, and click OK. A message confirms that the snapshot was mapped successfully.

### <span id="page-105-0"></span>Expanding Snapshot Capacity

To expand the capacity of a snapshot volume:

1. Click Sun StorageTek Common Array Manager.

The navigation pane and the Storage System Summary page are displayed.

2. In the navigation pane, expand the array you want to work with, and choose Snapshots.

The Snapshot Summary page is displayed.

3. Click the snapshot whose capacity you want to expand.

The Snapshot Details page is displayed.

- 4. Go to the Reserve Details section of the page, and click the Expand button. The Expand Volume page displays the current capacity.
- 5. Specify the volume capacity you want, and click OK.
- A message specifies that dynamic volume expansion is in progress.

### <span id="page-105-1"></span>Unmapping a Volume Snapshot

To unmap a volume snapshot:

1. Click Sun StorageTek Common Array Manager.

The navigation pane and the Storage System Summary page are displayed.

2. In the navigation pane, expand the array you want to work with, and choose Snapshots.

The Snapshot Summary page is displayed.

- 3. Select the snapshot that you want to unmap. The Snapshot Details page is displayed.
- 4. Click Unmap.

You are prompted to confirm the unmapping.

5. Click OK.

When the unmapping is complete, a confirmation message is displayed.

## <span id="page-106-0"></span>Disabling Volume Snapshots

You can disable one snapshot or, for the Sun StorageTek 6140, 6550, and FLX380 arrays only, you can disable a group of snapshots at the same time. Disabling a volume snapshot does not remove either the volume snapshot or its associated reserve volume.

When you disable a volume snapshot:

- You can re-enable the snapshot by selecting it from the Snapshot Summary page and clicking the Re-snap button.
- Only the specified snapshots are disabled. All other snapshots remain functional.

To disable one or more volume snapshots:

1. Click Sun StorageTek Common Array Manager.

The navigation pane and the Storage System Summary page are displayed.

2. In the navigation pane, expand the array for which you want to disable a snapshot, and choose Snapshot.

The Snapshot Summary page is displayed.

3. Click the check box to the left of each snapshot that you want to disable.

This enables the Disable button.

4. Click Disable.

You are prompted to confirm the disabling of the snapshot volumes.

5. Click OK.

When the selected snapshots have been disabled, a confirmation message is displayed.

### <span id="page-106-1"></span>Deleting a Volume Snapshot

When you delete a volume snapshot, the corresponding reserve volume is also deleted, thus freeing up the capacity allocated to the reserve volume.

To delete a volume snapshot:

1. Click Sun StorageTek Common Array Manager.

The navigation pane and the Storage System Summary page are displayed.

2. In the navigation pane, expand the array you want to work with, and choose Snapshots.

The Snapshot Summary page is displayed.

3. Select the snapshot that you want to delete.

This enables the Delete button.

4. Click Delete.

You are prompted to confirm the deletion.

5. Click OK.

When the selected snapshot has been deleted, a confirmation message is displayed.
# Configuring Virtual Disks

This section describes virtual disks. It contains the following subtopics:

- ["About Virtual Disks" on page 89](#page-108-0)
- ["Displaying Virtual Disk Information" on page 90](#page-109-0)
- ["Expanding a Virtual Disk" on page 91](#page-110-0)
- ["Defragmenting a Virtual Disk" on page 91](#page-110-1)
- ["Moving a Virtual Disk Between Arrays" on page 92](#page-111-0)
- ["Deleting a Virtual Disk" on page 92](#page-111-1)

## <span id="page-108-0"></span>About Virtual Disks

Virtual disks are created and removed indirectly through the process of creating or deleting volumes or snapshots. However, you can manually delete virtual disks as well.

The disk drives that participate in the virtual disk must all be of the same type, either Serial Advanced Technology Attachment (SATA), Fibre Channel (FC), or Serial Attached SCSI (SAS). Redundant array of independent disks (RAID) systems provide storage by making the data on many small disks readily available to file servers, hosts, or the network as a single array. RAID systems use two or more drives in combination for fault tolerance and performance. One of the factors in data throughput and availability is how the data is stored within the array – that is, the array's RAID level.

In the array, disk drives within a tray are grouped together into RAID sets, also called virtual disks, according to RAID level. The array supports the following levels:

- **RAID-0** Stripes data across multiple disks, but without redundancy. This improves performance but does not deliver fault tolerance.
- **RAID-1** Mirrors a disk so that all data is copied to a separate disk.
- **RAID-1+0** Combines disk mirroring (RAID-1) with disk striping (RAID-0) to combine high performance and high levels of redundancy. RAID-0's data striping is a cost-effective way to create high levels of performance in a disk array, and having multiple copies of data is the best way to create redundancy.

To combine disk mirroring with disk striping, configure RAID-1 with more than 4 drives. The firmware automatically creates a RAID 1+0 virtual disk.

- **RAID-3** Stripes data at the byte level across multiple disks while writing the stripe parity to a parity disk. Provides high throughput for a single streamed file. Checks parity on reads.
- **RAID-5** Stripes data at the block level, and provides stripe error correction (parity checking) information. For this level, the minimum number of drives is three.

RAID-5 results in excellent performance and good fault tolerance. Parity checking specifies that when the RAID controller writes information onto disks, it also writes redundant information, called parity bits. If a disk fails, the parity information enables the RAID controller to re-create the lost information as it is requested. Since the parity information is spread across multiple disks, only a percentage of the disks is used for parity information, which improves the efficiency of available storage space.

■ **RAID-6** – Stripes data at the block level, and provides stripe error correction (parity checking) information. For this level, the minimum number of drives is five.

RAID-6 extends RAID-5 by adding an additional parity block, thus it uses blocklevel striping with two parity blocks distributed across all member disks. The result is improved reliability of the data on an array and a slight impact on performance.

■

# <span id="page-109-0"></span>Displaying Virtual Disk Information

You can display summary, virtual disk utilization, and detail information on existing virtual disks. You can also display summary information about the disk drives and volumes associated with each virtual disk.

To display information on virtual disks:

1. Click Sun StorageTek Common Array Manager.

The navigation pane and the Storage System Summary page are displayed.

2. In the navigation pane, expand the array for which you want to display virtual disk information, and choose Virtual Disks.

The Virtual Disk Summary page is displayed.

3. Click a virtual disk name for detailed information on that virtual disk.

The Virtual Disk Details page for the selected virtual disk is displayed.

4. Go to Related Information and click any item for more information associated with the selected virtual disk.

The Summary page for the selected item is displayed.

# <span id="page-110-0"></span>Expanding a Virtual Disk

You can expand the size of a virtual disk if there are enough unassigned disks and the virtual disk is online and ready.

**Note:** When you expand a virtual disk, the disk drives that participate in the virtual disk must all be of the size and the same type, either Serial Advanced Technology Attachment (SATA), Fibre Channel (FC), or Serial Attached SCSI (SAS).

To expand a virtual disk:

1. Click Sun StorageTek Common Array Manager.

The navigation pane and the Storage System Summary page are displayed.

2. In the navigation pane, expand the array you want to work with, and choose Virtual Disks.

The Virtual Disk Summary page is displayed.

3. Click the name of the virtual disk you want to expand.

The Virtual Disk Details page for that virtual disk is displayed.

4. Click Expand to see the disks available for the expansion of this virtual disk.

The Expand Virtual Disk page is displayed.

5. Select the disks you want to include in the virtual disk to expand its capacity, and click OK.

The Virtual Disk Details page is refreshed, and a message confirms the virtual disk expansion.

# <span id="page-110-1"></span>Defragmenting a Virtual Disk

To defragment a virtual disk:

1. Click Sun StorageTek Common Array Manager.

The navigation pane and the Storage System Summary page are displayed.

2. In the navigation pane, expand the array you want to work with, and choose Virtual Disks.

The Virtual Disk Summary page is displayed.

- 3. Click the name of the virtual disk that you want to defragment. The Virtual Disk Details page for that virtual disk is displayed.
- 4. Click Defragment.

The Virtual Disk Details page is refreshed, and a message confirms that the defragmentation process has successfully started.

### <span id="page-111-0"></span>Moving a Virtual Disk Between Arrays

For the Sun StorageTek 6140, 6540, and FLX380 arrays only, Common Array Manager provides the ability for a storage administrator to move a virtual disk between storage arrays by performing the following tasks:

- 1. Logically export a virtual disk from the source storage array.
- 2. Physically remove the disk drives that comprise the virtual disk from the source storage array and insert them into the destination storage array.
- 3. Logically import the virtual disk into the destination storage array.

The virtual disk should be exported before the disk drives that comprise the virtual disk are moved and the virtual disk is imported into the destination array. Failure to follow this recommended sequence of events may leave the virtual disk and its constituent volumes inaccessible.

For detailed instructions about how to port a virtual disk from one array to another, refer to Service Advisor.

#### <span id="page-111-1"></span>Deleting a Virtual Disk

To delete a virtual disk:

1. Click Sun StorageTek Common Array Manager.

The navigation pane and the Storage System Summary page are displayed.

2. In the navigation pane, expand the array you want to work with, and choose Virtual Disks.

The Virtual Disk Summary page is displayed.

3. Place a check mark in the box next to the names of the virtual disks that you want to delete and click Delete.

# Configuring Data Replication

This section describes data replication. It contains the following subsections:

- ["Array Support for Data Replication" on page 93](#page-112-0)
- ["About Data Replication" on page 93](#page-112-1)
- ["Planning for Data Replication" on page 103](#page-122-0)
- ["Managing Data Replication" on page 106](#page-125-0)

# <span id="page-112-0"></span>Array Support for Data Replication

Array support for the Data Replication premium feature is listed in the following table:

| Arrays that Support Data Replication | Arrays that Do Not Support Data Replication |
|--------------------------------------|---------------------------------------------|
|                                      |                                             |
| Sun StorageTek 6130 array            | Sun StorageTek 2500 series arrays           |
| Sun StorageTek 6140 array            | Sun Storage 4000 Array Family               |
| Sun StorageTek 6540 array            | Sun Blade 6000 Disk Array                   |
| Sun Storage 6580 array               |                                             |
| Sun Storage 6780 array               |                                             |
| Sun StorageTek FLX240 array          |                                             |
| Sun StorageTek FLX280 array          |                                             |
| Sun StorageTek FLX380 array          |                                             |

**TABLE 12-1** Support for Data Replication Premium Feature by Array Type

## <span id="page-112-1"></span>About Data Replication

This section describes data replication concepts. It contains the following subtopics:

- ["About the Replication Process" on page 94](#page-113-0)
- ["About Replication Sets" on page 95](#page-114-0)
- ["About the Consistency Group" on page 97](#page-116-0)
- ["About Replication Links" on page 98](#page-117-0)
- ["About Replication Set Properties" on page 98](#page-117-1)
- ["About Primary and Secondary Role Reversal" on page 99](#page-118-0)
- ["About Replication Modes" on page 100](#page-119-0)
- ["Synchronous Versus Asynchronous Replication Modes" on page 101](#page-120-0)
- ["About Data Replication Operations" on page 102](#page-121-0)

#### <span id="page-113-0"></span>About the Replication Process

The data replication software is a volume-level replication tool that protects your data. You can use this software to replicate volumes between physically separate primary and secondary arrays in real time. The software is active while your applications access the volumes, and it continuously replicates the data between volumes.

As part of a disaster recovery and business continuance plan, the software enables you to keep up-to-date copies of critical data from the primary volume on the secondary volume. You can also rehearse your data recovery strategy to fail data over to the secondary volume. Later, you can write any data changes that occurred back to the primary volume.

The software replicates data from a primary volume to a secondary volume. The association between the primary and secondary volumes constitutes a replication set. After the volumes in a replication set have been initially synchronized, the software ensures that the primary and secondary volumes contain the same data on an ongoing basis.

**Note:** There are exceptions if you use asynchronous replication mode. See ["About](#page-119-0) [Replication Modes" on page 100](#page-119-0) for more information.

**Note:** Third-party applications can continue to write to the primary volume while it is replicating, but the secondary volume is read only.

The software transports data between the two arrays by means of synchronous or asynchronous replication mode, using a dedicated Fibre Channel (FC) connection (FC port 4 for the Sun StorageTek arrays with a 4-port configuration, and host port 2 for arrays with a 2-port configuration). Both of the arrays with volumes participating in the replication set must be registered with Sun's management software, and must be reachable through the out-of-band management network.

**Note:** The system does not provide built-in authentication or encryption for data traveling outside of your data center over a long-distance replication link. It is assumed that customers implementing data replication strategies using multiple arrays will replicate data over secure leased lines or use edge devices to provide encryption and authentication. For assistance with setting up appropriate security, contact Sun Client Solutions.

If there is a break in the network or if the secondary volume is unavailable, the software automatically switches to suspended mode, in which it ceases replication and tracks changes to the primary volume in a separate volume known as a replication repository. When communication is restored, the software uses the information in the replication repository volume to resynchronize the volumes and returns to replicating the data.

When replicating data in synchronous replication mode, the software preserves write order consistency. That is, the software ensures that write operations to the secondary volume occur in the same order as the write operations to the primary volume. This ensures that the data on the secondary volume is consistent with data on the primary volume and does not compromise an attempt to recover the data if a disaster occurs at the primary volume.

If you need to ensure write order consistency across multiple volumes, such as for an application that builds its database on multiple volumes, you can place multiple replication sets into the consistency group. Each array supports only one consistency group and replication sets in the consistency group must use asynchronous replication mode. The consistency group enables you to manage several replication sets as one. By using the consistency group, the software maintains write ordering for volumes in a group to ensure that the data on all secondary volumes is a consistent copy of the corresponding primary volumes.

You can also restore data from a secondary volume to a primary volume by reversing the roles of the primary and secondary volumes. Role reversal is a failover technique in which a primary volume failure causes the secondary volume to assume the role of the primary volume. The application software accesses the secondary volume directly until you can correct the failure at the primary volume.

#### <span id="page-114-0"></span>About Replication Sets

A replication set includes the following:

- A volume residing on an array and a reference to a volume residing on another, physically separate array. One array contains the primary volume, which copies the data, and the other array contains the secondary volume, which is the recipient of the data.
- The replication mode between both arrays: synchronous or asynchronous.
- The role that the volume plays within the replication set, either as a primary or as a secondary volume.

The maximum number of replication sets per array is determined by the firmware revision (see the CAM Release Notes for details). You can create and configure a replication set from either array. It is not necessary to set up the replication set properties on both arrays.

**Note:** Multi-hop and one-to-many data replication are not supported.

You can update the secondary volumes synchronously in real time or asynchronously using a store-and-forward technique. When the replication set is first created, a primary volume is first wholly copied to a designated secondary volume to establish matching contents. As applications write to the primary volume, the data replication software copies the changes from the primary volume to the secondary volume, keeping the two images consistent.

When you activate the Sun StorageTek Data Replicator software premium feature on each array (see ["Activating and Deactivating Data Replication" on page 108](#page-127-0)), two replication repository volumes are created on each array, one per controller. The controller stores replication information in the replication repository volume, including information about write operations to the destination volume in the replication set that are not yet completed. The controller can then use this information to recover from controller resets or array outages, by copying only the blocks that have changed since the reset or outage occurred.

After you create a replication set, you can modify its properties (see ["About](#page-117-1) [Replication Set Properties" on page 98](#page-117-1) for more information). You can also perform volume operations, such as the following:

- Extend replicated volumes, by adding storage first to the secondary volume and then to the primary volume.
- Create snapshots.

You can create a snapshot of either the primary or the secondary volume within a replication set at any time.

■ Make volume copies.

A primary volume in a replication set can be a source volume or a target volume in a volume copy. Volume copies are not allowed on secondary volumes. If a copy of a secondary volume is required, perform a role reversal to change the secondary volume to a primary volume. If a role reversal is initiated during a volume copy in progress, the copy will fail and you cannot restart it. For more on role reversal, see ["About Primary and Secondary Role Reversal" on page 99](#page-118-0).

■ Change volume mappings.

You can also delete a replication set. This removes the association between the primary and secondary volumes, and the volumes revert to independent volumes.

**Note:** You cannot replicate a volume that is already in a replication set.

If the primary volume becomes unavailable, the secondary volume assumes the role of primary volume. This role reversal allows applications to continue their operations by using the newly designated primary volume. When the former primary volume is again available, you must synchronize it with the more recent data on the other volume to restore the functions of the replication set.

#### <span id="page-116-0"></span>About the Consistency Group

The consistency group is a collection of replication sets that have the same role and that only use asynchronous replication mode. The purpose of the consistency group is to ensure write order consistency across multiple volumes. Only one consistency group is supported per array.

When you perform an operation on the consistency group, the operation applies to all the replication sets, and consequently their volumes, in the consistency group. If you make a change to the consistency group, the change occurs on every replication set in the consistency group; if an operation fails on a single replication set in the consistency group, it fails on every replication set in the consistency group.

**Note:** Volume snapshot operations are the exception. You must create a snapshot of each volume in a replication set individually.

When you include replication sets in the consistency group, the system preserves write ordering among the volumes in the replication sets. Because you control the replication sets as a single unit, data replication operations are executed on every member of the consistency group. Write operations to the secondary volume occur in the same order as the write operations to the primary volume. The software maintains write ordering among volumes in a group to ensure that the data on each secondary volume is a consistent copy of the corresponding primary volume.

Before you include a replication set in the consistency group, consider the guidelines in the following table.

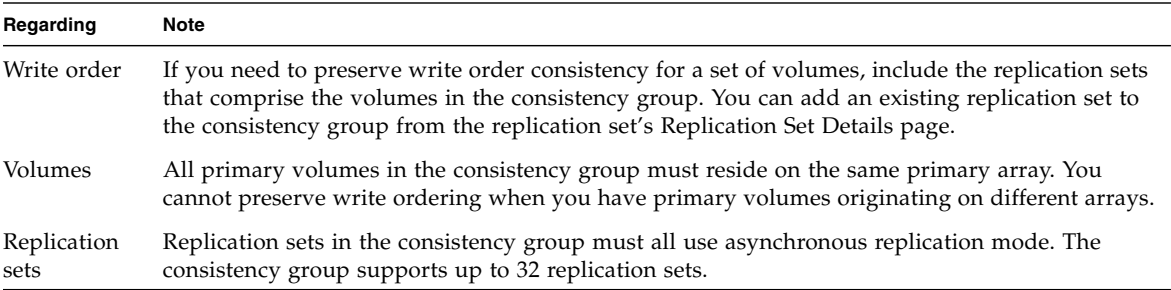

A best practice is to plan the consistency group in advance and include the replication set in the consistency group at the same time that you create the replication set. To do this, select the Add to Write Consistency Group check box when you are specifying replication properties in the Create Replication Set wizard.

To add an existing replication set with asynchronous replication mode to the consistency group, select the Consistency Group check box on the Replication Set Details page for the replication set, then click OK to save.

### <span id="page-117-0"></span>About Replication Links

A replication link is a logical and physical connection between two arrays that allows for data replication. A replication link transports data between the primary and secondary arrays. This link transfers data as well as replication control commands.

To establish a replication link between two arrays, you must use Fibre Channel (FC) port 2 for arrays with a 2-port configuration, and FC port 4 for arrays with a 4-port configuration. Additionally, you must configure any FC switches that you use to make the connection to the array for long-distance operations and apply zoning practices. For more information on configurations and switch zoning for data replication, see the documentation for your array.

**Note:** The system does not provide built-in authentication/encryption for data traveling outside of your data center over a long-distance replication link. It is assumed that customers implementing data replication strategies using multiple arrays will replicate data over secure leased lines or use edge devices to provide encryption and authentication. For assistance with setting up appropriate security, contact Sun Client Solutions.

See the FC switch vendor's documentation for information about operating over long distances.

#### <span id="page-117-1"></span>About Replication Set Properties

When you define a replication set or the consistency group, you set replication properties. To set these properties, do the following:

- Specify a secondary volume. When you create the replication set, the local volume assumes the primary role by default, and you are prompted to choose the secondary volume. Once the replication set is created, you can change the role of a volume on the Replication Set Details page as needed without suspending replication. See ["Reversing Roles" on page 111](#page-130-0) for more information.
- Set the replication mode to synchronous or asynchronous. See ["About Replication](#page-119-0)" [Modes" on page 100](#page-119-0) for more information. If the mode is asynchronous, you have the option of including the replication set in the consistency group. See ["About](#page-116-0) [the Consistency Group" on page 97](#page-116-0) for more information.
- $\blacksquare$  Set the priority of the synchronization rate relative to I/O activity to highest, high, medium, low, or lowest.
- If appropriate for your environment, set the resynchronization method in the Create Replication Set wizard to Automatic.

Automatic resynchronization is an alternative to manual synchronization (you manually synchronize by clicking the Resume button on the Replication Set Details page). The Automatic resynchronization option supports both replication sets and the consistency group. If you enable this option, the software synchronizes the volumes on both arrays and resumes replication as soon as possible.

For example, if a network link fails and causes the software to cease replication, resynchronization will occur when the link is restored. If the replication set is a member of the consistency group and it becomes unsynchronized (replication is suspended) due to a link failure or other problem, all replication sets in the consistency group with primary volumes on the local array will become unsynchronized. When the problem is resolved, all of the replication sets will automatically become resynchronized.

However, the software will not perform an automatic resynchronization if you manually suspended a replication set (or all of the replication sets in the consistency group, if the replication set is a member of the group). In this case, you will need to click the Resume button to resynchronize the replication sets.

You can enable automatic resynchronization for an existing replication set by selecting the Auto-synchronize check box on the Replication Set Details page. This check box is available only if the local volume is the primary volume.

## <span id="page-118-0"></span>About Primary and Secondary Role Reversal

A role reversal promotes the secondary volume to the primary volume within the replication set, and demotes the primary volume to the secondary volume.

**Note:** If you change the role of a volume in a replication set that is a member of the consistency group, the replication set will become a member of the consistency group on the array that hosts the newly promoted primary volume.

**Caution:** If I/O operations to the primary and secondary volumes occur during a role reversal, data is lost when you initiate a synchronization operation. The current secondary volume is brought into synchronization with the current primary volume, and any writes that have been written to the secondary volume are lost.

#### Secondary to Primary

You usually promote a secondary volume to a primary volume in a replication set when a catastrophic failure has occurred on the array that contains the primary volume. You need to promote the secondary volume so that host applications that are mapped to the primary volume can still access data and so that business operations can continue. If the replication set is operating normally with a viable link, promoting the secondary volume to the primary volume automatically demotes the primary volume to the secondary volume.

When the secondary volume becomes a primary volume, any hosts that are mapped to the volume through a volume-to-LUN mapping will now be able to read or write to the volume. If a communication problem between the secondary and primary sites prevents the demotion of the primary volume, an error message is displayed. However, you are given the opportunity to proceed with the promotion of the secondary volume, even though this will lead to a dual-primary condition.

To promote a secondary volume to a primary volume, see ["Reversing Roles" on](#page-130-0) [page 111.](#page-130-0)

#### Primary to Secondary

You can demote a primary volume to a secondary role during normal operating conditions. If the replication set is operating normally with a viable link, demoting the primary volume to the secondary volume automatically promotes the secondary volume to the primary volume.

When the secondary volume becomes a primary volume, any host that accesses the primary volume through a volume-to-LUN mapping will no longer be able to write to the volume. When the primary volume becomes a secondary volume, only remote writes initiated by the primary controller will be written to the volume. If a communication problem between the primary and secondary sites prevents the promotion of the secondary volume, an error message is displayed. However, you are given the opportunity to proceed with the demotion of the primary volume, even though this will lead to a dual-secondary condition.

To demote a primary volume to a secondary volume, see ["Reversing Roles" on](#page-130-0) [page 111.](#page-130-0)

**Note:** To correct a dual-primary or dual-secondary condition, you must delete the replication set and then create a new one.

# <span id="page-119-0"></span>About Replication Modes

The replication mode is a user-selectable property that defines the communication mode for a replication set. The software supports two modes of data replication:

■ **Synchronous mode** – In synchronous mode replication, a write operation to the primary volume is not confirmed as complete until the secondary volume has been updated. Synchronous replication forces the software to wait until the primary volume receives an acknowledgment of the receipt of the data from the secondary volume before returning to the application. This mode offers the best chance of full data recovery from the secondary volume, at the expense of host I/O performance.

■ **Asynchronous mode** – In asynchronous mode replication, data is written to the primary volume and confirmed as complete before the secondary volume has been updated. Asynchronous replication enables the data replication software to return to the primary volume as soon as the write operation has been completed on the primary volume. The data is then copied to the secondary volume. This mode provides faster I/O performance, but does not guarantee that the copy to the secondary volume was completed before processing the next write request.

You can change the replication mode at any time during the life of a replication set, and you do not need to suspend replication before a mode change.

**Note:** If a replication set is a member of the consistency group, it must, by definition, use asynchronous mode replication. If you change the replication set to synchronous mode replication, it will no longer be part of the consistency group and will not affect the properties of the remaining replication sets in the group in any way.

# <span id="page-120-0"></span>Synchronous Versus Asynchronous Replication Modes

When you choose a replication mode, consider the characteristics of each, as described below.

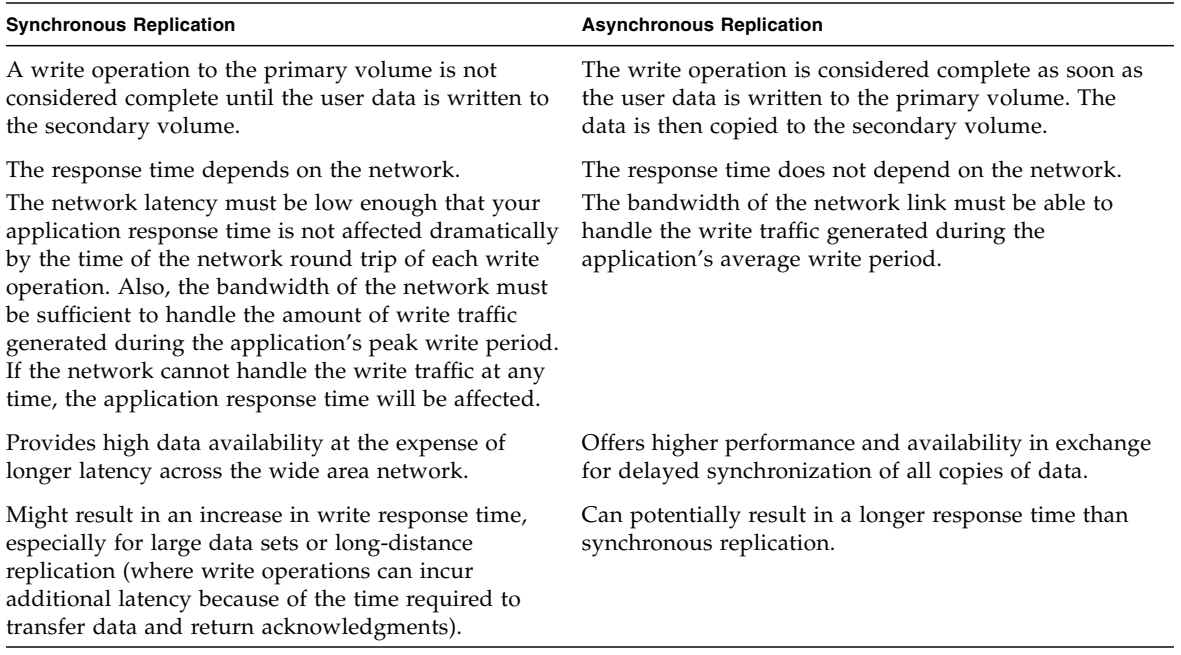

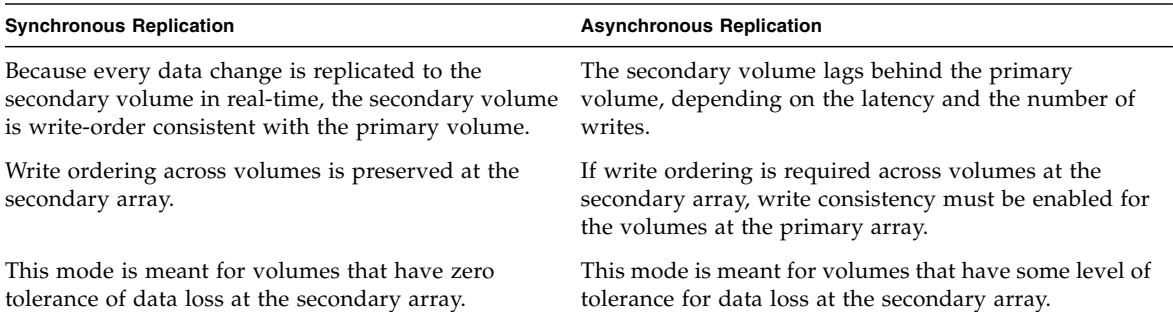

### <span id="page-121-0"></span>About Data Replication Operations

You can choose one of the following data replication operations from the Replication Set Details page:

■ **Suspend** – This operation temporarily stops replication of a replication set (or all of the replication sets in the consistency group with primary volumes on the primary array). While in suspended mode, the software logs any changes to the primary volume in the replication repository volume, and all writes to the secondary volume are blocked. No replication occurs.

You can use a suspend operation to save on telecommunications or connection costs. However, you risk data loss. If replication is suspended and then the primary volume fails, you do not have the data at the secondary volume that was written to the primary volume.

■ **Resume** – This operation can occur only after suspension of a replication set (or of all of the replication sets in the consistency group with primary volumes on the primary array). At a later time, when the link is re-established or the problem resolved, the software uses the information in the replication repository volume to resynchronize the volumes. After the volumes are resynchronized, replication resumes.

When you choose to resume replication, consider the following:

- You can resume replication only if the local volume is the primary volume in the replication set (or the replication sets in the consistency group have their primary volumes on the local array).
- It is possible that large quantities of  $I/O$  will occur over the replication links as the volumes are brought back into synchronization. Be aware that a resynchronization operation may affect bandwidth.

# <span id="page-122-0"></span>Planning for Data Replication

This section describes planning for data replication. It contains the following subtopics:

- ["General Planning Considerations" on page 103](#page-122-1)
- ["Planning to Create Replication Sets" on page 104](#page-123-0)

#### <span id="page-122-1"></span>General Planning Considerations

Replicating data and modifying replication properties may require a significant change to your system's configuration. You must plan accordingly before you perform data replication operations. Consider the following:

- **Business needs** When you decide to replicate your business data, consider the maximum delay: How long out of date can you allow the data on the secondary volume to become? This determines the replication mode and how often you should back up the data. Additionally, it is very important to know whether the applications that you are replicating require the write operations to the secondary volume to be replicated in the correct order.
- **Data loss** Disaster can occur during any phase of data replication, such as during a synchronization operation. Although data replication does not affect the integrity of the data on the primary volume, the data on the secondary volume is vulnerable during synchronization because write order is not preserved. Therefore, to ensure a high level of data integrity on both volumes during normal operations or data recovery, back up the data on both volumes before you perform a synchronization operation so that you always have a consistent copy of your data. If a failure occurs, the backup provides a "known good" copy from which your data can be restored.
- **Application write load** Understanding the average and peak write loads is critical to determining the type of network connection required between the primary and secondary volumes. To make decisions about the configuration, collect the following information:
	- The average rate and size of data write operations

The average rate is the number of data write operations while the application is under typical load. Application read operations are not important to the provisioning and planning of your data replication.

■ The peak rate and size of data write operations

The peak rate is the largest amount of data written by the application over a measured duration.

■ The duration and frequency of the peak write rate

The duration is how long the peak write rate lasts, and the frequency is how often this condition occurs.

■ **Network characteristics** – The most important network properties to consider are the network bandwidth and the network latency between the primary and secondary volumes.

### <span id="page-123-0"></span>Planning to Create Replication Sets

Before you can replicate data to a secondary volume, use the Create Replication Set wizard to create a replication set. Before you use the wizard, you must do the following:

- The storage domain definitions for the primary and secondary arrays are independent of each other. If these definitions are put into place while a volume is in a secondary role, it will reduce the administrative effort associated with site recovery if it becomes necessary to promote the volume to a primary role.
	- The size of the secondary volume must be equal to or greater than the size of the corresponding primary volume.
	- Primary and secondary volumes do not need to have the same redundant array of independent disks (RAID) level for replication.
	- The synchronization process overwrites all data on the secondary volume and makes it read-only. If you need to save any data on the secondary volume, back it up before creating the replication set.
	- You cannot use a replicated volume or a snapshot volume to create a replication set.
	- Any host mapped to a volume will no longer have write access to it once it becomes a secondary volume in a replication set. For this reason, avoid using mapped volumes as secondary volumes. However, any defined mappings will remain after the replication set is created, and any mapped host can resume writing to the volume if it is ever promoted to a primary volume or the replication set is deleted.
	- A volume can be the secondary volume for only one replication set.
- Make sure that you have configured the volumes for data replication on both arrays and that a viable Fibre Channel (FC) link exists between the arrays. Configure both the primary and secondary volumes as you would any other volume. The capacity of the secondary volume must be equal to or greater than that of the primary volume.
- Make sure that the secondary array is connected to the local primary array by means of an existing FC link. Data replication uses a dedicated FC port (FC port 2 on arrays having a 2-port configuration; FC port 4 on arrays having a 4-port configuration).
- Configure the FC switches that provide the connection between arrays for longdistance operations. See the FC switch vendor's documentation for information about operating over long distances. For more information on configurations and switch zoning for data replication, see the documentation for your array.
- Make sure that both of the arrays with volumes participating in the replication set are registered with Sun's management software, and are reachable through the out-of-band management network.
- Record the names of the secondary array and secondary volume. You can find these names on the Volume pages for the secondary volume.
- Back up the data on both volumes so that you can restore it easily if there is a problem.
- Ensure that the Sun StorageTek Data Replicator software premium feature is enabled and activated on both arrays participating in data replication, as described in ["Enabling Data Replication" on page 107](#page-126-0) and ["Activating and](#page-127-0) [Deactivating Data Replication" on page 108.](#page-127-0)
- Define the characteristics of the replication set:
	- **Write order consistency** Determine whether you need to preserve write order consistency across volumes and manage the volumes as a group. If so, you will include the replication set in the consistency group by selecting the Add to Write Consistency Group check box. See ["About the Consistency Group" on](#page-116-0) [page 97](#page-116-0) for more information about the consistency group.
	- **Roles** Determine which array and volume will assume the primary role. By default, the array and volume where you are running the Create Replication Wizard are assigned the primary role. For information about changing roles for existing replication sets, see ["About Primary and Secondary Role Reversal" on](#page-118-0) [page 99.](#page-118-0)
	- **Replication mode** Determine whether synchronous or asynchronous data replication mode is the best method of data communication for your application. Consider network latency, bandwidth, and security when you choose the path through the storage area network (SAN) that you will use for data replication.

**Note:** The full synchronization that occurs when you first create the replication set is the most time consuming data replication operation. For this reason, avoid creating a new replication set across a limited-bandwidth link.

For more information about replication modes, see ["About Replication Modes"](#page-119-0) [on page 100.](#page-119-0)

- **Synchronization priority** Determine whether you want the system to assign a higher or lower priority to the rate of synchronization relative to I/O activity. A high synchronization rate might lead to degraded I/O performance, so you can choose a faster synchronization rate if your environment can sustain slower I/O activity. Conversely, you can choose slower synchronization rate to ensure quicker I/O activity.
- **Synchronization method** Determine whether you want the system to automatically synchronize the volumes on both arrays whenever there is a working link, or whether you want to initiate synchronization manually. For

more information about the Resynchronization Method option, see ["About](#page-121-0) [Data Replication Operations" on page 102](#page-121-0) and ["About Replication Set](#page-117-1) [Properties" on page 98](#page-117-1).

### <span id="page-125-0"></span>Managing Data Replication

This section describes data replication tasks. It contains the following subsections:

- ["About Data Replication Status" on page 107](#page-126-1)
- ["Enabling Data Replication" on page 107](#page-126-0)
- ["Activating and Deactivating Data Replication" on page 108](#page-127-0)
- ["Disabling Data Replication" on page 109](#page-128-0)
- ["Displaying Replication Set Information" on page 110](#page-129-0)
- ["Creating Replication Sets" on page 110](#page-129-1)
- ["Deleting Replication Sets" on page 111](#page-130-1)
- ["Reversing Roles" on page 111](#page-130-0)
- ["Changing Replication Modes" on page 112](#page-131-0)
- ["Suspending and Resuming Data Replication" on page 113](#page-132-0)
- ["Testing Replication Set Links" on page 114](#page-133-0)
- ["Troubleshooting Data Replication" on page 114](#page-133-1)

#### <span id="page-126-1"></span>About Data Replication Status

The data replication status is managed independently for the primary array and the secondary array. There are four possible data replication statuses, described in [TABLE 12-2.](#page-126-2)

<span id="page-126-2"></span>

| <b>Status</b>        | <b>Description</b>                                                                                                    |
|----------------------|----------------------------------------------------------------------------------------------------|
| Disabled/Deactivated | No data replication functions can be performed. The Sun<br>StorageTek Data Replicator software premium feature is not<br>available until it is enabled and activated. To enable data<br>replication, see "Enabling Data Replication" on page 107. To<br>activate data replication, see "Activating and Deactivating Data<br>Replication" on page 108. |
| Disabled/Activated   | Data replication is disabled, preventing new replication sets from<br>being created. However, existing replication sets can be maintained<br>with all functions of the Sun StorageTek Data Replicator software<br>premium feature. To enable data replication, see "Enabling Data<br>Replication" on page 107.                                        |
| Enabled/Deactivated  | Data replication is enabled, but not activated. Until data replication<br>is activated, you cannot use any of the data replication functions.<br>To activate data replication, see "Activating and Deactivating Data<br>Replication" on page 108.                                                                                                    |
| Enabled/Activated    | Data replication is enabled and activated. Replication sets can be<br>created and maintained with volumes on this array and any other<br>array on which data replication is enabled and activated. To create<br>and manage replication sets, see "Managing Data Replication" on<br>page 106.                                                          |

**TABLE 12-2** Data Replication Status

To determine whether data replication is enabled or disabled for an array, select the array, and then choose Administration > Licensing in the navigation pane to view the Licensable Feature Summary page.

To determine whether the data replicator software has been activated click Replication Sets, in the Available Features section on the Licenseable Feature Summary page, to view the Licenseable Feature Details - Replication Sets page.

#### <span id="page-126-0"></span>Enabling Data Replication

Installing the license for the Sun StorageTek Data Replicator software premium feature on an array enables data replication for that array only. Since two arrays participate in a replication set, you must install a license on both arrays that you plan to have participate in a replication set.

**Note:** Sun StorageTek arrays having a 2-port configuration dedicate Fibre Channel (FC) port 2, and Sun StorageTek arrays having a 4-port configuration dedicate host port 4 on each controller for use with the Sun StorageTek Data Replicator software premium feature. Before enabling data replication on an array, you must ensure that FC port 2 on each controller on an array having a 2-port configuration, and FC port 4 on each controller on an array having a 4-port configuration is not currently in use. If it is in use, you must move all connections from FC port 2 to FC port 1 arrays having a 2-port configuration, and from FC port 4 to FC port 3, 2, or 1 for arrays having a 4-port configuration.

To enable data replication on an array:

1. Click Sun StorageTek Common Array Manager.

The navigation pane and the Storage System Summary page are displayed.

2. In the navigation pane, expand the array on which you want to enable data replication.

The navigation tree is expanded for that array.

3. Expand Administration and choose Licensing.

The Licensable Feature Summary page is displayed.

4. Click Add License.

The Add License page is displayed.

- 5. Select Sun StorageTek Data Replicator Software from the License Type menu.
- 6. Enter the version number and the key digest, and click OK.

#### <span id="page-127-0"></span>Activating and Deactivating Data Replication

Activating the Sun StorageTek Data Replicator software premium feature prepares the array to create and configure replication sets. After data replication is activated, the secondary ports for each of the array's controllers are reserved and dedicated to data replication. In addition, a replication repository volume is automatically created for each controller in the array.

**Note:** The replication repository volumes require 256 megabytes of available capacity on an array. The two replication repository volumes are created with this capacity, one for each controller.

If no replication sets exist and the Sun StorageTek Data Replicator software premium feature is no longer required, you can deactivate data replication in order to reestablish normal use of dedicated ports on both storage arrays and delete both replication repository volumes.

**Note:** You must delete all replication sets before you can deactivate the premium feature.

To activate or deactivate the Sun StorageTek Data Replicator software premium feature:

1. Click Sun StorageTek Common Array Manager.

The navigation pane and the Storage System Summary page are displayed.

- 2. In the navigation pane, expand the array you want to work with. The navigation tree is expanded for that array.
- 3. Expand Administration and choose Licensing.

The Licensable Feature Summary page is displayed.

4. Click Replication Sets.

The Licenseable Feature Details - Replication Sets page is displayed.

5. Click Activate or Deactivate, as appropriate.

A confirmation dialog box indicates success or failure.

#### <span id="page-128-0"></span>Disabling Data Replication

When data replication is in the disabled/activated state, previously existing replication sets can still be maintained and managed; however, new data replication sets cannot be created. When in the disabled/deactivated state, no data replication activity can occur.

To disable data replication:

1. Click Sun StorageTek Common Array Manager.

The navigation pane and the Storage System Summary page are displayed.

2. In the navigation pane, expand the array you want to work with.

The navigation tree is expanded for that array.

3. Expand Administration and choose Licensing.

The Licensable Feature Summary page is displayed.

- 4. Click the check box to the left of Replication Sets. This enables the Disable button.
- 5. Click Disable.

#### <span id="page-129-0"></span>Displaying Replication Set Information

To display information about the replication sets in an array:

1. Click Sun StorageTek Common Array Manager.

The navigation pane and the Storage System Summary page are displayed.

2. In the navigation pane, expand the array you want to work with, and choose Replication Sets.

The Replication Set Summary page is displayed.

3. Click the name of a replication set.

The Replication Set Details page for the selected replication set is displayed.

#### <span id="page-129-1"></span>Creating Replication Sets

You must do three things before creating a replication set:

- Consider a number of factors and make a number of decisions. For information on planning a replication set, see ["Planning for Data Replication" on page 103](#page-122-0).
- Stop all I/O activity and unmount any file systems on the secondary volume. Do this just before creating the replication set.
- Log in to the system using the storage user role.

The Create Replication Set wizard enables you to create a replication set, either standalone or as part of the consistency group.

To create a replication set:

1. Click Sun StorageTek Common Array Manager.

The navigation pane and the Storage System Summary page are displayed.

2. In the navigation pane, expand the array you want to work with, and choose Volumes.

The Volume Summary page is displayed.

3. Click the name of the primary volume that you want to replicate to the secondary volume.

The Volume Details page for the selected volume is displayed.

**Note:** You cannot replicate a volume that is already in a replication set.

4. Click Replicate.

The Create Replication Set wizard is displayed.

5. Follow the steps in the wizard. The Create Replication Set wizard also allows you to include the new replication set in the consistency group, if desired.

When creating the replication set, the system copies all data from the primary volume to the secondary volume, overwriting any existing data on the secondary volume. If replication is suspended, either manually or due to a system or communication problem, and then resumed, only the differences in data between volumes are copied.

**Note:** An alternative method of creating a replication set is to go to the Replication Set Summary page and click the New button. In this case, an additional step in the wizard prompts you to filter and select the primary volume from the current array.

#### <span id="page-130-1"></span>Deleting Replication Sets

When you delete a replication set, the primary volume stops replicating data to the secondary volume. The association between the primary and secondary volumes is removed, and both revert to conventional volumes. The data stored on the volumes is not affected, and the volumes can remain mapped. You can delete multiple replication sets simultaneously.

To remove the replication relationship between volumes:

1. Click Sun StorageTek Common Array Manager.

The navigation pane and the Storage System Summary page are displayed.

2. In the navigation pane, expand the array you want to work with, and choose Replication Sets.

The Replication Set Summary page is displayed.

3. Select the replication set that you want to delete, and click Delete.

A confirmation message is displayed.

4. Click OK.

The replication set is deleted.

#### <span id="page-130-0"></span>Reversing Roles

You can reverse the roles of the primary and secondary volumes in a replication set in the event of a failure of the primary volume. The secondary volume assumes the role of the primary volume so that the application software now accesses the secondary volume directly while the primary volume failure is corrected.

You can perform the role reversal from either volume in the replication set. For example, when you promote the secondary volume to a primary role, the existing primary volume is automatically demoted to a secondary role (unless the system cannot communicate with the existing primary volume).

**Note:** If you change the role of a volume in a replication set that is a member of the consistency group, the replication set will become a member of the consistency group on the array that hosts the newly promoted primary volume.

To reverse the role of volumes within a replication set:

1. Click Sun StorageTek Common Array Manager.

The navigation pane and the Storage System Summary page are displayed.

2. In the navigation pane, expand the array you want to work with, and choose Replication Sets.

The Replication Set Summary page is displayed.

3. Click the name of the replication set that includes the volume.

The Replication Set Details page is displayed.

4. Click Role to Secondary or Role to Primary, as appropriate.

A confirmation message is displayed.

5. Click OK.

The roles of the volumes are now reversed.

#### <span id="page-131-0"></span>Changing Replication Modes

You must consider a number of factors and make a number of decisions before changing the replication mode of a replication set. For information on planning replication modes, see ["About Replication Modes" on page 100](#page-119-0).

To change the replication mode of a replication set:

1. Click Sun StorageTek Common Array Manager.

The navigation pane and the Storage System Summary page are displayed.

2. In the navigation pane, expand the array you want to work with, and choose Replication Sets.

The Replication Set Summary page is displayed.

3. Click the name of the replication set whose replication mode you want to change. The Replication Set Details page is displayed.

4. Select Asynchronous or Synchronous, as appropriate, from the mode drop-down list.

If you select Asynchronous, write order consistency is disabled by default. To enable write order consistency for all replication sets using asynchronous mode, select the Consistency Group check box.

5. Click OK to save the changes.

#### <span id="page-132-0"></span>Suspending and Resuming Data Replication

To suspend or resume data replication in an existing replication set:

1. Click Sun StorageTek Common Array Manager.

The navigation pane and the Storage System Summary page are displayed.

2. In the navigation pane, expand the array you want to work with, and choose Replication Sets.

The Replication Set Summary page is displayed.

3. Click the name of the replication set for which you want to suspend or resume replication.

The Replication Set Details page is displayed.

- 4. Do one of the following:
	- If you want to suspend replication and track changes between the volumes, click Suspend.

**Note:** If the replication set is already in a Suspended, Unsynchronized, or Failed/Suspended state, only the Resume button is available.

**Note:** Suspending a replication set will stop the coordination of data between the primary and the secondary volume. Any data that is written to the primary volume will be tracked while the replication set is suspended and will automatically be written to the secondary volume when replication is resumed. A full synchronization will not be required.

■ If you want to resume replication and copy only the data changes, not the entire contents of the volume, click Resume.

**Note:** Any data that is written to the primary volume will be tracked while the replication set is suspended and will automatically be written to the secondary volume when replication is resumed. A full synchronization will not be required.

5. When prompted to confirm the selected action, click OK.

**Note**: If you are suspending or resuming replication for a replication set that is part of the consistency group, all other replication sets in the group with primary volumes on the primary array will also be suspended or resumed.

#### <span id="page-133-0"></span>Testing Replication Set Links

You can test communication between volumes in a replication set by clicking the Test Communication button on the Replication Set Details page. If a viable link exists between primary and secondary volumes, a message displays indicating that communication between the primary and secondary volume is normal. If there is a problem with the link, a message displays details about the communication problem.

#### <span id="page-133-1"></span>Troubleshooting Data Replication

If data replication does not occur, make sure that:

- There is a working Fibre Channel connection on port 2 on both the primary and secondary controllers on the Sun StorEdge arrays having a 2-port configuration or on port 4 on both the primary and secondary controllers on Sun StorageTek arrays having a 4-port configuration. To test link communication, see ["Testing](#page-133-0) [Replication Set Links" on page 114](#page-133-0).
- You selected the correct secondary array and volume names in the Create Replication Set wizard. If you did not, you must delete the replication set and create a new one with the correct secondary array and volume names.

[TABLE 12-3](#page-134-0) describes some of the other problems that you may encounter when using data replication, possible causes, and resolution.

<span id="page-134-0"></span>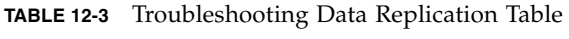

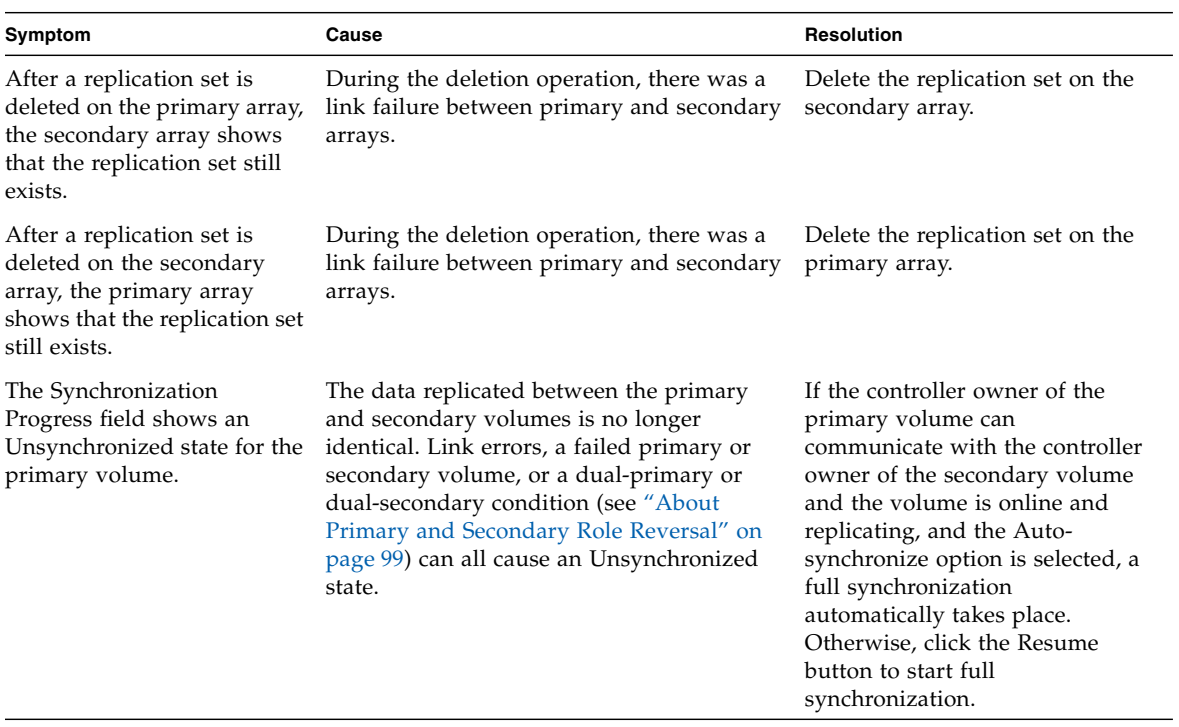

# Configuring Storage Pools

This section describes storage pools. It contains the following subsections:

- ["About Storage Pools" on page 116](#page-135-1)
- ["Displaying Pool Information" on page 116](#page-135-0)
- ["Creating a Storage Pool" on page 117](#page-136-0)
- ["Modifying a Storage Pool" on page 117](#page-136-1)
- ["Deleting a Storage Pool" on page 118](#page-137-0)

### <span id="page-135-1"></span>About Storage Pools

A storage environment can be divided into storage pools. Each pool is associated with a profile that allows the storage pool to meet specific  $I/O$  requirements. Each array has a default pool that uses the default profile which implements RAID-5 storage characteristics.

The default pool satisfies most common storage requirements. The array also provides a set of storage profiles that satisfy certain I/O requirements which are optimal for the type of application to which they refer. If none of the factory profiles are suitable for your site's needs, you can create a custom storage profile. When you create a new storage pool, you assign a specific profile to it.

To see the current storage pools, go to the Storage Pool Summary page, as described in ["Displaying Pool Information" on page 116](#page-135-0).

**Note:** Removing a storage pool destroys all stored data in the pool and removes all volumes that are members of the pool. The data can be restored from backup after new storage pools are added, but it is far easier to avoid the data restoration in the first place. You cannot, however, remove the default storage pool.

# <span id="page-135-0"></span>Displaying Pool Information

You can display summary and detail information on existing storage pools. You can also display summary information about the virtual disks and volumes that are associated with each pool.

To display information on pools:

1. Click Sun StorageTek Common Array Manager.

The navigation pane and the Storage System Summary page are displayed.

2. In the navigation pane, expand the array you want to work with, and choose Pools.

The Storage Pool Summary page is displayed.

3. Click a pool name for detailed information on that pool.

The Storage Pool Details page for the selected pool is displayed.

4. Go to Related Information and click any item for more information associated with the selected pool.

The Summary page for the selected item is displayed.

# <span id="page-136-0"></span>Creating a Storage Pool

To create a storage pool:

1. Click Sun StorageTek Common Array Manager.

The navigation pane and the Storage System Summary page are displayed.

2. In the navigation pane, expand the array you want to work with, and choose Pools.

The Pool Summary page is displayed.

3. Click New.

The Create New Storage Pool page is displayed.

- 4. Specify a name for the new pool, using a maximum of 30 characters including A-Z, a-z, and \_(underscore). Spaces are not allowed in the storage pool name.
- 5. Enter a description of the new storage pool.
- 6. Select a storage profile for this pool, and click OK.

## <span id="page-136-1"></span>Modifying a Storage Pool

To modify a storage pool:

1. Click Sun StorageTek Common Array Manager.

The navigation pane and the Storage System Summary page are displayed.

2. In the navigation pane, expand the array you want to work with, and choose Pools.

The Storage Pool Summary page is displayed.

- 3. Click the storage pool that you want to modify. The Storage Pool Details page for that pool is displayed.
- 4. Make the appropriate modifications, and click OK.

### <span id="page-137-0"></span>Deleting a Storage Pool

You cannot delete the factory default storage pool. If a storage pool is in use, deleting that storage pool will also delete all volumes associated with the pool.

To delete a storage pool:

1. Click Sun StorageTek Common Array Manager.

The navigation pane and the Storage System Summary page are displayed.

- 2. In the navigation pane, expand the array you want to work with, and choose Pools.
- 3. Click the check box for the storage pool that you want to delete. This enables the Delete button.
- 4. Click Delete.

The selected storage pool is no longer displayed in the Storage Pools table.

# Configuring Storage Profiles

This section describes storage profiles. It contains the following subtopics:

- ["About Storage Profiles" on page 119](#page-138-0)
- ["Standard Storage Profiles" on page 120](#page-139-0)
- ["Displaying Profile Information" on page 121](#page-140-0)
- ["Creating a Storage Profile" on page 122](#page-141-0)
- ["Modifying a Storage Profile" on page 122](#page-141-1)
- ["Copying a Storage Profile" on page 123](#page-142-0)
- ["Deleting a Storage Profile" on page 123](#page-142-1)

### <span id="page-138-0"></span>About Storage Profiles

A storage profile is set of attributes that you apply to a storage pool to allocate storage, instead of having to set each attribute individually. The system has a predefined set of storage profiles. The array comes with a number of preconfigured storage profiles to meet different requirements. You can choose a profile suitable for the application that is using the storage, or you can create a custom profile.

The array has a default storage profile with RAID-5 storage characteristics that is suitable for many storage applications. The default pool uses the default profile.

Each storage profile has the attributes described in [TABLE 14-1.](#page-138-1)

<span id="page-138-1"></span>

| Parameter    | Value or Variable Type                         | <b>Description</b>                                                                                                    |
|--------------|------------------------------------------------|----------------------------------------------------------------------------------------------------|
| Name         | Up to 32 characters                            | Unique identifier for the storage profile.                                                                                                   |
| RAID Level   | 0, 1, 3, 5, 6                                  | RAID level configured across all disks<br>within a virtual disk.                                                                             |
|              |                                                | <b>Note:</b> RAID-6 is available for the Sun<br>StorageTek 6140 and 2500 Series arrays,<br>and the Sun Storage 6580 and 6780 arrays<br>only. |
| Segment Size | 16 KB, 32 KB, 64 KB,<br>128 KB, 256 KB, 512 KB | Segment size for this profile.                                                                                                    |

**TABLE 14-1** Storage Profile Settings

| <b>Parameter</b> | Value or Variable Type                                                                                                    | <b>Description</b>                                                                                                    |
|------------------|----------------------------------------------------------------------------------------------------|----------------------------------------------------------------------------------------------------|
| Readahead        | Enabled or Disabled                                                                                                    | Read-ahead mode of the array. q read-<br>ahead enables the controller to copy<br>additional data blocks into cache while<br>the controller reads and copies host<br>requested data blocks from disk into<br>cache.                                                                                                    |
| Disk Type        | ANY, FC, SATA, or SAS                                                                                                    | Disk type.                                                                                                    |
| No. of Disks     | • Variable for all RAID levels<br>$\bullet$ 1 to 30 for RAID 3, 5 or 6<br>• 1 to 224 for RAID 0 or 1<br>• 1 to 448 if the license for 448<br>Drive support is enabled<br>(available on Sun Storage<br>$6580$ and $6780$ arrays only). | The number of disks to be grouped<br>together in a virtual disk. For example, if<br>you create a storage pool with a profile<br>that has the number of disks parameter<br>set to a number, all virtual disks that are<br>part of that storage pool must have the<br>same number of disks. If the number of<br>disks parameter is set to the Variable<br>value you are prompted for the number<br>of disks when storage is added to the<br>pool. |

**TABLE 14-1** Storage Profile Settings *(Continued)*

# Standard Storage Profiles

The array includes the storage profiles described in the following table described in TABLE 14-2, all of which can be used with any disk type.

| Name                       | <b>RAID Level</b> | <b>Segment Size</b> | Read-Ahead<br>Mode | <b>Disk Drive</b><br><b>Type</b> | No. of Disks |
|----------------------------|-------------------|---------------------|--------------------|----------------------------------|--------------|
| Default                    | RAID-5            | 512 KB              | Enabled            | Any                              | Variable     |
| High_Capacity_Computing    | RAID-5            | 512 KB              | Enabled            | <b>SATA</b>                      | Variable     |
| High_Performance_Computing | RAID-5            | 512 KB              | Enabled            | FC                               | Variable     |
| Mail_Spooling              | $RAID-1$          | 512 KB              | Enabled            | FC                               | Variable     |
| Microsoft_Exchange         | RAID-5            | 32 KB               | Enabled            | FC                               | 4            |
| Microsoft NTFS             | RAID-5            | 64 KB               | Enabled            | Any                              | 4            |
| Microsoft NTFS HA          | $RAID-1$          | 64 KB               | Enabled            | FC                               | Variable     |
| NFS_Mirroring              | $RAID-1$          | 512 KB              | Enabled            | FC                               | Variable     |
| NFS_Striping               | RAID-5            | 512 KB              | Enabled            | FC                               | Variable     |

<span id="page-139-0"></span>**TABLE 14-2** Standard Storage Profiles

| Name                  | <b>RAID Level</b> | <b>Segment Size</b> | Read-Ahead<br>Mode | <b>Disk Drive</b><br><b>Type</b> | No. of Disks   |
|-----------------------|-------------------|---------------------|--------------------|----------------------------------|----------------|
| Oracle_10_ASM_XvFS_HA | RAID-5            | 256 KB              | Enabled            | FC                               | 5              |
| Oracle_8_VxFS         | RAID-5            | 128 KB              | Enabled            | FC                               | $\overline{4}$ |
| Oracle 9 VxFS         | RAID-5            | 128 KB              | Enabled            | FC                               | $\overline{4}$ |
| Oracle_9_VxFS_HA      | RAID-1            | 128 KB              | Enabled            | FC                               | Variable       |
| Oracle_DSS            | RAID-5            | 512 KB              | Enabled            | FC                               | Variable       |
| Oracle_OLTP           | RAID-5            | 512 KB              | Enabled            | FC                               | Variable       |
| Oracle_OLTP_HA        | RAID-1            | 512 KB              | Enabled            | FC                               | Variable       |
| Random_1              | RAID-1            | 512 KB              | Enabled            | FC                               | Variable       |
| Sequential            | RAID-5            | 512 KB              | Enabled            | FC                               | Variable       |
| Sun_SAM-FS            | RAID-5            | 128 KB              | Enabled            | Any                              | $\overline{4}$ |
| Sun_ZFS               | RAID-5            | 128 KB              | Enabled            | Any                              | $\overline{4}$ |
| Sybase_DSS            | RAID-5            | 512 KB              | Enabled            | FC                               | Variable       |
| Sybase_OLTP           | RAID-5            | 512 KB              | Enabled            | FC                               | Variable       |
| Sybase_OLTP_HA        | RAID-1            | 512 KB              | Enabled            | FC                               | Variable       |
| <b>V</b> xFS          | RAID-5            | 128 KB              | Enabled            | Any                              | $\overline{4}$ |

**TABLE 14-2** Standard Storage Profiles *(Continued)*

### <span id="page-140-0"></span>Displaying Profile Information

You can display summary and detail information on existing storage profiles. You can also display summary information about pools and volumes associated with each storage profile.

To display information on storage profiles:

1. Click Sun StorageTek Common Array Manager.

The navigation pane and the Storage System Summary page are displayed.

2. In the navigation pane, expand the array you want to work with, and choose Profiles.

The Storage Profile Summary page is displayed.

3. Click a profile name for detailed information on that profile.

The Storage Profile Details page for that profile is displayed.

4. Go to Related Information and click an item for more information associated with the selected profile.

The Summary page for the selected item is displayed.

### <span id="page-141-0"></span>Creating a Storage Profile

To create a storage profile:

1. Click Sun StorageTek Common Array Manager.

The navigation pane and the Storage System Summary page are displayed.

2. In the navigation pane, expand the array you want to work with, and choose Profiles.

The Storage Profile Summary page is displayed.

3. Click New.

The New Storage Profile page is displayed.

- 4. Specify a name for the new profile, using a maximum of 30 characters including A-Z, a-z, and \_(underscore). Spaces are not allowed in the storage profile name.
- 5. Specify a description for the new profile, using a maximum of 256 characters.
- 6. Specify the remaining profile attributes.
- 7. Review the specified information for the new storage profile. If you are satisfied, click OK.

# <span id="page-141-1"></span>Modifying a Storage Profile

You cannot modify the default factory profiles. If a profile's state is In Use, then you can change the profile name and description only. A profile is in the In Use state when it is associated with a storage pool.

To modify a storage profile:

1. Click Sun StorageTek Common Array Manager.

The navigation pane and the Storage System Summary page are displayed.

2. Expand the array you want to work with, and choose Profiles.

The Storage Profile Summary page is displayed.

3. Click the storage profile that you want to modify.

The Storage Profile Details page for the selected profile is displayed.

4. Make the appropriate modifications, and click OK.

# <span id="page-142-0"></span>Copying a Storage Profile

You can copy a profile to another array or other arrays.

To copy a storage profile:

1. Click Sun StorageTek Common Array Manager.

The navigation pane and the Storage System Summary page are displayed.

2. In the navigation pane, expand the array you want to work with, and choose Profiles.

The Storage Profile Summary page is displayed.

- 3. Select the check box to the left of the storage profile that you want to copy. The Copy button is enabled.
- 4. Click Copy.

The Copy Storage Profile page is displayed.

5. Select the array or arrays to which you want to copy the profile, and click OK.

### <span id="page-142-1"></span>Deleting a Storage Profile

You cannot delete the default factory profiles, nor can you delete a profile that is in the In Use state (associated with a storage pool).

To delete a storage profile:

1. Click Sun StorageTek Common Array Manager.

The navigation pane and the Storage System Summary page are displayed.

2. In the navigation pane, expand the array you want to work with, and choose Profiles.

The Storage Profile Summary page is displayed.

- 3. Select the check box to the left of the storage profile that you want to delete. This enables the Delete button.
- 4. Click Delete.

The selected storage profile is removed from the Storage Profiles table.
# Accessing Storage Using iSCSI

- ["About iSCSI Targets" on page 125](#page-144-0)
- ["Configuring an iSCSI Target" on page 125](#page-144-1)
- ["Ending an iSCSI Session" on page 128](#page-147-0)

## <span id="page-144-0"></span>About iSCSI Targets

An iSCSI target is a storage device accessed over an Ethernet connection while still using the SCSI infrastructure. One iSCSI target is supported per array.

An iSCSI session consists of up to four connections between an iSCSI initiator and the iSCSI target. The iSCSI initiator and target send and receive data over an Ethernet connection while still using the SCSI protocol. Across all connections within a session, an initiator sees one and the same target. Multiple initiators may be connected to the iSCSI Target.

Communication between the initiator and the target array can be protected using CHAP authentication.

## <span id="page-144-1"></span>Configuring an iSCSI Target

To configure an iSCSI target, you must first perform some tasks on the data host and some using Common Array Manager.

- 1. On the data host, install an iSCSI initiator appropriate for your operating system. See your initiator vendor's documentation for instructions.
- 2. Identify and note the iSCSI Qualified Name (IQN) of the iSCSI initiator.
- 3. Identify and note the IP address of the iSCSI target array.
- 4. Identify and note the IP address of the iSCSI host ports on the target array.
- 5. Using Common Array Manager, create an iSCSI initiator on the target. For instructions, go to [Creating an Initiator.](#page-153-0)
- 6. Create an iSCSI port. For instructions, go to [About iSCSI Ports](#page-148-0).
- 7. ,Create a volume on the iSCSI array and map it to the iSCSI initiator. For instructions, go to [Creating a Volume](#page-81-0).

#### Configuring Mutual Authentication for an iSCSI Session

Mutual authentication is two-way authentication that enables a client to validate itself to a server and for the server to validate itself to the client. You can configure mutual authentication for an iSCSI session so that both the iSCSI initiator and iSCSI target use a Challenge Handshake Authentication Protocol (CHAP) secret.

For security purposes, Sun Microsystems recommends that the initiator and CHAP secrets be unique.

To configure mutual authentication:

1. Click Sun StorageTek Common Array Manager.

The navigation pane and the Storage System Summary page are displayed.

2. In the navigation pane, expand the array you want to work with.

The navigation tree is expanded for that array.

- 3. Expand Physical Devices and choose Initiators. The Initiator Summary page is displayed.
- 4. Select the initiator for which you want to configure mutual authentication. The Initiator Details page is displayed.
- 5. In the Authentication field, select CHAP and enter a CHAP secret.
- 6. Enter the CHAP secret again in the validation field.
- 7. Click Save.
- 8. In the navigation pane, expand the array you want to work with. The navigation tree is expanded for that array.
- 9. Expand Physical Devices and choose iSCSI Target. The iSCSI Target Details page is displayed.
- 10. In the iSCSI Target Authentication section, select CHAP and enter the CHAP secret.
- 11. Click Save.

#### Configuring an Unnamed Discovery Session

Unnamed discovery sessions provide a security feature for iSCSI discovery. When unnamed discovery sessions are enabled, the target will not respond to global iSCSI requests. Rather, it will respond to requests addressed specifically to this target.

If unnamed discovery sessions are disabled, an iSCSI initiator can only ask the target about a specific target or targets by iSCSI name. If the iSCSI initiator tries to ask for all targets, the target drops the request without answering, which makes it appear that the target (that is, the storage system) is not there.

To enable or disable unnamed discovery sessions:

1. Click Sun StorageTek Common Array Manager.

The navigation pane and the Storage System Summary page are displayed.

2. In the navigation pane, expand the array you want to work with.

The navigation tree is expanded for that array.

3. Expand Physical Devices and choose iSCSI Target.

The iSCSI Target Details page is displayed.

- 4. In the SCSI Target Discovery section, place a checkmark in the box next to Unnamed Discovery to enable unnamed discovery. To disable unnamed discovery, remove the checkmark from the box.
- 5. Click Save.

#### Configuring an Internet Storage Name Service (iSNS)

Internet Storage Name Service (iSNS) is a protocol or mechanism for the intelligent discovery of storage devices in an Internet Protocol (IP) network.

To enable or disable iSNS:

1. Click Sun StorageTek Common Array Manager.

The navigation pane and the Storage System Summary page are displayed.

2. In the navigation pane, expand the array you want to work with.

The navigation tree is expanded for that array.

3. Expand Physical Devices and choose iSCSI Target.

The iSCSI Target Details page is displayed.

4. In the SCSI Target Discovery section, place a checkmark in the box next to iSNS to use the iSNS server.

- 5. For IPv4, select whether to discover iSCSI targets using DHCP or by IP address. If you choose iSNS IP address, enter the IP address of the iSNS server and the port number of the iSNS listening port.
- 6. Click Save.

#### Enabling and Disabling ICMP Ping Responses

ICMP contains a ping tool which sends and receives ICMP Echo Request messages. These ICMP messages determine whether a host is reachable and how long it takes to get packets to and from that host.

To enable or disable ICMP Ping responses:

1. Click Sun StorageTek Common Array Manager.

The navigation pane and the Storage System Summary page are displayed.

2. In the navigation pane, expand the array you want to work with.

The navigation tree is expanded for that array.

3. Expand Physical Devices and choose iSCSI Target.

The iSCSI Target Details page is displayed.

- 4. In the SCSI Target Discovery section, place a checkmark in the box next to ICMP Ping Responses to enable ping requests.
- 5. Click Save.

## <span id="page-147-0"></span>Ending an iSCSI Session

Ending an iSCSI session removes the connection between an iSCSI initiator and an iSCSI target. You may want to end an iSCSI session for one of the following reasons.

■ Unauthorized access

If no authentication method was configured, an unauthorized initiator could access the iSCSI target.

■ System downtime

If the system needs to be taken down for any reason and initiators are still connected to an iSCSI target.

To end an iSCSI session:

1. Click Sun StorageTek Common Array Manager.

- 2. In the navigation pane, expand the array you want to work with. The navigation tree is expanded for that array.
- 3. Click iSCSI Sessions.

The iSCSI Sessions Summary page is displayed.

4. Select one or more iSCSI sessions that you want to end and click End Session.

**Note:** Ending an iSCSI session could cause data integrity issues. Refer to initiator vendor documentation before ending an iSCSI session.

## <span id="page-148-0"></span>About iSCSI Ports

The iSCSI port is used for communication between the iSCSI initiator and the iSCSI target. The array supports two iSCSI ports per controller, for a total of four iSCSI ports per array.

For each iSCSI port, you can perform following tasks:

■ Identify the iSCSI listening port

The iSCSI listening port is the TCP port number that the controller uses to listen for iSCSI logins from the host. The default value for the listening port is 3620.

■ Set the Maximum Transmission Unit

The maximum number of bytes per frame to be transmitted at once. Default value is 1500.

- Enable IPv4 Configuration
	- Identify the IP address discovery method

You can enable either DHCP or manual IP address discovery.

■ Enable or Disable VLAN identification

Enabling VLAN support causes a logical network to behave as if it is physically separate from the other physical and virtual LANs supported by the same switches, routers, or both.

■ Enable or Disable Ethernet Priority

Ethernet priority determines the priority of accessing a network. Without setting the Ethernet priority, access to the network is on a first-come, first served basis.

To configure an iSCSI port:

1. Click Sun StorageTek Common Array Manager.

- 2. In the navigation pane, expand the array you want to work with. The navigation tree is expanded for that array.
- 3. Expand Physical Devices and select Ports. The Port Summary page is displayed.
- 4. Select the port that you want to configure. The Port Details page is displayed.
- 5. Enter values for the configurable fields.

## About iSCSI Performance Statistics

Common Array Manager provides both raw statistics and baseline statistics for iSCSI sessions. Raw statistics are all of the statistics that have been collected since the controllers were started. Baseline statistics are point-in-time statistics that have been collected since you set the baseline time.

### Setting the iSCSI Performance Monitoring Baseline

You can set the performance monitoring baseline for iSCSI statistics which causes the logical statistical counters to reset to zero. Baseline statistics are derived as deltas from the time that you set the baseline.

To set the iSCSI performance monitoring baseline:

1. Click Sun StorageTek Common Array Manager.

The navigation pane and the Storage System Summary page are displayed.

2. In the navigation pane, expand the array you want to work with.

The navigation tree is expanded for that array.

3. Expand Administration and select Performance Monitoring.

The Performance Monitoring page for the array is displayed.

4. Click Set Baseline.

A dialog box displays, warning you that you are about to change the baseline for your array.

5. Click OK to close the dialog box and set the baseline.

## Viewing iSCSI Ethernet-MAC Performance **Statistics**

To view iSCSI Ethernet-MAC performance statistics:

- 1. Click Sun StorageTek Common Array Manager. The navigation pane and the Storage System Summary page are displayed.
- 2. In the navigation pane, expand the array you want to work with. The navigation tree is expanded for that array.
- 3. Expand iSCSI Performance and select Ethernet-MAC.
- 4. The iSCSI Ethernet-MAC Performance statistics page displays.

## Viewing iSCSI Ethernet-TCP/IP Performance **Statistics**

To view iSCSI Ethernet-TCP/IP performance statistics:

- 1. Click Sun StorageTek Common Array Manager. The navigation pane and the Storage System Summary page are displayed.
- 2. In the navigation pane, expand the array you want to work with. The navigation tree is expanded for that array.
- 3. Expand iSCSI Performance and select Ethernet-TCP/IP.
- 4. The iSCSI Ethernet-TCP/IP Performance statistics page displays.

## Viewing iSCSI Target-Protocol Performance **Statistics**

To view iSCSI Target-Protocol Performance statistics:

1. Click Sun StorageTek Common Array Manager.

- 2. In the navigation pane, expand the array you want to work with. The navigation tree is expanded for that array.
- 3. Expand iSCSI Performance and select Target-Protocol.
- 4. The iSCSI Target-Protocol Performance statistics page displays.

# Configuring Initiators

This section describes initiators. It contains the following subsections:

- ["About Initiators" on page 133](#page-152-0)
- ["Displaying Initiator Information" on page 133](#page-152-1)
- ["Creating an Initiator" on page 134](#page-153-1)
- ["Deleting an Initiator" on page 135](#page-154-0)

## <span id="page-152-0"></span>About Initiators

An initiator is the protocol-specific physical port that initiates the I/O exchanges with the array. In a Fibre Channel (FC) storage area network (SAN), an initiator is the FC port that is identified by a port World Wide Name (WWN). If a data host is connected to the array by two host bus adapters (HBAs), the array handles the host as two different initiators. FC array LUN masking and mapping uses initiator port identifiers to authenticate storage customers.

When a new initiator is connected to the storage environment, the array detects it, and the management software displays it on the Initiator Summary page. To configure the initiator, select it from the list, add a description to identify it, assigning a host type, and then associate the initiator with a host. When you associate the host or its host group with a volume, you form a storage domain.

The array firmware retains all created or discovered WWNs until they are manually deleted. If the WWNs no longer apply because a server is moved or rezoned, delete the initiators with the affected WWNs from the Initiator Summary page.

To see the current initiators, go to the Initiator Summary page, as described in ["Displaying Initiator Information" on page 133.](#page-152-1)

## <span id="page-152-1"></span>Displaying Initiator Information

You can display summary and detail information about existing initiators. You can also display summary information about mapped hosts associated with each initiator.

To display information on initiators:

1. Click Sun StorageTek Common Array Manager.

- 2. In the navigation pane, expand the array you want to work with. The navigation tree is expanded for that array.
- 3. Expand Physical Devices and choose Initiators. The Initiator Summary page is displayed.
- 4. Click an initiator name for detailed information on that initiator. The Initiator Details page for the selected initiator is displayed.
- 5. Go to Related Information and click Mapped Volumes for more information associated with the selected initiator.

The Summary page for the selected item is displayed.

#### <span id="page-153-1"></span><span id="page-153-0"></span>Creating an Initiator

When you create an initiator using the Create New Initiator wizard, you name it and associate it to one specific host, and set the host type, which is usually the data host operating system, of the initiator. If a suitable host does not exist, you have the option of creating one. Optionally, you can assign the host to an existing host group or create a new host group and assign the host to it.

You will need the unique identifier for the initiator that you want to associate with a volume. The unique identifier can be either a World Wide Name (WWN) for FC initiators or an iSCSI name for iSCSI initiators.

To create an initiator:

1. Click Sun StorageTek Common Array Manager.

The navigation pane and the Storage System Summary page are displayed.

2. In the navigation pane, expand the array you want to work with.

The navigation tree is expanded for that array.

- 3. Expand Physical Devices and choose Initiators. The Initiator Summary page is displayed.
- 4. Click New.

The Create New Initiator wizard is launched.

5. Follow the steps in the wizard to create a new initiator.

## <span id="page-154-0"></span>Deleting an Initiator

To delete an initiator:

- 1. Click Sun StorageTek Common Array Manager. The navigation pane and the Storage System Summary page are displayed.
- 2. In the navigation pane, expand the array you want to work with. The navigation tree is expanded for that array.
- 3. Expand Physical Devices and choose Initiators. The Initiator Summary page is displayed.
- 4. Select the initiator that you want to delete. This enables the Delete button.
- 5. Click Delete.
- 6. Confirm the deletion.

The initiator disappears from the Initiator Summary page.

# Configuring Host Groups and Hosts

This section describes storage host groups and hosts. It contains the following subsections:

- ["About Host Groups" on page 136](#page-155-0)
- ["Managing Host Groups" on page 136](#page-155-1)
- ["About Hosts" on page 141](#page-160-0)
- ["Managing Hosts" on page 142](#page-161-0)

## <span id="page-155-0"></span>About Host Groups

A host group is collection of one or more data hosts. The hosts in a host group access a storage array volume when the host group and the specified volume are included in a storage domain, which is a logical entity used to partition storage.

When you create a host group, the management software automatically includes it in the default storage domain. The default storage domain contains all hosts and host groups without explicit mappings and enables them to share access to volumes assigned a default logical unit number (LUN) mapping during volume creation. When you explicitly map a host group to a specific volume and LUN, the host group and volume are removed from the default storage domain and create a separate storage domain, which enables only the hosts in the group to share access to the specified volume.

A host group can be mapped to up to 256 volumes or snapshots.

A host can be a member of a host group. As a member of the group, the host has access to all volumes that are mapped to the host group, in addition to any volumes that are mapped directly to the host. For example, suppose that Host 1 is mapped to volume1, volume2, and volume3 and Host Group A is mapped to volume4 and volume5. If we add Host 1 to Host Group A, Host 1 now has access to volume1, volume2, volume3, volume4, and volume5.

## <span id="page-155-1"></span>Managing Host Groups

You can create host groups, you can add hosts to and remove hosts from a host group, you can map a host group to a volume, and you can display information about existing host groups and the mappings associated with them.

#### Displaying Host Group Information

You can display summary and detail information on existing host groups. You can also display summary information about the hosts and volumes that are associated with each host group.

To display information on host groups:

1. Click Sun StorageTek Common Array Manager.

The navigation pane and the Storage System Summary page are displayed.

2. In the navigation pane, expand the array you want to work with.

The navigation tree is expanded for that array.

3. Expand Physical Devices and choose Host Groups.

The Host Group Summary page is displayed.

- 4. Click a host group name for detailed information on that host group. The Host Group Details page for the selected host group is displayed.
- 5. Go to Related Information and click any item for more information associated with the selected host group.

The Summary page for the selected item is displayed.

#### Creating a Host Group

When you create a host group, it is automatically included in the default storage domain.

To create a new host group:

1. Click Sun StorageTek Common Array Manager.

The navigation pane and the Storage System Summary page are displayed.

2. In the navigation pane, expand the array you want to work with.

The navigation tree is expanded for that array.

3. Expand Physical Devices and choose Host Groups.

The Host Group Summary page is displayed.

4. Click New.

The New Host Group page is displayed.

- 5. Specify a name for the new host name, using a maximum of 30 characters including A-Z, a-z, and \_(underscore). Spaces are not allowed in the host group name.
- 6. Specify which of the available hosts you want to add to the group by doubleclicking the host name or names. Click Add All to add all of the hosts defined on the storage array to the host group.

**Note:** A host can be in at most one host group at a time. If a host is already included in one host group, adding that host to another host group will move the host from one group to the other.

7. Click OK.

The Host Group Summary page is displayed listing the new host group.

**Note:** You can also create a host group from the Create New Initiator wizard.

### Adding/Removing Host Group Members

A host can be a member of at most one host group. To move a host from one host group to another, you must first remove it from its current host group before you can add it to another host group.

If a host is mapped to one or more volumes and you move the host from one host group to another, the mappings specific to the host are retained but mappings associated with the host group from which the host was moved are not retained. Instead, the host inherits any mappings associated with the new host group to which it is moved.

If you move a host from a host group that has no mappings and that has host members without specific mappings, the host group and hosts are moved to the default storage domain.

For example, suppose that two host groups are created on an array, Host Group 1 and Host Group 2. Host Group 1 has three member hosts: Host1, Host2, and Host3. Host Group 1 has no mappings, and Host1 is the only of its hosts with any mappings. Host Group 2 has two member hosts: Host4 and Host5. Host Group 2 is mapped to one volume, and Host4 and Host5 have no specific mappings.

When you move Host1 from Host Group 1 to Host Group 2, the following occurs:

- Host1 keeps its specific mappings and inherits the mapping associated with Host Group 2.
- Host Group 1, Host2, and Host3 become part of the default storage domain, because they have no specific mappings.
- Host4 and Host5 are unaffected because they have no specific mappings.

To add hosts to or remove hosts from a host group:

1. Click Sun StorageTek Common Array Manager.

The navigation pane and the Storage System Summary page are displayed.

2. In the navigation pane, expand the array you want to work with.

The navigation tree is expanded for that array.

- 3. Expand Physical Devices and choose Host Groups. The Host Group Summary page is displayed.
- 4. Click the name of the host group that you want to modify.

The Host Group Details page is displayed.

5. Click Add/Remove Members.

The Add/Remove Host Group Members page is displayed.

- 6. Specify which of the available hosts you want to add to or remove from the group. To move an individual host, double-click the host name. To add all of the available hosts to the host group, click Add All. To remove all of the selected hosts from the host group, click Remove All.
- 7. Click OK.

The Host Group Summary page is displayed with the updated information.

### Deleting a Host Group

Deleting a host group will also delete all associated hosts and all associated initiators. In addition, all associated volume and snapshot mappings will be removed.

To delete a host group:

1. Click Sun StorageTek Common Array Manager.

The navigation pane and the Storage System Summary page are displayed.

2. In the navigation pane, expand the array you want to work with.

The navigation tree is expanded for that array.

3. Expand Physical Devices and choose Host Groups.

The Host Group Summary page is displayed.

- 4. Select the check box net to the name of the host group that you want to delete. This enables the Delete button.
- 5. Click Delete.

The Host Group Summary page is displayed with the updated information.

#### Mapping a Host Group to a Volume

Before you can map a host group to one or more volumes, the host group must have at least one host associated to at least one initiator.

When you explicitly map a host group to a volume, the management software removes the host group and specified volume from the default storage domain and creates a separate storage domain.

To map a host group to one or more volumes:

1. Click Sun StorageTek Common Array Manager.

The navigation pane and the Storage System Summary page are displayed.

2. In the navigation pane, expand the array you want to work with.

The navigation tree is expanded for that array.

3. Expand Physical Devices and choose Host Groups.

The Host Group Summary page is displayed.

4. Click the name of the host group that you want to map.

The Host Group Details page is displayed.

5. Click Map.

The Map Host Group page is displayed.

**Note:** The Map button is disabled when 256 volumes are assigned to the selected host group.

- 6. Select the check box next to the names of one or more volumes that you want to map to this host group.
- 7. From the drop-down menu, select the logical unit number (LUN) for each volume that you want to map to this host group. Note that the number of LUNs supported varies according to the array type and operating system.
- 8. Click OK.

The management software maps the volume to the host group and displays the Host Group Details page with the updated information.

#### Unmapping a Host Group From a Volume

Unmapping a host group from a volume removes the mapping between the volume and the host group (including all host group members). The volume is moved to an unmapped state. If this mapping was the last mapping to the host group and there are no other volume mappings to the hosts in the host group, this host group and all its members become part of the default storage domain.

To unmap a host group from a volume:

1. Click Sun StorageTek Common Array Manager.

The navigation pane and the Storage System Summary page are displayed.

2. In the navigation pane, expand the array you want to work with.

The navigation tree is expanded for that array.

3. Expand Physical Devices and choose Host Groups.

The Host Group Summary page is displayed.

4. Click the name of the host group that you want to unmap.

The Host Group Details page is displayed.

5. Click Unmap.

The Mapped Volumes and Snapshots page is displayed.

- 6. Select the check box next to volume or volumes that you want to unmap from this host group.
- 7. Click OK.

### <span id="page-160-0"></span>About Hosts

A host represents a data host, which is a server that is attached to the storage array and generates data to be saved in a storage array. The data host sends data to the storage array using a Fibre Channel (FC) connection. A host must have one or more associated initiators to enable you to map volumes to the host.

A host can access a storage array volume when both the host and the volume are included in a storage domain, which is a logical entity used to partition storage.

When you create a host, the management software automatically includes it in the default storage domain. The default storage domain contains all hosts and host groups without explicit mappings and enables them to share access to volumes assigned a default logical unit number (LUN) mapping during volume creation.

When you explicitly map a host to a specific volume and LUN, the host and volume are removed from the default storage domain and create a separate storage domain, which enables only that host to access the specified volume.

An individual host can be explicitly mapped to one volume. A host can also be a member of a host group. As a member of the group it has access to all volumes that are mapped to the hostgroup, in addition to any volumes that are mapped directly to the host. For example, Host 1 is mapped to volume1, volume2, and volume3 and Hostgroup A is mapped to volume4 and volume5. If we add Host 1 to Hostgroup A, Host 1 now has access to volume1, volume2, volume3, volume4, and volume5.

## <span id="page-161-0"></span>Managing Hosts

You can create hosts, you can map a host to a volume, and you can display information about existing hosts and the mappings associated with them.

#### Displaying Host Information

You can display summary and detail information on existing hosts. You can also display summary information about the initiators and volumes that are associated with each host.

To display information on hosts:

1. Click Sun StorageTek Common Array Manager.

The navigation pane and the Storage System Summary page are displayed.

2. In the navigation pane, expand the array you want to work with.

The navigation tree is expanded for that array.

- 3. Expand Physical Devices and choose Host. The Host Summary page is displayed.
- 4. Click a host name for detailed information on that host.

The Host Details page for the selected host is displayed.

5. Go to Related Information and click any item for more information associated with the selected host.

The Summary page for the selected item is displayed.

### Creating a Host

When you create a host, you are associating a host name with which to identify a data host to the array; you are not creating a host on the network. By default, the new host is included in the default storage domain.

To create a new host:

1. Click Sun StorageTek Common Array Manager.

The navigation pane and the Storage System Summary page are displayed.

2. In the navigation pane, expand the array you want to work with.

The navigation tree is expanded for that array.

3. Expand Physical Devices and choose Host.

The Host Summary page is displayed.

4. Click New.

The Create New Host page is displayed.

- 5. Specify a name for the new host, using a maximum of 30 characters including A-Z, a-z, and \_(underscore). Spaces are not allowed in the storage profile name.
- 6. Optionally select a host group for the new host if you want the new host to share access to the volume with the other hosts in the group.
- 7. Click OK.

The host is created and the Host Summary page is displayed, listing the new host.

**Note:** You can also create a host from the Create New Initiator wizard.

#### Deleting a Host

Deleting a host will delete all associated initiators and remove all mappings to volumes and snapshots associated with the host.

To delete a host:

1. Click Sun StorageTek Common Array Manager.

The navigation pane and the Storage System Summary page are displayed.

2. In the navigation pane, expand the array you want to work with.

The navigation tree is expanded for that array.

3. Expand Physical Devices and choose Host.

The Host Summary page is displayed.

- 4. Select the check box next to name of the host that you want to delete. The Delete button becomes active.
- 5. Click Delete.

### Mapping a Host to a Volume

Up to 256 volumes can be explicitly mapped to an individual host You can also include the same host in one or more host groups which are mapped to other volumes.

Before you map a host to a volume, make sure that it is associated with an initiator.

To map a host to a volume:

1. Click Sun StorageTek Common Array Manager.

The navigation pane and the Storage System Summary page are displayed.

2. In the navigation pane, expand the array you want to work with.

The navigation tree is expanded for that array.

3. Expand Physical Devices and choose Host.

The Host Summary page is displayed.

4. Click the name of the host that you want to map.

The Host Details page is displayed.

5. Click Map.

The Map Host page is displayed.

**Note:** The Map button is disabled when maximum number of volumes are assigned to the selected host.

- 6. Click the name of the volume that you want to map to the host.
- 7. From the drop-down menu, select the logical unit number (LUN) of this volume to map to the host. Note that the number of LUNs supported varies according to the array type and operating system.
- 8. Click OK.

A confirmation message is displayed.

#### Unmapping a Host From a Volume

Unmapping a host from a volume removes the mapping between the host and the volume. The volume is moved to the unmapped state.

If this mapping was the last mapping to the host and the host is not a member of a host group, this host becomes part of the default storage domain.

If this mapping was the last mapping to the host and the host is member of a host group and there are no other explicit mappings to the host group or any other host in the host group, then this host group and all of its members become part of the default storage domain.

To unmap a host from a volume:

1. Click Sun StorageTek Common Array Manager.

The navigation pane and the Storage System Summary page are displayed.

2. In the navigation pane, expand the array you want to work with.

The navigation tree is expanded for that array.

3. Expand Physical Devices and choose Host.

The Host Summary page is displayed.

- 4. Click the name of the host that you want to unmap. The Host Details page is displayed.
- 5. Click Unmap.

The Mapped Volumes and Snapshots page is displayed.

- 6. Click the volume that you want to unmap from this host.
- 7. Click OK.

A confirmation message is displayed.

## Configuring Storage Domains

This section describes storage domains. It contains the following subsections:

- ["About Storage Domains" on page 146](#page-165-0)
- ["Preparing to Create a Storage Domain" on page 147](#page-166-0)
- ["Determining How to Create a Storage Domain" on page 148](#page-167-1)
- ["Enabling the Storage Domain Feature" on page 148](#page-167-0)
- ["About Performing Mapping Functions" on page 149](#page-168-0)

#### <span id="page-165-0"></span>About Storage Domains

A storage domain, also called a set or a storage partition, is a logical entity used to partition storage. To create a storage domain after volume creation, you must define a single host or a collection of hosts (called a host group) that will access the storage array. Then, you will need to define a volume-to-logical unit number (LUN) mapping, which will allow you to specify the host or host group that will have access to a particular volume in your storage array. The storage domain designates that only the selected host or host group has access to that particular volume through the assigned LUN.

When the storage domain consists of a volume mapped to a host group, it can enable hosts with different operating systems (heterogeneous hosts), to share access to a storage volume. A host within a host group can be mapped separately to a different volume.

A storage domain can contain up to 256 volumes. A volume can be included in only one storage domain and each LUN, from 0 to 255, can only be used once per storage domain.

**Note:** Not all operating systems support up to 256 LUN IDs. See the documentation for your operating system for more information.

A default storage domain exists to include the following:

- All host groups and hosts that are not explicitly mapped to a volume.
- All volumes that have a default volume-to-LUN mapping assigned.
- All automatically detected initiators.

Any volumes within the default storage domain can be accessed by all hosts and host groups within that storage domain.

Creating an explicit volume-to-LUN mapping for any host or host group and volume within the default storage domain causes the management software to remove the specified host or host group and volume from the default storage domain and create a new separate storage domain.

The array management software supplies the following:

|                                  |                                           | <b>Maximum Storage</b>   |
|----------------------------------|-------------------------------------------|--------------------------|
| <b>Array Model</b>               | <b>Domains Supplied</b>                   | <b>Domains Supported</b> |
| Sun StorageTek 6130 Array        | 1 default domain and 8<br>storage domains | 64                       |
| Sun StorageTek 6140 Array        | 1 default domain                          | 64                       |
| Sun StorageTek 6540 Array        | 1 default domain                          | 64                       |
| Sun Storage 6580 and 6780 Array  | 1 default domain                          | 64                       |
| Sun StorageTek 2500 Series Array | 2 default domains                         | 32                       |
| Sun StorageTek FLX240 Array      | 1 default domain                          | 64                       |
| Sun StorageTek FLX280 Array      | 1 default domain                          | 64                       |
| Sun StorageTek FLX380 Array      | 1 default domain                          | 64                       |

**TABLE 18-1** Default Domains

You can purchase a license for additional storage domain support. See the CAM Release Notes for updated support information.

#### <span id="page-166-0"></span>Preparing to Create a Storage Domain

You create a storage domain by explicitly mapping a volume or snapshot to a host or host group. Before creating a storage domain, you should perform the following tasks:

- 1. Create one or more hosts.
- 2. Create one or more initiators for each host.

A host included in a storage domain, either as an individual host or as a member of a host group, can have access to storage volumes only if it is associated with one or more initiators.

- 3. Create a host group, if needed, and add one or more hosts to it.
- 4. Create one or more volumes.

#### <span id="page-167-1"></span>Determining How to Create a Storage Domain

There are several ways to create a storage domain:

#### ■ **During standard volume or snapshot creation**

When you create a volume or snapshot, the wizard prompts you to map the volume either now or later.

Create a storage domain at this time by mapping the volume to either the default storage domain or to hosts or hosts that you have already created.

#### ■ **After the total storage array capacity has been configured into volumes**

■ From the Mapping Summary page, launch the Create New Mappings wizard.

Create a storage domain using the wizard if you want to map an existing volume or snapshot, assign a logical unit number (LUN) to it, and then select an existing host or host group to which to map the volume or snapshot.

■ From the Volume Summary or Volume Details page, you can click Map to map the volume to an existing host or host group.

Create a storage domain from the Volume Summary page if you want to map existing standard volumes to existing hosts or host groups. Use the Volume Details page if you want to map or remap a volume after reviewing the volume details.

■ From the Host Details page or Host Group Details page, click Map to map a host or host group to an existing volume.

Create a storage domain from the Host Details page or Host Groups Details page if you want to map several standard volumes or snapshot volumes to one host or host group.

■ From the Snapshot Summary page or Snapshot Details page, click Map to map a snapshot to an existing host or host group.

Create a storage domain from the Snapshot Summary page or Snapshot Details page if you want to map existing snapshot volumes to existing hosts or host groups. Use the Snapshot Details page if you want to map or remap the snapshot volume after reviewing the snapshot volume details.

## <span id="page-167-0"></span>Enabling the Storage Domain Feature

The Sun StorageTek Storage Domain is a premium feature. Licenses are available for 8, 16, or 64 storage domains. You can determine the number of configurable storage domains by obtaining the appropriate license.

To enable storage domains:

1. Click Sun StorageTek Common Array Manager.

The navigation pane and the Storage System Summary page are displayed.

2. In the navigation pane, expand the array for which you want to enable additional storage domains.

The navigation tree is expanded for that array.

3. Expand Administration and choose Licensing.

The Licensable Feature Summary page is displayed.

4. Click Add License.

The Add License page is displayed.

- 5. Select the type of storage domain license that you have purchased from the License Type menu.
- 6. Enter the version number and the key digest, and click OK.

A message indicates that the operation was successful, and the Licensable Feature Summary page displays the updated information.

## <span id="page-168-0"></span>About Performing Mapping Functions

The management software enables you to manage mappings from the Mapping Summary page. However, it also provides several other locations from which you can perform specific mapping functions or view mappings.

[TABLE 18-2](#page-168-1) shows the locations from which you can perform mapping operations.

| Object to Be<br>Mapped/Unmapped | Source of Mapping or Unmapping | <b>Mapping Location</b>                     |
|---------------------------------|--------------------------------|---------------------------------------------|
| Volume                          | Host or host group             | Map Volume page<br>Mapping Summary page     |
| Snapshot                        | Host or host group             | Map Snapshot page<br>Mapping Summary page   |
| Host                            | Volume or snapshot             | Map Host page<br>Mapping Summary page       |
| Host group                      | Volume or snapshot             | Map Host Group page<br>Mapping Summary page |

<span id="page-168-1"></span>**TABLE 18-2** Mapping Matrix

#### Displaying All Mappings on the Array

To display all mappings on the array:

1. Click Sun StorageTek Common Array Manager.

The navigation pane and the Storage System Summary page are displayed.

2. In the navigation pane, expand the array for which you want to display all mappings and choose Mappings.

The Mapping Summary page lists all mappings on the array.

#### Creating a Mapping

The management software enables you to map a volume or snapshot to a host or host group from the Mapping Summary page. In addition, you can perform more specific mappings from the following locations:

- Volume Summary page
- Snapshot Summary page
- Host Group Summary page
- Host Summary page

The process of mapping a volume or snapshot to a host or host group creates a storage domain

To map a volume or snapshot to a host or host group:

1. Click Sun StorageTek Common Array Manager.

The navigation pane and the Storage System Summary page are displayed.

2. In the navigation pane, expand the array for which you want to create a mapping and choose Mappings.

The Mapping Summary page lists all mappings on the array.

3. Click New.

The Create New Mappings wizard is displayed.

4. Follow the steps in the wizard.

Click the Help tab in the wizard for more information.

## Monitoring Devices

This chapter describes how to monitor and manage devices. It contains the following sections:

- ["General Site Setup Tasks" on page 151](#page-170-1)
- ["About Notification" on page 152](#page-171-1)
- ["About Email Notification" on page 153](#page-172-0)
- ["Using Email Filters" on page 156](#page-175-0)
- ["Remote Notification Tasks" on page 158](#page-177-0)
- ["Editing Notification Setup Parameters" on page 164](#page-183-0)
- ["Agent Tasks" on page 164](#page-183-1)

## <span id="page-170-1"></span>General Site Setup Tasks

Use general site setup tasks to configure various features to enable monitoring and diagnostics of storage system devices.

- ["Displaying and Editing Site Information" on page 151](#page-170-0)
- ["Displaying and Editing Agent Timeout Settings" on page 152](#page-171-0)

### <span id="page-170-0"></span>Displaying and Editing Site Information

Site information parameters are required for service personnel to identify contact and installation information for the customer.

To display and edit site information:

1. Click Sun StorageTek Common Array Manager.

- 2. In the navigation pane, choose General Configuration. The Site Information page is displayed.
- 3. To edit any parameter:
	- a. Click in the value field for the parameter and enter the new value.
	- b. Click Save after completing all required changes.

## <span id="page-171-0"></span>Displaying and Editing Agent Timeout Settings

You can display and edit agent timeout settings to match the specific requirements of your storage network. The default timeout settings are appropriate for most storage area network (SAN) devices. However, network latencies, I/O loads, and other device and network characteristics may require that you customize these settings to meet your configuration requirements.

To display and edit system timeout settings:

1. Click Sun StorageTek Common Array Manager.

The navigation pane and the Storage System Summary page are displayed.

2. In the navigation pane, expand General Configuration and choose General Health Monitoring.

The General Health Monitoring Setup page is displayed.

- 3. In the Agent Configuration section
- 4. In the Timeout Setting section, to edit any parameter:
	- a. Click in the value field for the parameter and enter the new value.
	- b. When all required changes are complete, click Save.

## <span id="page-171-1"></span>About Notification

The monitoring and diagnostic software provides mechanisms to provide alarm notification to local recipients using email and to remote recipients using SNMP traps and Auto Service Request.

- [Using SNMP Traps](#page-181-0)
- [About Auto Service Request \(ASR\)](#page-177-1)
- ["About Email Notification" on page 153](#page-172-0)
- ["Using SNMP Traps" on page 162](#page-181-0)
- ["About Auto Service Request \(ASR\)" on page 158](#page-177-1)

## <span id="page-172-0"></span>About Email Notification

Email notification options include the ability to send alarm notification to one ormore email and pager addresses. For each recipient, you can define the level of alarms that will trigger notification

This section describes email configuration tasks. It contains the following subsections:

- ["Configuring Email Notification" on page 153](#page-172-1)
- ["Testing a Notification Email Address" on page 154](#page-173-0)
- ["Adding an Email Notification Recipient" on page 154](#page-173-1)
- ["Editing an Email Notification Recipient" on page 155](#page-174-0)
- ["Deleting an Email Notification Recipient" on page 155](#page-174-1)

## <span id="page-172-1"></span>Configuring Email Notification

To configure email notification:

1. Click Sun StorageTek Common Array Manager.

The navigation pane and the Storage System Summary page are displayed.

- 2. In the navigation pane, expand General Configuration.
- 3. Expand Notification and choose Email.

The Notification Setup page is displayed.

- 4. Navigate to the Email Notification Setup section.
- 5. If the host on which the software is installed is behind a firewall, specify a Simple Mail Transfer Protocol (SMTP) server to use for email instead of the host server.
- 6. (Optional) Identify the SMTP username and password, and determine whether or not to use a secure SMTP connection.
- 7. Identify the SMTP port.
- 8. Specify a server path to email program if an SMTP server is unavailable.
- 9. (Optional) Specify an email address to be used as the sender's address for all sent email.
- 10. Specify the maximum size allowed for email messages to be sent.
- 11. Click Save.

The configured email notification setup parameters are saved.

#### <span id="page-173-0"></span>Testing a Notification Email Address

To test an email notification address:

1. Click Sun StorageTek Common Array Manager.

The navigation pane and the Storage System Summary page are displayed.

- 2. In the navigation pane, expand General Configuration and choose Notification. The Notification Setup page displays notification setup parameters.
- 3. Specify the Use this Simple Mail Transfer Protocol (SMTP) Server for Email parameter.
- 4. Click Test Email.

The Send Test Email window is displayed.

- 5. In the To field, specify the email address that you want to test.
- 6. (Optional) Specify a text message in the Message field.
- 7. Click Test Local Email.

A confirmation message appears at the top of the Send Test Email window if the test email is successfully sent.

8. Verify that the email was received by the specified email address.

#### <span id="page-173-1"></span>Adding an Email Notification Recipient

To add an email notification recipient:

1. Click Sun StorageTek Common Array Manager.

- 2. In the navigation pane, expand General Configuration.
- 3. Expand Notification and choose Email.

The Email Notification page is displayed.

4. Click New.

The Add Email Notification page is displayed.

- 5. Define the email address and, optionally, other email properties for the notification recipient.
- 6. Click Save.

The Email Notification page is redisplayed, and the new email notification recipient is listed.

## <span id="page-174-0"></span>Editing an Email Notification Recipient

To edit email properties for an email notification recipient:

1. Click Sun StorageTek Common Array Manager.

The navigation pane and the Storage System Summary page are displayed.

- 2. In the navigation pane, expand General Configuration.
- 3. Expand Notification and choose Email.

The Email Notification page is displayed.

- 4. Select the check box of the email notification recipient that you want to edit.
- 5. Click Edit.

The Edit Email Notification page is displayed.

- 6. Edit the email properties for the notification recipient as needed.
- 7. Click Save.

The Email Notification page is redisplayed, and the edited email notification recipient is listed. The following confirmation message is displayed at the top of the page: This notification successfully updated.

### <span id="page-174-1"></span>Deleting an Email Notification Recipient

To delete an email notification recipient:

1. Click Sun StorageTek Common Array Manager.

The navigation pane and the Storage System Summary page are displayed.

2. In the navigation pane, expand General Configuration.

3. Expand Notification and choose Email.

The Email Notification page is displayed.

- 4. Select the check box to the left of each email notification recipient that you want to delete.
- 5. Click Delete.

The Email Notification page is redisplayed, and the selected email notification recipients are no longer listed.

## <span id="page-175-0"></span>Using Email Filters

This section describes email filters. It contains the following subsections:

- ["About Email Filters" on page 156](#page-175-1)
- ["Adding an Email Filter" on page 156](#page-175-2)
- ["Editing an Email Filter" on page 157](#page-176-0)
- ["Deleting an Email Filter" on page 157](#page-176-1)

#### <span id="page-175-1"></span>About Email Filters

You can use email filters to prevent email notification about specific events.

To prevent email notification about specific events that occur frequently, obtain the event code for the event from the Event Details page of the event and add an email filter to prevent email notification for events with that event code.

You can still view filtered events in the event log.

### <span id="page-175-2"></span>Adding an Email Filter

To add an email filter:

1. Click Sun StorageTek Common Array Manager.

- 2. In the navigation pane, expand General Configuration.
- 3. Expand Notification and choose Email Filters.

The Email Filters page is displayed.

4. Click Add New Filter.

The Add New Filter page is displayed.

5. Define the Event Code and Decreased Severity for the filter, and click Save. The Email Filters page is redisplayed with the new email filter.

## <span id="page-176-0"></span>Editing an Email Filter

#### To edit an email filter:

1. Click Sun StorageTek Common Array Manager.

The navigation pane and the Storage System Summary page are displayed.

- 2. In the navigation pane, expand General Configuration.
- 3. Expand Notification and choose Email Filters. The Email Filters page is displayed.
- 4. Select the check box of the filter you want to edit and click Edit. The Edit Email Filter page is displayed.
- 5. Edit the Event Code and Decreased Severity parameters as needed, and click Save. Event codes are available from the Event Summary page.

The Email Filters page is redisplayed with the edited email filter.

## <span id="page-176-1"></span>Deleting an Email Filter

To delete an email filter:

1. Click Sun StorageTek Common Array Manager.

- 2. In the navigation pane, expand General Configuration.
- 3. Expand Notification and choose Email Filters. The Email Filters page is displayed.
- 4. Select the check boxes of the filters you want to delete, and click Delete. The Email Filters page is redisplayed without the deleted email filters.

## <span id="page-177-0"></span>Remote Notification Tasks

This section describes remote notification tasks. It contains the following subsections:

- ["Using the Auto Service Request \(ASR\) Service" on page 158](#page-177-2)
- ["Using SNMP Traps" on page 162](#page-181-0)

## <span id="page-177-2"></span>Using the Auto Service Request (ASR) Service

Click a link below for information about configuring the Auto Service Request (ASR service:

- ["About Auto Service Request \(ASR\)" on page 158](#page-177-1)
- ["Event Information Collected Using Auto Service Request \(ASR\)" on page 159](#page-178-0)
- ["Subscribing to and Editing Properties of Auto Service Request" on page 159](#page-178-1)
- ["Unregistering From Auto Service Request Service" on page 160](#page-179-0)
- ["Testing Auto Service Request" on page 160](#page-179-1)
- ["Enabling/Disabling Auto Service Request for an Array" on page 161](#page-180-0)

#### <span id="page-177-1"></span>About Auto Service Request (ASR)

Auto Service Request (ASR) monitors the array system health and performance and automatically notifies the Sun Technical Support Center when critical events occur. Critical alarms generate an Auto Service Request case. The notifications enable Sun Service to respond faster and more accurately to critical on-site issues.

Common Array Manager provides the interface to activate Auto Service Request on behalf of the devices it manages. It also provides the fault telemetry to notify the Sun service database of fault events on those devices.

To use ASR, you must provide account information to register devices to participate in the ASR service. After you register with ASR, you can choose which arrays you want to be monitored and enable them individually.

ASR uses SSL security and leverages Sun online account credentials to authenticate transactions. The service levels are based on contract level and response times of the connected devices.

ASR is available to all customers with current StorageTek Warranty or StorageTek Spectrum Contracts. The service runs continuously from activation until the end of the warranty or contract period.

Full product details and Security documentation are available online at http://www.sun.com/service/remoteconnectstorage.

### <span id="page-178-0"></span>Event Information Collected Using Auto Service Request (ASR)

Only the event information listed in the following table is collected. Your stored data is not read and remains secure.

The event information is sent by secure connection to <https://cns-services.sun.com>.

| Information             | <b>Purpose</b>                                                                                                    |
|-------------------------|----------------------------------------------------------------------------------------------------|
| <b>Activation Event</b> | Static information collected for purpose of client registration and<br>entitlement.                                                                                                    |
| Heart Beat Event        | Dynamic pulse information periodically collected to establish<br>whether a device is capable of connecting.                                                                                              |
| Alarm Event             | Critical events trigger Auto Service Request and generate a case.<br>Additional events are collected to provide context for existing or<br>imminent cases.                                               |
| <b>Test Event</b>       | A test to validate the successful communication between Auto<br>Service Request service connection and the email address specified<br>on the General Configuration page and Sun Online Account services. |

**TABLE 0-1** Event Information Collected by ASR

### <span id="page-178-1"></span>Subscribing to and Editing Properties of Auto Service Request

During the initial storage array registration process, Common Array Manager prompts you to register with the Auto Service Request service by displaying the Auto Service Request (ASR) Setup page. This page continues to display until you either fill out the page and click OK, or click Decline to either decline or defer ASR service registration.

After you register with ASR, you can choose which arrays you want to be monitored.

To register with the Auto Service Request service:

1. Click Sun StorageTek Common Array Manager.

The navigation pane and the Storage System Summary page are displayed.

2. In the navigation pane, expand General Configuration and choose Auto Service Request.

The Auto Service Request Setup page displays.

- 3. Provide the following information:
	- Sun online account username and password
	- Type of internet connection to be used
- 4. Click OK.

#### <span id="page-179-0"></span>Unregistering From Auto Service Request Service

When you unregister from Auto Service Request service, ASR will stop monitoring array health for your system.

To unregister from the Auto Service Request service:

1. Click Sun StorageTek Common Array Manager.

The navigation pane and the Storage System Summary page are displayed.

2. In the navigation pane, expand General Configuration and choose Auto Service Request.

The Auto Service Request Setup page displays.

3. Click Unregister.

#### <span id="page-179-1"></span>Testing Auto Service Request

You can test the Auto Service Request service connection to ensure that communication between the email address specified on the General Configuration page and Sun Online Account services is successful.

To test the Auto Service Request service:

1. Click Sun StorageTek Common Array Manager.
2. In the navigation pane, expand General Configuration and choose Auto Service Request.

The Auto Service Request Setup page displays.

3. Click Test ASR.

The Sun Online Account service will send a confirmation email to the email address on record for your Sun Online Account, which is specified on the General Configuration page. If you do not receive a confirmation email within approximately 30 minutes, contact the Sun Online Account personnel.

#### Enabling/Disabling Auto Service Request for an Array

After registering with ASR, you can choose which arrays to monitor using ASR. In order for an array to be monitored using ASR, the following settings must be in effect:

- the health monitoring agent must be active
- health monitoring must be enabled for the array type
- health monitoring must be enabled for this array
- ASR must be enabled for this array

To enable ASR for an array:

1. Click Sun StorageTek Common Array Manager.

The navigation pane and the Storage System Summary page are displayed.

- 2. In the navigation pane, expand the array you want to monitor using ASR.
- 3. In the navigation pane, expand Administration and click on Array Health Monitoring

The Array Health Monitoring Setup page is displayed.

- 4. In the Health Monitoring section, ensure that the Health Monitoring Agent Active and the Device Category Monitored fields are set to Yes. If either are set to No, go to the General Health Monitoring Setup page and change the settings.
- 5. In the Monitoring this Array section, select the checkbox next to both Health Monitoring and Auto Service Request.
- 6. Click OK.

## Using SNMP Traps

You can configure remote notification to send SNMP traps upon receipt of alarms. You can also configure the minimum alarm level at which SNMP traps are sent.

#### Enabling SNMP Notification

To enable SNMP notification:

1. Click Sun StorageTek Common Array Manager.

The navigation pane and the Storage System Summary page are displayed.

- 2. In the navigation pane, expand General Configuration and choose Notification. The Notification Setup page displays notification setup parameters.
- 3. In the Remote Notification Setup section, select the SNMP Trap check box.
- 4. Click Save. SNMP notification setup is enabled.

#### Adding an SNMP Notification Recipient

To add a Simple Network Management Protocol (SNMP) notification recipient:

- 1. Click Sun StorageTek Common Array Manager. The navigation pane and the Storage System Summary page are displayed.
- 2. In the navigation pane, expand General Configuration. The navigation tree is expanded.
- 3. Expand Notification and choose SNMP. The SNMP Notification page is displayed.
- 4. Click New.

The Add SNMP Notification page is displayed.

- 5. Define the SNMP Properties for the new SNMP notification recipient.
- 6. Click OK.

The SNMP Notification page is redisplayed, and the new SNMP notification recipient is listed.

#### Editing an SNMP Notification Recipient

To edit Simple Network Management Protocol (SNMP) properties for an SNMP notification recipient:

1. Click Sun StorageTek Common Array Manager.

The navigation pane and the Storage System Summary page are displayed.

2. In the navigation pane, expand General Configuration.

The navigation tree is expanded.

- 3. Expand Notification and choose SNMP.
- 4. Select the check box of the SNMP notification recipient that you want to edit.
- 5. Click Edit.

The Edit SNMP Notification page is displayed.

- 6. Edit the SNMP Properties for the notification recipient as needed.
- 7. Click OK.

The SNMP Notification page is redisplayed and the edited SNMP notification recipient is listed. The confirmation message "This notification successfully updated" is displayed at the top of the page.

#### Deleting an SNMP Notification Recipient

To delete a Simple Network Management Protocol (SNMP) notification recipient:

1. Click Sun StorageTek Common Array Manager.

The navigation pane and the Storage System Summary page are displayed.

2. In the navigation pane, expand General Configuration.

The navigation tree is expanded.

3. Choose Notification and Click SNMP.

The SNMP Notification page is displayed.

- 4. Select the check box to the left of each SNMP notification recipient that you want to delete.
- 5. Click Delete.

The SNMP Notification page is redisplayed and the selected SNMP notification recipients are no longer listed.

# Editing Notification Setup Parameters

To reset notification setup parameters to their last saved values:

- 1. Click Sun StorageTek Common Array Manager. The navigation pane and the Storage System Summary page are displayed.
- 2. In the navigation pane, expand General Configuration. The navigation tree is expanded.
- 3. Choose Notification. The Notification Setup page displays notification setup parameters.
- 4. Configure Email Notification and Remote Notification setup parameters as needed.
- 5. (Optional) Click Reset to return all notification setup parameters to their last saved values.

# Agent Tasks

This section describes agent tasks. It contains the following subsections:

- [Configuring the Agent](#page-183-0)
- [Activating/Deactivating the Agent](#page-184-0)
- [Running the Agent](#page-185-0)

### <span id="page-183-0"></span>Configuring the Agent

To configure the agent:

1. Click Sun StorageTek Common Array Manager.

The navigation pane and the Storage System Summary page are displayed.

- 2. In the navigation pane, expand General Configuration. The navigation tree is expanded.
- 3. Choose General Health Monitoring.

The General Health Monitoring Setup page is displayed.

- 4. Select the types of arrays that you want to monitor from the Categories to Monitor field. Use the shift key to select more than one array type.
- 5. Specify how often you want to monitor the arrays by selecting a value in the Monitoring Frequency field.
- 6. Specify the maximum number of arrays to monitor concurrently by selecting a value in the Maximum Monitoring Thread field.
- 7. Click Save.

The configuration is saved.

### <span id="page-184-0"></span>Activating/Deactivating the Agent

To activate or deactivate the agent:

1. Click Sun StorageTek Common Array Manager.

The navigation pane and the Storage System Summary page are displayed.

- 2. In the navigation pane, expand General Configuration. The navigation tree is expanded.
- 3. Choose Health Monitoring.

The General Health Monitoring Setup page is displayed.

4. Click Activate or Deactivate to activate or deactivate the agent. A confirmation message displays.

# Displaying and Editing Health Monitoring Status on an Array

To display and edit an array's health monitoring status:

1. Click Sun StorageTek Common Array Manager.

The navigation pane and the Storage System Summary page are displayed.

- 2. In the navigation pane, select an array for which you want to display or edit the health monitoring status.
- 3. Expand Administration for that array.

The navigation tree is expanded.

4. Choose Array Health Monitoring.

The Array Health Monitoring Setup page is displayed.

- 5. For the array to be monitored, ensure that the monitoring agent is active and that the Device Category Monitored is set to Yes.
- 6. Select the checkbox next to Health Monitoring to enable health monitoring for this array; deselect the checkbox to disable health monitoring for the array.

### <span id="page-185-0"></span>Running the Agent

To run the agent:

1. Click Sun StorageTek Common Array Manager.

The navigation pane and the Storage System Summary page are displayed.

- 2. In the navigation pane, expand General Configuration. The navigation tree is expanded.
- 3. Choose Health Monitoring.

The General Health Monitoring Setup page is displayed.

4. Click Run Agent to run the agent.

The Agent Summary page is redisplayed, and the change in agent activation is reflected.

# Monitoring Alarms and Events

This chapter describes alarms and events. It contains the following sections:

- ["About Alarms and Events" on page 167](#page-186-0)
- ["About Alarm Management" on page 167](#page-186-1)
- ["Displaying Alarm Information" on page 168](#page-187-0)
- ["Acknowledging Alarms" on page 170](#page-189-0)
- ["Reopening Acknowledged Alarms" on page 170](#page-189-1)
- ["Deleting Alarms" on page 171](#page-190-0)
- ["Displaying Event Information" on page 171](#page-190-1)

### <span id="page-186-0"></span>About Alarms and Events

Events are generated to signify a health transition in a monitored device or device component. Events that require action are classified as alarms.

There are four event severity levels:

- Down Identifies a device or component as not functioning and in need of immediate service
- Critical Identifies a device or component in which a significant error condition is detected that requires immediate service
- Major Identifies a device or component in which a major error condition is detected and service may be required
- Minor Identifies a device or component in which a minor error condition is detected or an event of significance is detected

### <span id="page-186-1"></span>About Alarm Management

An alarm that has the Auto Clear function set will be automatically deleted from the alarms page when the underlying fault has been addressed and corrected. To determine whether an alarm will be automatically deleted when it has been resolved, view the alarm summary page and examine the Auto Clear column. If the Auto Clear column is set to yes, then that alarm will be automatically deleted when the fault has been corrected, otherwise, the alarm will need to be manually removed after a service operation has been completed.

If the Auto Clear function is set to No, when resolved that alarm will not be automatically deleted from the Alarms page and you must manually delete that alarm from the Alarms page.

### <span id="page-187-0"></span>Displaying Alarm Information

This section describes how to display alarm information. It contains the following subsections:

- ["Displaying an Alarm Summary" on page 168](#page-187-1)
- ["Displaying Alarm Details" on page 169](#page-188-0)
- ["Displaying Aggregated Events" on page 169](#page-188-1)

#### <span id="page-187-1"></span>Displaying an Alarm Summary

You can display alarms for all arrays listed or for an individual array.

#### Displaying an Alarm Summary for All Arrays

To display alarm summary information for all arrays:

- 1. Click Sun StorageTek Common Array Manager. The navigation pane and the Storage System Summary page are displayed.
- 2. In the navigation pane, choose Alarms.

The Alarm Summary page for all arrays is displayed.

#### Displaying an Alarm Summary for an Individual Array

To display an alarm summary for an individual array:

1. Click Sun StorageTek Common Array Manager.

The navigation pane and the Storage System Summary page are displayed.

2. Expand the array for which you want to view alarms, and choose Alarms below it.

The Alarm Summary page for that array is displayed.

### <span id="page-188-0"></span>Displaying Alarm Details

To display detailed information about an alarm:

1. Click Sun StorageTek Common Array Manager.

The navigation pane and the Storage System Summary page are displayed.

- 2. Display the Alarm Summary page by doing one of the following in the navigation pane:
	- To see the Alarm Summary page for all arrays, choose Alarms.
	- To see alarms for a particular array, expand that array and choose Alarms below it.
- 3. Click Details for the alarm for which you want to display detailed information. The Alarm Details page is displayed for the selected alarm.

### <span id="page-188-1"></span>Displaying Aggregated Events

To display aggregated events associated with an alarm:

1. Click Sun StorageTek Common Array Manager.

The navigation pane and the Storage System Summary page are displayed.

- 2. Display the Alarm Summary page by doing one of the following in the navigation pane:
	- To see the Alarm Summary page for all arrays, choose Alarms.
	- To see alarms for a particular array, expand that array and choose Alarms below it.
- 3. Click Details for the alarm for which you want to display detailed information. The Alarm Details page is displayed for the selected alarm.
- 4. Click View Aggregated Events.

A list of all events associated with the displayed alarm is displayed.

**Note:** The aggregation of events associated with an alarm can vary based on the time that an individual host probes the device. When not aggregated, the list of events, is consistent with all hosts.

## <span id="page-189-0"></span>Acknowledging Alarms

When an alarm is generated, it remains open in the Alarm Summary page until you acknowledge it. Acknowledging an alarm is a way for administrators to indicate that an alarm has been seen and evaluated; it does not affect if or when an alarm will be cleared.

To acknowledge one or more alarms:

1. Click Sun StorageTek Common Array Manager.

The navigation pane and the Storage System Summary page are displayed.

- 2. Display the Alarm Summary page by doing one of the following in the navigation pane:
	- To see the Alarm Summary page for all arrays, choose Alarms.
	- To see alarms for a particular array, expand that array and choose Alarms below it.
- 3. Select the check box for each alarm you want to acknowledge, and click Acknowledge.

The Acknowledge Alarms confirmation window is displayed.

4. Enter an identifying name to be associated with this action, and click Acknowledge.

The Alarm Summary page is redisplayed, and the state of the acknowledged alarms is displayed as Acknowledged.

**Note:** You can also acknowledge an alarm from the Alarm Details page.

### <span id="page-189-1"></span>Reopening Acknowledged Alarms

To reopen one or more previously acknowledged alarms:

1. Click Sun StorageTek Common Array Manager.

The navigation pane and the Storage System Summary page are displayed.

- 2. Display the Alarm Summary page by doing one of the following in the navigation pane:
	- To see the Alarm Summary page for all arrays, choose Alarms.
	- To see alarms for a particular array, expand that array and choose Alarms below it.
- 3. Select the check box for each acknowledged alarm you want to reopen, and click Reopen.

The Reopen Alarms confirmation window is displayed.

4. Enter an identifying name to be associated with this action, and click Reopen.

The Alarm Summary page is redisplayed, and the state of the reopened alarms is displayed as Open.

**Note:** You can also reopen an alarm from the Alarm Details page.

# <span id="page-190-0"></span>Deleting Alarms

When you delete an open or acknowledged alarm, it is permanently removed from the Alarm Summary page.

**Note:** You cannot delete alarms which are designated as Auto Clear alarms. These alarms are removed from the Alarm Summary page either when the array is removed from the list of managed arrays or when the condition related to the problem is resolved.

To delete one or more alarms:

1. Click Sun StorageTek Common Array Manager.

The navigation pane and the Storage System Summary page are displayed.

- 2. Display the Alarm Summary page by doing one of the following in the navigation pane:
	- To see the Alarm Summary page for all arrays, choose Alarms.
	- To see alarms for a particular array, expand that array and choose Alarms below it.
- 3. Select the check box for each acknowledged alarm you want to delete, and click Delete.

The Delete Alarms confirmation window is displayed.

4. Click OK.

The Alarm Summary page is redisplayed without the deleted alarms.

### <span id="page-190-1"></span>Displaying Event Information

To gather additional information about an alarm, you can display the event log to view the underlying events on which the alarm is based.

**Note:** The event log is a historical representation of events in an array. In some cases the event log may differ when viewed from multiple hosts since the agents run at different times on separate hosts. This has no impact on fault isolation.

To display event log information:

1. Click Sun StorageTek Common Array Manager.

The navigation pane and the Storage System Summary page are displayed.

2. In the navigation pane, expand the array for which you want to view the event log.

The navigation tree is expanded for that array.

- 3. To view the Events page:
	- a. For the J4000 Array Family, click Events.
	- b. For the Sun StorageTek 6000 Series, 2500 Series, and supported FLX arrays, expand Troubleshooting and choose Events.

The Events page displays a summary of all events in the system event log.

4. To see detailed information about an event, click Details in the row that corresponds to the event.

The Event Details page is displayed for the selected event.

# Monitoring Devices for the Sun StorageTek 6000 Series, 2500 Series, and Flexline Arrays

This chapter describes how to monitor and manage devices. It contains the following section:

■ ["Displaying Field-Replaceable Unit \(FRU\) Information" on page 173](#page-192-1)

# <span id="page-192-1"></span>Displaying Field-Replaceable Unit (FRU) Information

This section describes how to display device information. It contains the following subsections:

■ ["Displaying FRU Types" on page 173](#page-192-0)

# <span id="page-192-0"></span>Displaying FRU Types

To display summary information about all field-replaceable units (FRUs):

1. Click Sun StorageTek Common Array Manager.

The navigation pane and the Storage System Summary page are displayed.

- 2. Expand the array for which you want to display FRU information. The navigation tree is expanded for that array.
- 3. Expand Troubleshooting and choose FRUs. The page is displayed for the selected array.
- 4. Choose the type of FRU for which you want detailed information. The Component Summary page for the selected FRU type is displayed.

# Monitoring Devices for the Sun Storage J4000 Array Family

This section describes the following topics:

- ["Monitoring Field-Replaceable Units \(FRUs\)" on page 175](#page-194-0)
- ["About SIMs" on page 176](#page-195-0)
- ["About the System Controller" on page 177](#page-196-0)
- ["About the Storage Module" on page 178](#page-197-0)
- ["About the NEM Card" on page 179](#page-198-0)
- ["About Disk Drives" on page 180](#page-199-0)
- ["About Fans" on page 181](#page-200-0)
- ["About Power Supplies" on page 182](#page-201-0)

## <span id="page-194-0"></span>Monitoring Field-Replaceable Units (FRUs)

The Common Array Manager software enables you to view a quick listing of the FRU components in the array, and to get detailed information about the health of each type of FRU:

### Displaying FRUs

To View the listing of FRUs in the array:

1. Click Sun StorageTek Common Array Manager.

The navigation pane and the Storage System Summary page are displayed.

- 2. In the navigation pane, expand the array you want to work with.
- 3. Click FRUs.

The FRU Summary page is displayed. It lists the FRU types available and provides basic information about the FRUs. The types of FRU components available depend on the model of your array.

For detailed information about each FRU type, refer to the hardware documentation for your array.

#### Displaying FRU Components

To view the list of FRU components of a particular type:

1. Click Sun StorageTek Common Array Manager.

The navigation pane and the Storage System Summary page are displayed.

- 2. In the navigation pane, expand the array you want to work with.
- 3. Click FRUs.

The FRU Summary page is displayed.

4. Click on a FRU component in the Name field.

The Component Summary page for that FRU component is displayed.

The Component Summary page displays the list of components available for the particular FRUs type, along with basic information about each FRU component.

### <span id="page-195-0"></span>About SIMs

The SAS Interface Module (SIM) is available as part of the Sun Storage J4400 and J4200 arrays. The SIM board is a hot-swappable board that contains two SAS outbound connectors, one SAS inbound connector, and one serial management port. The serial management port is reserved for Sun Service personnel only.

For more information about the SIM board, refer to the hardware documentation for your array.

#### Displaying SIM Summary Information

To display basic information about the SIMs in your system:

1. Click Sun StorageTek Common Array Manager.

The navigation pane and the Storage System Summary page are displayed.

- 2. In the navigation pane, expand the array you want to work with.
- 3. Click FRUs.

The FRU Summary page is displayed.

4. Click SIM.

The Component Summary for SIM page is displayed. This page provides basic information about each controller installed in your array. For detailed information about a specific controller, click on the controller's name.

#### Displaying SIM Health Information

To display health details for a controller:

1. Click Sun StorageTek Common Array Manager.

The navigation pane and the Storage System Summary page are displayed.

- 2. In the navigation pane, expand the array you want to work with.
- 3. Click FRUs.

The FRU Summary page is displayed.

4. Click SIM.

The Component Summary for SIM page is displayed.

5. Click on the name of the SIM for which you want detailed information. The SIM Health Details page for the selected controller is displayed.

## <span id="page-196-0"></span>About the System Controller

The system controller is available as part of the Sun Storage J4500 array. The system controller is a hot-swappable board that contains four LSI SAS x36 expanders. These expanders provide a redundant set of independent SAS fabrics (two expanders per fabric), enabling two paths to the array's disk drives. The serial management is reserved for Sun Service personnel only.

For more information about the system controller, refer to the hardware documentation for your array.

### Displaying System Controller Summary Information

To display basic information about the System Controller in your system:

1. Click Sun StorageTek Common Array Manager.

The navigation pane and the Storage System Summary page are displayed.

- 2. In the navigation pane, expand the array you want to work with.
- 3. Click FRUs.

The FRU Summary page is displayed.

4. Click System Controller.

The Component Summary for Stem Controller page is displayed. This page provides basic information about each controller installed in your array. For detailed information about a specific controller, click on the controller's name.

#### Displaying System Controller Health Information

To display health details for a system controller:

1. Click Sun StorageTek Common Array Manager.

The navigation pane and the Storage System Summary page are displayed.

- 2. In the navigation pane, expand the array you want to work with.
- 3. Click FRUs.

The FRU Summary page is displayed.

4. Click System Controller.

The Component Summary for System Controller page is displayed.

5. Click on the name of the system controller for which you want detailed information.

The System Controller Health Details page for the selected controller is displayed.

#### <span id="page-197-0"></span>About the Storage Module

The storage module is available as part of the Sun Storage B6000 array. For information about the system controller, refer to the hardware documentation for your array.

#### Displaying Storage Module Summary Information

To display basic information about the storage module in your system:

1. Click Sun StorageTek Common Array Manager.

The navigation pane and the Storage System Summary page are displayed.

- 2. In the navigation pane, expand the array you want to work with.
- 3. Click FRUs.

The FRU Summary page is displayed.

4. Click Storage Module.

The Component Summary for Storage Module page is displayed. This page provides basic information about each controller installed in your array. For detailed information about a specific controller, click on the controller's name.

#### Displaying Storage Module Health Information

To display health details for a storage module:

1. Click Sun StorageTek Common Array Manager.

The navigation pane and the Storage System Summary page are displayed.

- 2. In the navigation pane, expand the array you want to work with.
- 3. Click FRUs.

The FRU Summary page is displayed.

4. Click Storage Module.

The Component Summary for Storage Module page is displayed.

5. Click on the name of the storage module for which you want detailed information.

The Storage Module Health Details page for the selected storage module is displayed.

## <span id="page-198-0"></span>About the NEM Card

The NEM card is attached to the J4500 array. For detailed information about the disk drives and each of its components, refer to i the hardware documentation for your array.

### Displaying NEM Summary Information

To display basic information about the NEM card in your system:

1. Click Sun StorageTek Common Array Manager.

The navigation pane and the Storage System Summary page are displayed.

The FRU Summary page is displayed.

4. Click NEM.

The Component Summary for NEM page is displayed. This page provides basic information about each disk drive installed in your array. For detailed information about a specific disk drive, click on the disk drive's name.

#### Displaying NEM Health Information

To display health details for a NEM card:

1. Click Sun StorageTek Common Array Manager.

The navigation pane and the Storage System Summary page are displayed.

- 2. In the navigation pane, expand the array you want to work with.
- 3. Click FRUs.

The FRU Summary page is displayed.

4. Click NEM.

The Component Summary for NEM page is displayed.

5. Click on the name of the NEM card for which you want detailed information. The NEM Health Details page for the selected controller is displayed.

### <span id="page-199-0"></span>About Disk Drives

The disk drives in the Sun Storage J4000 Array Family have several components. For detailed information about the disk drives and each of its components, refer to i the hardware documentation for your array.

#### Displaying Disk Drive Summary Information

To display basic information about the disk drives in your system:

1. Click Sun StorageTek Common Array Manager.

The navigation pane and the Storage System Summary page are displayed.

The FRU Summary page is displayed.

4. Click Disk.

The Component Summary for Disk page is displayed. This page provides basic information about each disk drive installed in your array. For detailed information about a specific disk drive, click on the disk drive's name.

#### Displaying Disk Drive Health Information

To display health details for a disk drive:

1. Click Sun StorageTek Common Array Manager.

The navigation pane and the Storage System Summary page are displayed.

- 2. In the navigation pane, expand the array you want to work with.
- 3. Click FRUs.

The FRU Summary page is displayed.

4. Click Disk.

The Component Summary for Disk page is displayed.

5. Click on the name of the disk drive for which you want detailed information. The Disk Health Details page for the selected controller is displayed.

### <span id="page-200-0"></span>About Fans

The fans in the Sun StorageTek J4000 Family Array circulate air inside the tray. Each tray contains two hot-swappable fans to provide redundant cooling. For detailed information about the fans, refer to the hardware documentation for your array.

## Displaying Fan Summary Information

To display basic information about the fans in your system:

1. Click Sun StorageTek Common Array Manager.

The navigation pane and the Storage System Summary page are displayed.

The FRU Summary page is displayed.

4. Click Fan.

The Component Summary for Fan page is displayed. This page provides basic information about each fan installed in your array. For detailed information about a specific fan, click on the fan's name.

#### Displaying Fan Health Information

To display health details for a fan:

1. Click Sun StorageTek Common Array Manager.

The navigation pane and the Storage System Summary page are displayed.

- 2. In the navigation pane, expand the array you want to work with.
- 3. Click FRUs.

The FRU Summary page is displayed.

4. Click Fan.

The Component Summary for Fan page is displayed.

5. Click on the name of the fan for which you want detailed information.

The Fan Health Details page for the selected controller is displayed.

### <span id="page-201-0"></span>About Power Supplies

Each tray in the Sun StorageTek J4000 Family Array has hot-swappable, redundant power supplies. If one power supply is turned off or malfunctions, the other power supply maintains electrical power to the array. For detailed information about the power supplies, refer to the hardware documentation for your array.

### Displaying Power Supply Summary Information

To display basic information about the power supplies in your system:

1. Click Sun StorageTek Common Array Manager.

The navigation pane and the Storage System Summary page are displayed.

The FRU Summary page is displayed.

4. Click Power Supply.

The Component Summary for Power Supply page is displayed. This page provides basic information about each power supply installed in your array. For detailed information about a specific FRU component, click on the FRU name.

### Displaying Power Supply Health Information

To display health details for a power supply:

1. Click Sun StorageTek Common Array Manager.

The navigation pane and the Storage System Summary page are displayed.

- 2. In the navigation pane, expand the array you want to work with.
- 3. Click FRUs.

The FRU Summary page is displayed.

4. Click Power Supply.

The Component Summary for Power Supply page is displayed.

5. Click on the name of the power supply for which you want detailed information. The Power Supply Health Details page is displayed.

# Troubleshooting the System

This chapter described updating array components and troubleshooting the array:

- Troubleshooting With the Software
- [Hardware Troubleshooting Basics](#page-210-0)

# Troubleshooting the 6000 Series, 2500 Series and FlexLine Arrays

This section describes troubleshooting procedures. It contains the following sections:

- ["Running a Diagnostic Test on a Device" on page 186](#page-205-0)
- ["Array Diagnostics" on page 186](#page-205-1)
- ["Resetting a Storage Array Configuration" on page 187](#page-206-0)
- ["Redistributing Volumes" on page 188](#page-207-0)
- ["Resetting a Controller" on page 189](#page-208-0)
- ["Reviving Virtual Disks and Disk Drives" on page 190](#page-209-0)

### <span id="page-205-0"></span>Running a Diagnostic Test on a Device

To run a diagnostic test on a device:

1. Click Sun StorageTek Common Array Manager.

The navigation pane and the Storage System Summary page are displayed.

2. In the navigation pane, expand the array on which you want to run a diagnostic test and choose Troubleshooting.

The Troubleshooting Test List page is displayed.

3. Select the diagnostic test you want to run and click Run Test.

The Test Setup page is displayed for the selected diagnostic test.

**Note:** When running diagnostics on a Sun StorageTek 6130, 6140, 6540 or 2500 series array, both controllers must be installed and online.

4. Complete the diagnostic setup options and click Run.

The Job Details - Diagnostics page displays while the test executes. The Test Results page is displayed. Results are added when the test is completed.

**Note:** Refer to the man pages for information about command line interface (CLI) diagnostic test options.

### <span id="page-205-1"></span>Array Diagnostics

The following diagnostic options are available:

■ Controller Read Test

The Read Test initiates a read command as it would be sent over an I/O data path. It compares data with a known, specific data pattern, checking for data integrity and redundancy errors. If the read command is unsuccessful or the data compared is not correct, the controller is considered to be in error and is failed.

■ Controller Write Test

A Write Test initiates a write command as it would be sent over an I/O data path (to the Diagnostics region on a specified drive). This Diagnostics region is then read and compared to a specific data pattern. If the write fails or the data compared is not correct, the controller is considered to be in error and is failed and placed offline.

■ Internal Loopback Test

The Internal Loopback Test passes data through each controller's drive-side channel, out onto the loop and then back again. Enough data is transferred to determine error conditions on the channel. If the test fails on any channel, then this status is saved so that it can be returned if all other tests pass.

■ All Controller Tests

All controller tests, including Controller Read Test, Controller Write Test, and the Internal Loopback Test, are run. See the description for each individual test for further information.

### <span id="page-206-0"></span>Resetting a Storage Array Configuration

Resetting a storage array configuration deletes the entire array configuration. In addition, it removes all data from the array and refreshes the settings to factory defaults. Reset the array configuration only to correct errors that cannot be corrected by any other method.

Resetting an array configuration produces the following results:

- Removes all volumes and virtual disks
- Clears the user-supplied array name
- Clears the array password
- Removes all data from the array

**Note:** Before you begin, be sure that all data on the storage array has been backed up to tape or another storage array.

To reset the array configuration:

1. Click Sun StorageTek Common Array Manager.

The navigation pane and the Storage System Summary page are displayed.

- 2. In the navigation pane, choose the array whose configuration you want to reset. The Administration page is displayed.
- 3. Click Reset Configuration.

The Reset Configuration page displays.

4. Select Reset Storage Array Configuration and click OK to continue.

**Note:** The array will not be available and will be in an error state until the reconfiguration process has been completed.

### Resetting the Volume Configuration

Resetting the volume configuration for a storage array deletes all volumes and virtual disks for the array. Any related storage pools and storage profiles will also be deleted. Reset the volume configuration only to correct errors that cannot be corrected by any other method.

**Note:** Before you begin, be sure that all data on the storage array has been backed up to tape or another storage array.

To reset the volume configuration:

1. Click Sun StorageTek Common Array Manager.

The navigation pane and the Storage System Summary page are displayed.

2. In the navigation pane, choose the array whose volume configuration you want to reset.

The Administration page is displayed.

3. Click Reset Configuration.

The Reset Configuration page displays.

4. Select Reset Volume Configuration and click OK to continue.

**Note:** The array will not be available and will be in an error state until the reconfiguration process has been completed.

### <span id="page-207-0"></span>Redistributing Volumes

When volumes are created, they are assigned a preferred owner controller. The owner controller of the volume sometimes shifts from the preferred controller when the controller is being replaced or is undergoing a firmware download. In addition, multipath drivers move volumes from their preferred controller owner when a

problem occurs along the data path between the host and the storage array. When you redistribute the volumes, you cause the volumes to move back to their preferred controller owners.

**Note:** Redistributing the volumes while an application is using the affected volumes causes I/O errors unless a multipath driver is installed on the data host. Therefore, before you redistribute volumes, verify either that the volumes are not in use or that there is a multipath driver installed on all hosts using the affected volumes.

To redistribute volumes:

1. Click Sun StorageTek Common Array Manager.

The navigation pane and the Storage System Summary page are displayed.

2. In the navigation pane, choose the array on which you want to redistribute the volumes.

The Administration page is displayed.

3. Click Redistribute Volumes.

The Redistribute Volumes confirmation dialog box is displayed.

4. Click OK.

### <span id="page-208-0"></span>Resetting a Controller

The ability to reset the controller is a recovery option available in the event of serious controller errors. Resetting a controller makes it unavailable for I/O until the reset has been completed. If a host is using volumes owned by the controller being reset, the I/O directed to the controller will be rejected. Before resetting the controller, either verify that the volumes owned by the controller are not in use or ensure that there is a multipath driver installed on all hosts using these volumes.

To reset a controller:

1. Click Sun StorageTek Common Array Manager.

The navigation pane and the Storage System Summary page are displayed.

- 2. In the navigation pane, expand the array whose controller you want to reset. The navigation tree is expanded for that array.
- 3. Expand Physical Devices and choose Controllers.

The Controller Summary page is displayed.

4. Click Reset Controller for the controller you want to reset.

A confirmation dialog box is displayed.

## <span id="page-209-0"></span>Reviving Virtual Disks and Disk Drives

The Sun StorageTek Common Array Manager software enables you to more closely manage the states of the virtual disks and physical disk drives and recover from failures.

If one or more disk drives in a virtual disk are in the Failed state, you can recover from this failure by reviving the virtual disk. Reviving a virtual disk automatically revives the failed disk drives included in the virtual disk, assuming that the disk drives are still usable.

You should manually revive an individual disk drive only if reviving the virtual disk fails to revive any failed disk drives in the virtual disk.

**Caution:** These tasks must be performed in a specific order and only under the direct supervision of a Sun Customer and Technical Support representative.

From the Virtual Disk Details page, you can:

■ Revive a virtual disk

If one or more disk drives in a virtual disk are in the failed state, you can recover from this failure by reviving the virtual disk. Reviving a virtual disk automatically revives the failed disk drives included in the virtual disk.

■ Place a virtual disk offline

Placing a virtual disk offline disables the virtual disk.

■ Place a virtual disk online

Placing a virtual disk online enables the virtual disk.

From the Disk Details page you can:

■ Revive the disk drive

If reviving a virtual disk fails to revive an individual disk drive, you can manually revive that disk drive.

■ Reconstruct the disk drive

You can reconstruct a disk drive only when it meets the following criteria:

- The disk drive is assigned to a RAID-1, -3, or -5 virtual disk.
- The disk drive has a Failed or Replaced status and was not automatically revive during a virtual disk revive operation.
- Fail the disk drive

Failing the disk drive disables the drive.

# <span id="page-210-0"></span>Hardware Troubleshooting Basics

This section described updating array components and troubleshooting the array:

- ["Keeping Firmware and Patches Up To Date" on page 191](#page-210-1)
- ["Checking LEDs" on page 192](#page-211-2)
- ["Responding to an Array Boot-Up Failure" on page 192](#page-211-1)
- ["Replacing Field-Replaceable Units" on page 192](#page-211-0)

## <span id="page-210-1"></span>Keeping Firmware and Patches Up To Date

You can use the Sun Services web site or DVD to keep the array patches, software, and firmware up to date. Use these tools to do the following:

- Make sure all patches, firmware, and software are up to date at array startup.
- Establish a site process for making sure patches, firmware, and software are kept current.
- Monitor the levels manually at any time.

Check the release notes for each software release to check patch, firmware, and software changes and upgrades. Sun Services can make updates available from the web site or on DVD.

The upgradable components are:

- Array firmware
- Controller image
- Disk image

Because components in the array depend on each other, upgrade all components to their current version whenever a patch or new version becomes available. During the upgrade procedure, check that each component has upgraded successfully. If a component's upgrade procedure fails, repeat the procedure. If this second attempt also fails, you must back out the changes on the components that were successful so that the array operates properly. Then contact Sun Services with a description of the component's failed upgrade process.

# <span id="page-211-2"></span>Checking LEDs

Light-emitting diodes (LEDs) provide status information on each array tray and its components. Green lights indicate a normal operating status, and amber lights indicate a hardware fault. Always check the status lights on the front and back of each array tray whenever you turn on the power. During power-up, the lights blink intermittently as the array and components complete the power-up process.

**Caution:** Electrostatic discharge can damage sensitive components. Touching the command tray or its components without using a proper ground may damage the equipment. To avoid damage, use proper antistatic protection before handling any components.

### <span id="page-211-1"></span>Responding to an Array Boot-Up Failure

If the array does not boot after a shutdown, the failure could have several causes, both hardware and software. Check the messages reported on the console and in the event log to diagnose the problem.

### <span id="page-211-0"></span>Replacing Field-Replaceable Units

Field-replaceable units (FRUs) can be replaced by Sun field engineers or by Suntrained customer administrators.

To see a list of the hardware components that can be replaced at the customer site:

1. Click Sun StorageTek Common Array Manager.

The navigation pane and the Storage System Summary page are displayed.

2. In the top right of the page, click Service Advisor.

The Service Advisor page is displayed. The Service Advisor provides information and procedures for replacing storage network device components. Choose one of the types of FRUs or other options to see the procedures.

# Using the Browser Interface

This chapter describes how to use the browser interface. It contains the following sections:

- ["About the Browser Interface" on page 194](#page-213-0)
- ["About the Page Banner" on page 194](#page-213-1)
- ["About the Navigation Tree" on page 195](#page-214-0)
- ["About the Page Content Area" on page 196](#page-215-0)
- ["Controlling Table Display" on page 197](#page-216-0)
- ["About the Status Icons" on page 199](#page-218-0)
- ["Using Forms" on page 199](#page-218-1)
- ["Searching for System Elements" on page 200](#page-219-0)
- ["Using Help" on page 201](#page-220-0)
- ["Logging Out of the Management Software" on page 202](#page-221-0)

# <span id="page-213-0"></span>About the Browser Interface

The browser interface provides a way to configure, manage, and monitor the system. You navigate through the browser interface as you would a typical web page. You use the navigation tree to move among pages within an application. You can click a link to get details about a selected item. You can also sort and filter information displayed on a page. When you place your pointer over a button, tree object, link, icon, or column, a tooltip provides a brief description of the object.

Each page uses a form or table format to display data.

### <span id="page-213-1"></span>About the Page Banner

Across the top of each page, the banner displays buttons, links, system information, alarm status, and the name of the application.

[TABLE 7-1](#page-213-2) describes the contents of the banner.

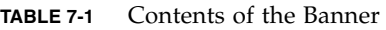

<span id="page-213-2"></span>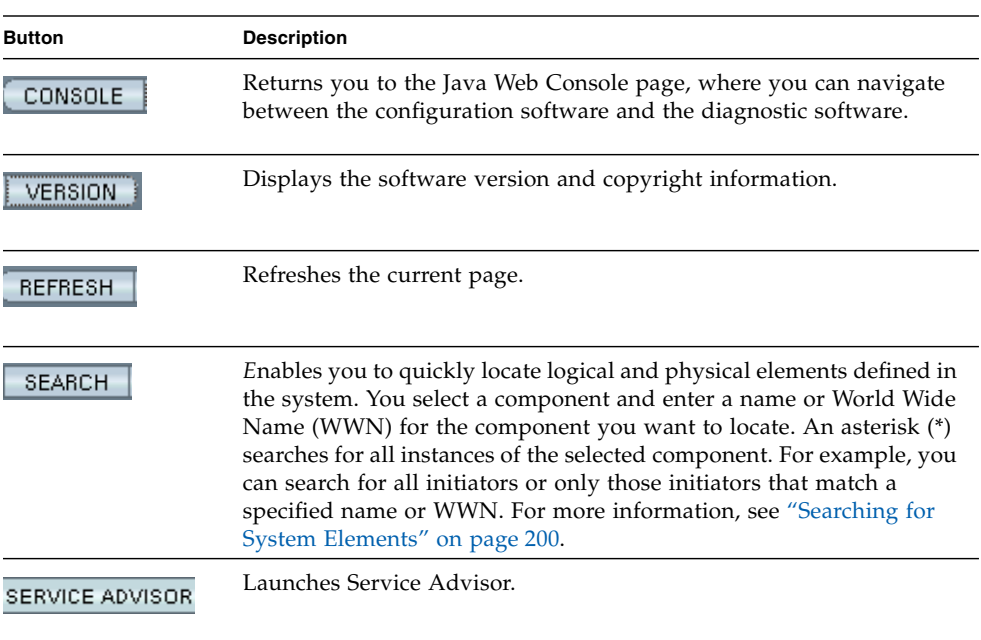

| <b>Button</b>                        | <b>Description</b>                                                                                                    |
|--------------------------------------|----------------------------------------------------------------------------------------------------|
| LOG OUT                              | Logs you out of the Java Web Console and the current application.                                                                                                    |
| <b>HELP</b>                          | Opens the online help in a separate window.                                                                                                    |
| <b>System Information and Status</b> |                                                                                                    |
| User: storage                        | Displays the name of the user logged into the current session.                                                                                                    |
| Server: sp1                          | Displays the name of the system.                                                                                                    |
| Current Logins: 1                    | Displays the number of users currently logged in to the system. Click<br>the link to open the Active User Summary, which displays the user<br>name, role, client type, and IP address for each logged-in user.                          |
| Last Update: Feb 2                   | Displays the latest date and time that data was retrieved from the<br>server that you are administering. The latest data is collected and<br>displayed each time you refresh the browser window or perform an<br>action in the browser. |
| <u> Current Alarms:</u>              | Displays the current number of each type of alarm. There are four<br>alarm types:<br>Down, $\Box$ Critical, $\Box$ Major, and $\Box$ Minor.                                                                                             |
|                                      | To get more information about the alarms, click the Current Alarms<br>link. The Alarms Summary page is displayed.                                                                                                    |

**TABLE 7-1** Contents of the Banner *(Continued)*

### <span id="page-214-0"></span>About the Navigation Tree

The navigation tree is displayed in the left-hand pane of the interface. You use the navigation tree to move among folders and pages.

The top level of the navigation pane displays the following links:

■ Alarms

Clicking the Alarms link displays the Alarms page, from which you can view current alarms for all storage systems and gain access to alarm detail information.

■ Storage Systems

Clicking the Storage Systems link displays the Storage System Summary page, from which you can select an array to manage.

■ General Configuration

Clicking the General Configuration link displays the Site Information page, where you enter company, storage site, and contact information.

# <span id="page-215-0"></span>About the Page Content Area

The content section of each page displays storage or system information as a form or table. You click a link in the page to perform a task or to move among pages. You can also move among pages by clicking an object in the navigation tree.
# Controlling Table Display

Tables display data in a tabular format. [TABLE 7-2](#page-216-0)describes the objects you can use to control the display of data on a page.

<span id="page-216-0"></span>**TABLE 7-2** Table Objects

<span id="page-216-3"></span><span id="page-216-2"></span><span id="page-216-1"></span>

| Control/Indicator | <b>Description</b>                                                                                                    |
|-------------------|----------------------------------------------------------------------------------------------------|
| Filter: All Items | Enables you to display only the information<br>that interests you.                                                                                                    |
|                   | When filtering tables, follow these<br>guidelines:                                                                                                    |
|                   | • A filter must have at least one defined<br>criterion.                                                                                                    |
|                   | • A filter applies to the current server only.<br>You cannot apply a filter to tables across<br>multiple servers.                                                                                                    |
|                   | To filter a table, choose the filter criterion<br>you want from the table's Filter drop-down<br>menu.                                                                                                    |
|                   | Enable you to toggle between displaying all<br>rows and displaying 15 or 25 rows one page<br>at a time. When the top icon is displayed on<br>a table, click the icon to page through all<br>data in the table. When the bottom icon is<br>displayed in a table, click the icon to page<br>through 15 or 25 rows of data. |
|                   | Enable you to select or deselect all of the<br>check boxes in the table. Use the icon on the<br>left to select all of the check boxes on the<br>current page. Use the icon on the right to<br>clear all of the check boxes on the current<br>page.                                                                       |
|                   | Indicates that the column in the table is<br>sorted in ascending order. The ascending<br>sort order is by number (0-9), by uppercase<br>letter (A-Z), and then by lowercase letter (a-<br>$z)$ .<br>Click this icon to change the sort order of the<br>column to descending.                                             |
|                   | A closed icon indicates the column by which<br>the table is currently sorted.                                                                                                    |

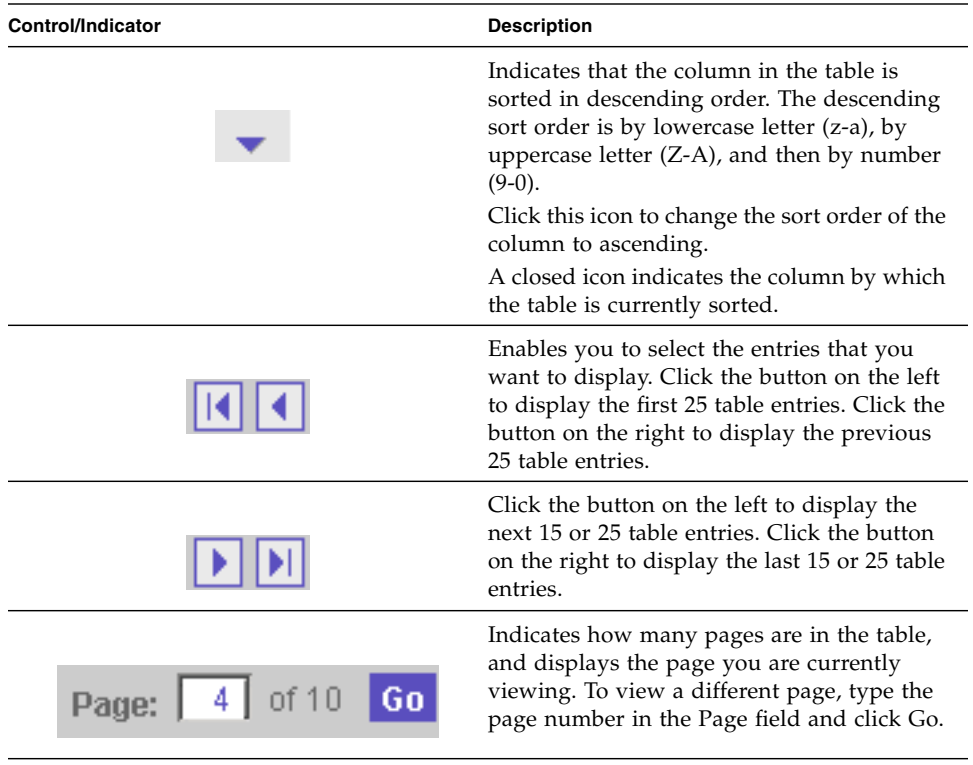

#### **TABLE 7-2** Table Objects *(Continued)*

## About the Status Icons

Icons are displayed to draw your attention to an object's status. [TABLE 7-3](#page-218-0) describes these status icons.

<span id="page-218-2"></span>

| Control/Indicator | <b>Description</b>                                                                                   |
|-------------------|----------------------------------------------------------------------------------------------------|
|                   | Identifies a critical error. Immediate<br>attention to the failed object is strongly<br>recommended. |
|                   | Identifies a a minor error. The object is not<br>working within normal operational<br>parameters.    |
|                   | Identifies an unknown condition. A report<br>on the status cannot be supplied at this time.          |

<span id="page-218-0"></span>**TABLE 7-3** Status Icons

# Using Forms

Forms have menus, buttons, links, and text fields that allow you to select available options and enter information on a page. [TABLE 7-4](#page-218-1) describes these elements.

**TABLE 7-4** Form Controls

<span id="page-218-1"></span>

| Control/Indicator | <b>Description</b>                                                                |
|-------------------|-----------------------------------------------------------------------------------|
| *                 | Indicates that you must enter information in<br>this field.                       |
| $--$ Actions $--$ | Lists options from which you can make a<br>selection.                             |
| w<br><b>Sept</b>  | Displays the part of the form that is<br>indicated by the text next to this icon. |
|                   | Returns you to the top of the form.                                               |
| 숯                 |                                                                                   |

<span id="page-219-2"></span>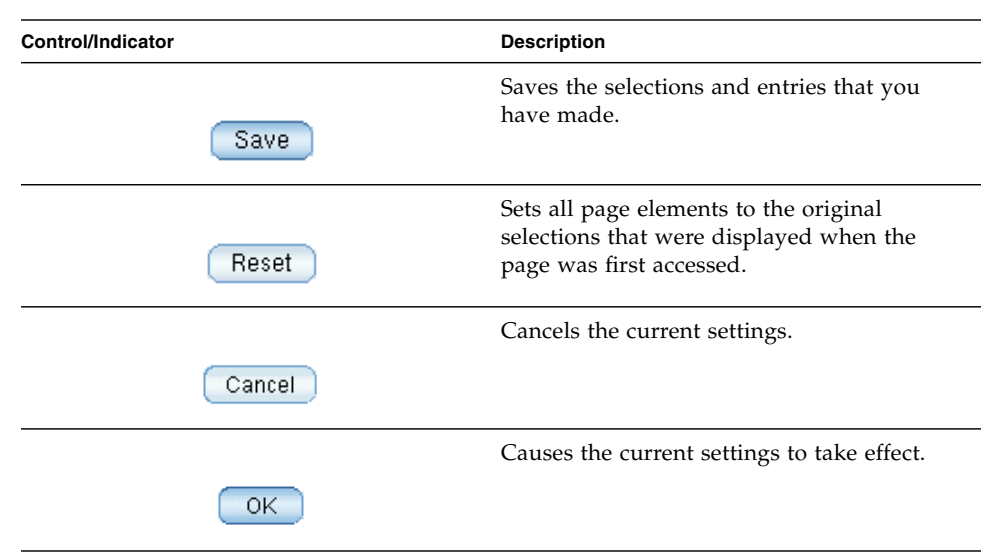

#### <span id="page-219-3"></span>**TABLE 7-4** Form Controls *(Continued)*

## Searching for System Elements

<span id="page-219-1"></span><span id="page-219-0"></span>You can locate logical and physical elements of the system by using the search feature located in the banner of any page.

<span id="page-219-4"></span>You can search for all elements of a selected type for particular elements that match a specified term. For example, you can search for all initiators or you can search for only the initiators that contain a specific World Wide Name (WWN).

To use the search feature:

- 1. Click Sun StorageTek Common Array Manager.
- 2. In the banner, click Search.

The Search window is displayed.

- 3. Select the type of component you want to locate. You can search for arrays, disks, initiators, storage pools, storage profiles, trays, virtual disks, hosts, host groups, volumes, replication sets, snapshots, or all system elements.
- 4. If you want to narrow your search, enter a term in the text field.
	- All elements that contain the specified term in the name or description field will be located. For example, the term "primary" will locate elements with the name of primary, demoprimary, primarydemo, and firstprimarylast.
- The search feature is not case-sensitive. For example, the term "primary" will locate elements that contain primary, Primary, PRIMARY, priMARY, and any other case combination.
- <span id="page-220-1"></span>■ Do not embed spaces or special characters in the search term.
- Use the wildcard (\*) only to search for all elements of a selected type. Do not use the wildcard with the search term. If you do, the system will search for the asterisk character.
- 5. Click Search.

The result of your search is displayed.

6. Click Back to return to the previous page.

# <span id="page-220-2"></span>Using Help

To view additional information about the configuration software, click Help in the banner of the web browser. The help window consists of a navigation pane on the left and a topic pane on the right.

To display a help topic, use the Navigation pane's Contents, Index, and Search tabs. Click the Search tab and click Tips on Searching to learn about the search feature. [TABLE 7-5](#page-220-0) describes the help tabs.

<span id="page-220-3"></span><span id="page-220-0"></span>

| Tab      | <b>Description</b>                                                                                                    |
|----------|----------------------------------------------------------------------------------------------------|
| Contents | Click a folder icon to display subtopics. Click a page icon to display<br>the help page for that topic in the Topic pane.                                                                                                    |
| Index    | Click an index entry to display the help page for that topic.                                                                                                    |
| Search   | Type the words for which you want to search and click Search. The<br>Navigation pane displays a list of topics that match your search<br>criteria in order of relevancy. Click a topic link to display the help<br>page for that topic.<br>Click the Tips on Searching link for information about how to |
|          | improve your search results.                                                                                                    |
|          | To search for a particular word or phrase within a topic, click in the<br>Topic pane, press Ctrl+F, type the word or phrase for which you are<br>searching, and click Find.                                                                                                    |

**TABLE 7-5** Help Tabs

[TABLE 7-6](#page-221-0) describes the meanings of the Help window icons.

<span id="page-221-0"></span>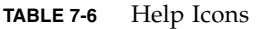

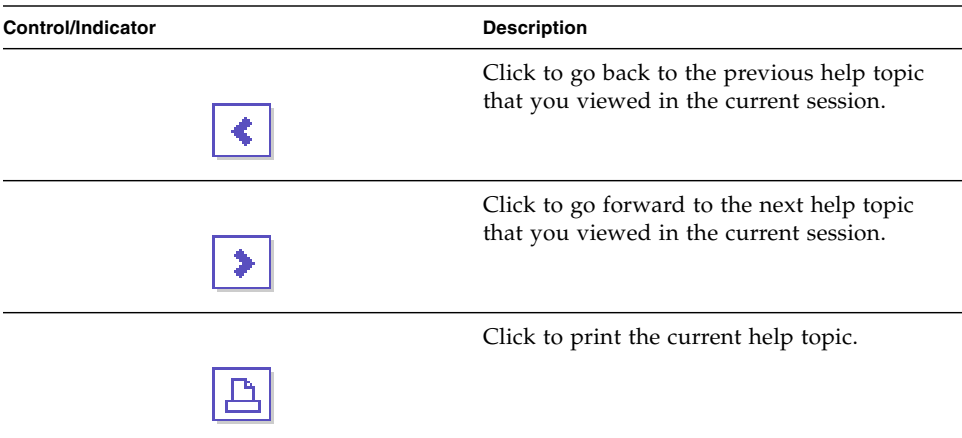

# Logging Out of the Management Software

<span id="page-221-1"></span>To log out of the software, click Log Out in the window banner.

# Glossary

<span id="page-222-1"></span><span id="page-222-0"></span>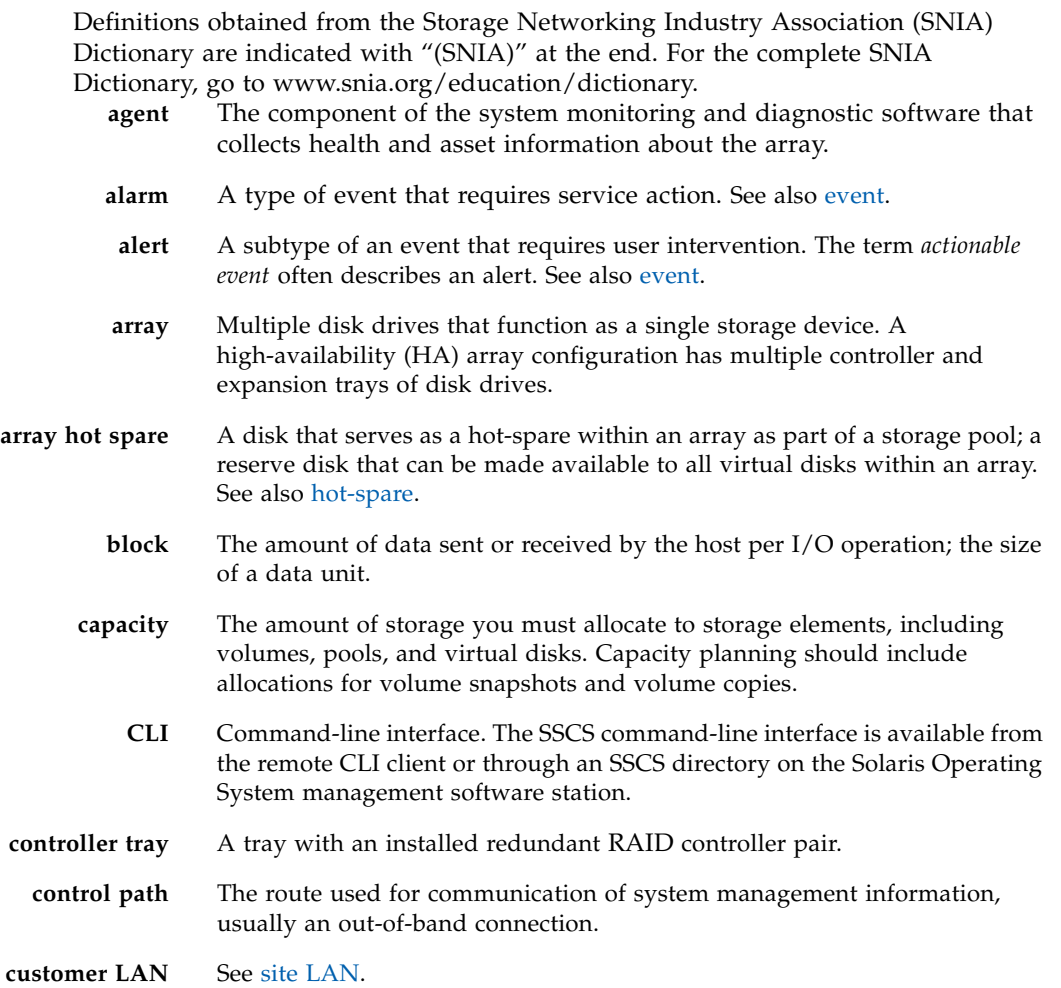

<span id="page-223-3"></span><span id="page-223-2"></span><span id="page-223-1"></span><span id="page-223-0"></span>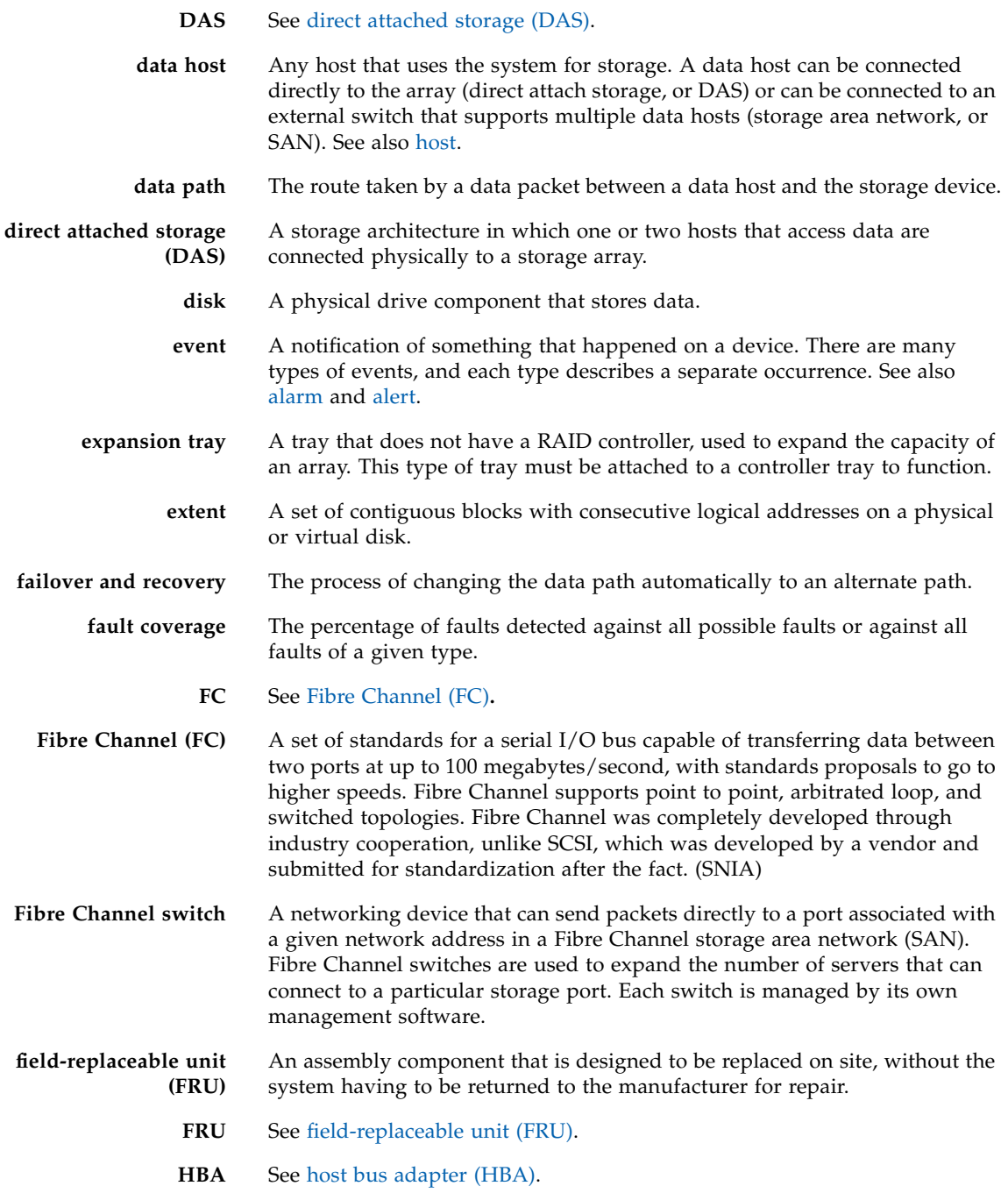

<span id="page-224-5"></span><span id="page-224-4"></span><span id="page-224-3"></span><span id="page-224-2"></span><span id="page-224-1"></span><span id="page-224-0"></span>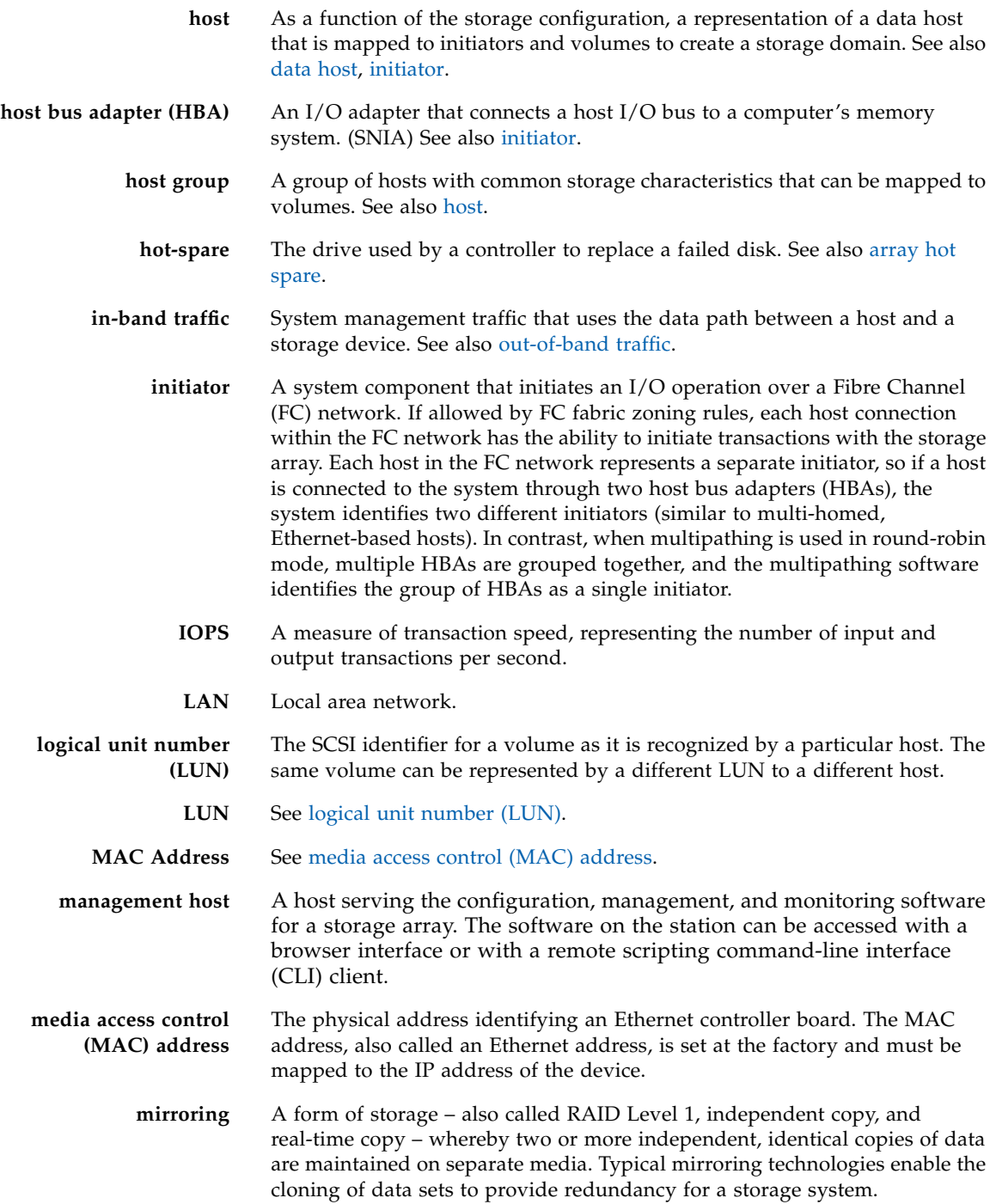

<span id="page-225-4"></span><span id="page-225-3"></span><span id="page-225-2"></span><span id="page-225-1"></span><span id="page-225-0"></span>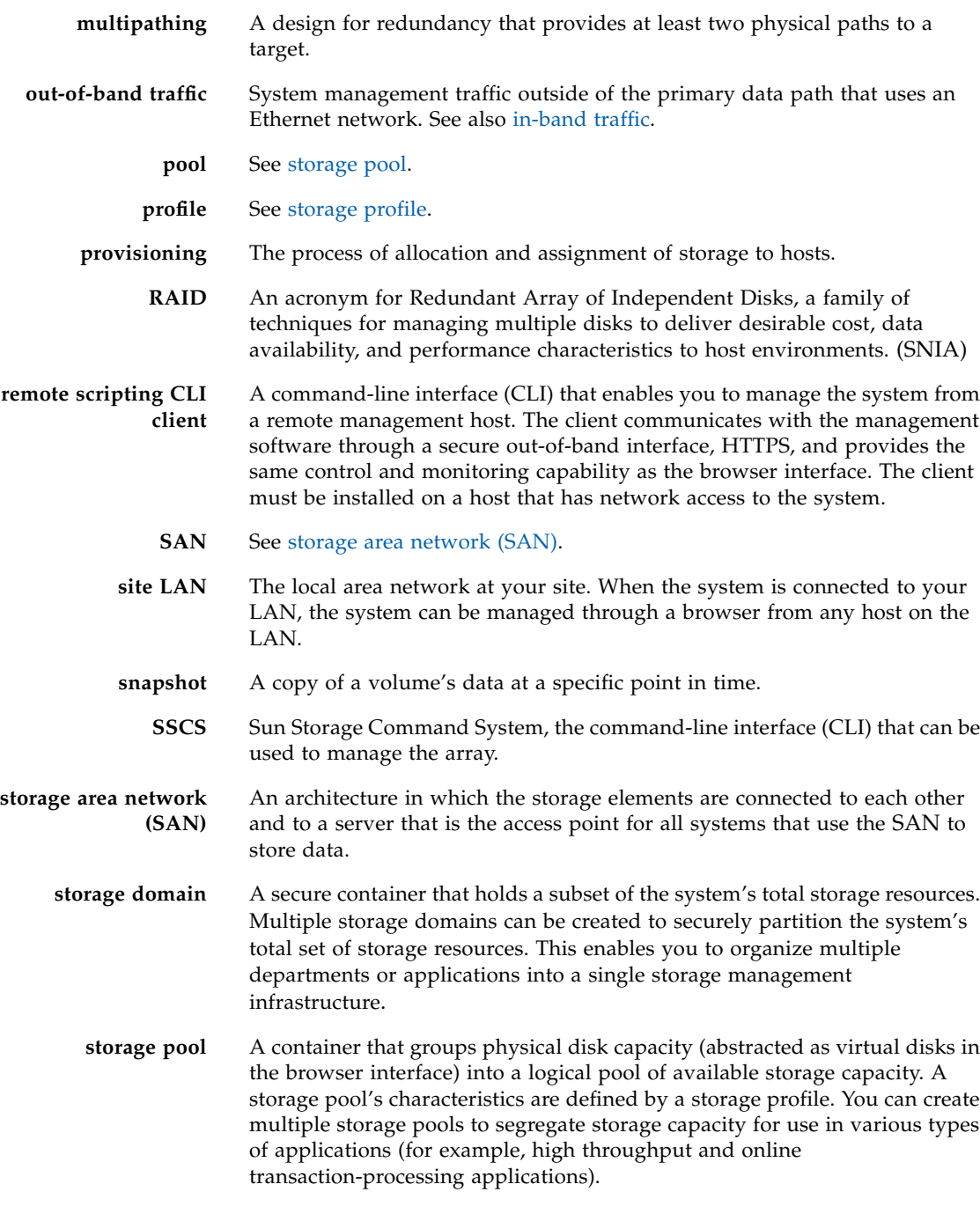

<span id="page-226-1"></span><span id="page-226-0"></span>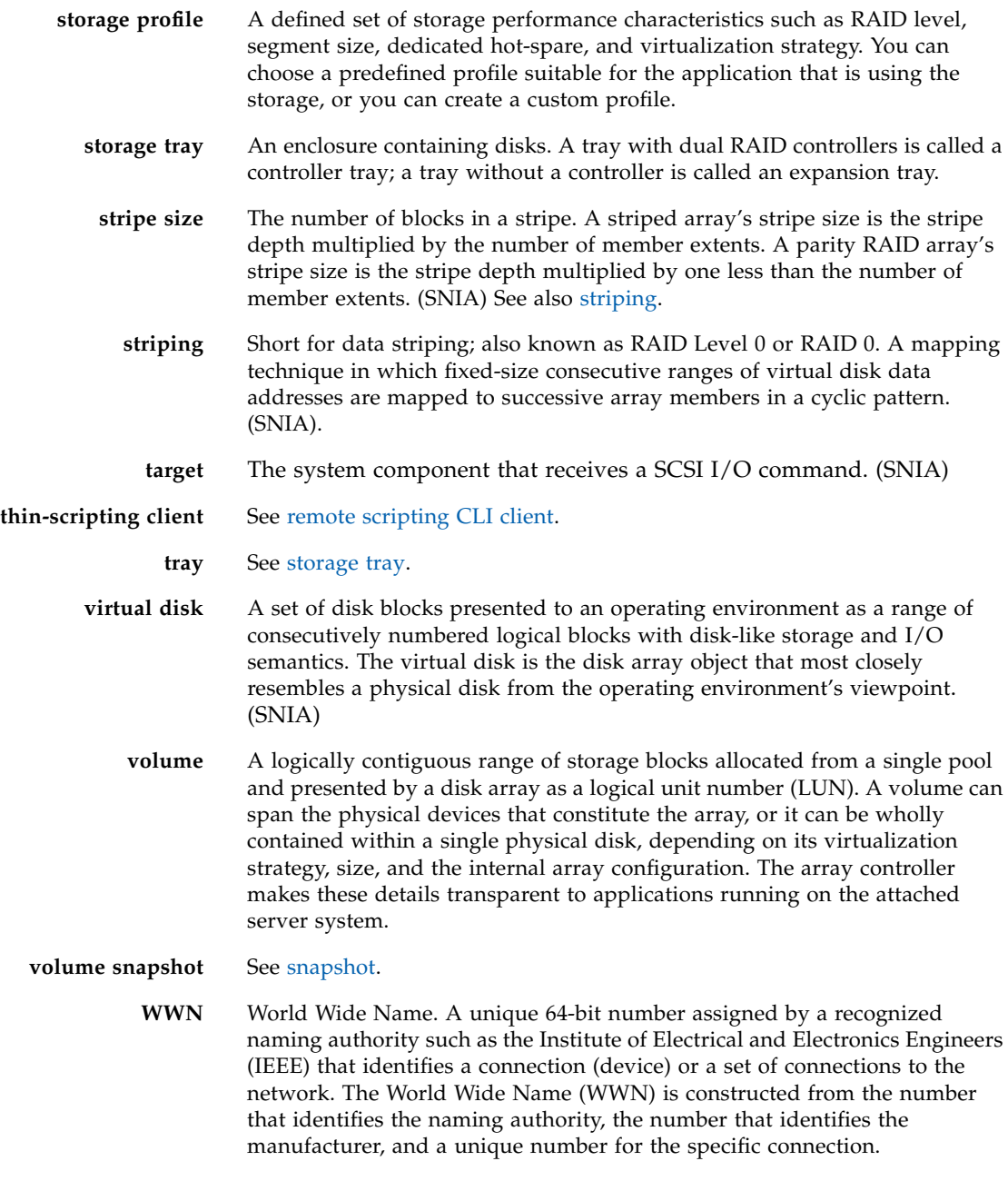

# Index

### **A**

[access LUN, 13](#page-32-0) [access volume, 59](#page-78-0) [account passwords, changing, 27](#page-46-0) acknowledged alarms [deleting, 171](#page-190-0) [reopening, 170](#page-189-0) [actionable events, 7](#page-26-0) [activating the agent,](#page-184-0) 165, [166](#page-185-0) [administrative settings, 27](#page-46-1) agent [activating,](#page-184-0) 165, [166](#page-185-0) [deactivating,](#page-184-0) 165, [166](#page-185-0) [overview of, 5](#page-24-0) [viewing, 164](#page-183-0) agent timeout settings [displaying, 152](#page-171-0) [editing, 152](#page-171-0) aggregated events [displaying information about, 169](#page-188-0) [alarm notification, types of, 152](#page-171-1) alarms [acknowledging, 170](#page-189-1) [clearing, 6](#page-25-0) [current, 195](#page-214-0) [deleting, 171](#page-190-0) [displaying detailed information about, 169](#page-188-1) [displaying summary information about, 168](#page-187-0) [overview of, 167](#page-186-0) [reopening, 170](#page-189-0) [types of, 195](#page-214-0) alerts

[transmission of, 3](#page-22-0) [all controller tests, 187](#page-206-0) array [firmware upgrades to, 191](#page-210-0) array configuration [resetting, 187](#page-206-1) array performance [factors in, 70](#page-89-0) [RAID levels and, 90](#page-109-0) [array segments, storage profiles and, 119](#page-138-0) arrays [auto-discovering, 18,](#page-37-0) [43](#page-62-0) [changing settings for, 29](#page-48-0) [deleting, 18,](#page-37-1) [44](#page-63-0) [displaying information on, 17,](#page-36-0) [25,](#page-44-0) [43](#page-62-1) [managing, 17](#page-36-1) [methods for adding, 17](#page-36-2) [monitoring the performance of, 35](#page-54-0) [registering, 18,](#page-37-2) [44](#page-63-1) [upgrading firmware, 19,](#page-38-0) [45](#page-64-0) asterisk, meaning of [in forms, 199](#page-218-2) [in searches, 201](#page-220-1) [Auto Service Request, described, 158](#page-177-0)

#### **B**

[banner, described, 194](#page-213-0) [boot-up failure, responding, 192](#page-211-0) browser interface [navigating, 194](#page-213-1)

#### **C**

[clustering software, 4](#page-23-0) [column sort order, changing, 197](#page-216-1) [console, accessing, 194](#page-213-2) [content pane, elements in, 196](#page-215-0) controller [resetting, 189](#page-208-0) [controller ownership, 65](#page-84-0) [controller read test, 187](#page-206-2) controller tray [described, 50](#page-69-0) [controller write test, 187](#page-206-3) controllers [displaying performance statistics on, 53](#page-72-0) copy pairs [described, 68](#page-87-0) [recopying volume copies for, 73](#page-92-0) [removing, 74](#page-93-0) copy priorities [changing, 74](#page-93-1) [for volume copies, 70](#page-89-1) [current alarms, 195](#page-214-0) [current user logins, 195](#page-214-1)

## **D**

[data host software, 3](#page-22-1) data hosts [management software and, 2](#page-21-0) data replication [configuring, 93](#page-112-0) [enabling, 108](#page-127-0) [deactivating the agent,](#page-184-0) 165, [166](#page-185-0) [default storage configuration, 39](#page-58-0) [default storage domain, 79](#page-98-0) [Default storage domain, initiators and, 133](#page-152-0) [Default storage profile, characteristics of, 120](#page-139-0) devices [running diagnostic tests on, 186](#page-205-0) [diagnostic software, 3](#page-22-0) [diagnostic software, described, 5](#page-24-1) [diagnostic tests, 186](#page-205-1) [all controller tests, 187](#page-206-0) [controller read test, 187](#page-206-2) [controller write test, 187](#page-206-3) [internal loopback test, 187](#page-206-4)

[running, 186](#page-205-0) [discovery events, 7](#page-26-1) [disk drives, 40](#page-59-0) [described, 52](#page-71-0) [displaying information for, 55](#page-74-0) [RAID levels and, 89](#page-108-0) [types of, 51,](#page-70-0) [52](#page-71-1) [disk mirroring, RAID levels and, 89](#page-108-1) [disk scrubbing, 30](#page-49-0) disk types [profiles and, 120](#page-139-1) [display filters, applying, 197](#page-216-2)

#### **E**

email filters [adding, 156](#page-175-0) [deleting, 157](#page-176-0) [editing, 157](#page-176-1) [overview of, 156](#page-175-1) email notification [adding a recipient for, 154](#page-173-0) [configuring, 153](#page-172-0) [deleting a recipient for, 155](#page-174-0) [editing a recipient for, 155](#page-174-1) [testing addresses for, 154](#page-173-1) [using filters for, 156](#page-175-1) error [detection, 30](#page-49-1) [reporting, 30](#page-49-2) [error conditions, indications of, 167](#page-186-0) [error detection, enabling, 30](#page-49-3) [event generation, overview of, 6](#page-25-1) [event life-cycle, described, 6](#page-25-1) event log [displaying, 172](#page-191-0) [event maximums database, 7](#page-26-2) events [actionable, 7](#page-26-0) [aggregated, displaying information about, 169](#page-188-0) [causes of, 6](#page-25-2) [displaying the log for, 172](#page-191-0) [email notification for, 156](#page-175-2) [overview of, 5,](#page-24-2) [167](#page-186-0) [events logs, 6](#page-25-3) expansion trays [described, 50](#page-69-0)

## **F**

[failure handling considerations, in snapshot](#page-97-0) planning, 78 [Fault Management Service, 3,](#page-22-0) [5](#page-24-3) [fault tolerance, RAID levels and, 90](#page-109-1) Fibre Channel (FC) ports [initiators and, 133](#page-152-1) [field-replaceable units \(FRUs\), 192](#page-211-1) filters [using for email notification, 156](#page-175-1) [filters, display, applying, 197](#page-216-2) [firmware upgrades, 191](#page-210-1) [FMS, 5](#page-24-3) [FRU-replacement procedures,](#page-17-0) xviii

#### **G**

[guest role, 20,](#page-39-0) [47](#page-66-0)

#### **H**

[Help button, 195](#page-214-2) [help function, using, 201](#page-220-2) [High Performance Computing storage profile, 120](#page-139-2) [High\\_Capacity\\_Computing profile, 120](#page-139-3) [host bus adapters \(HBAs\), 40](#page-59-1) [initiators and, 133](#page-152-2) [overview of, 15](#page-34-0) host groups [adding and removing members, 138](#page-157-0) [creating, 137](#page-156-0) [deleting, 139](#page-158-0) [described, 2](#page-21-1) [displaying information about, 137](#page-156-1) [managing, 136](#page-155-0) [mapping a volume to, 63](#page-82-0) [mapping snapshots to, 85](#page-104-0) [mapping to a volume, 140](#page-159-0) [overview of, 136](#page-155-1) [planning volume mapping for, 60](#page-79-0) [snapshot planning and, 79](#page-98-1) [storage domains and, 146](#page-165-0) [unmapping, 141](#page-160-0) [unmapping a snapshot from, 86](#page-105-0) [unmapping a volume from, 64](#page-83-0) hosts [access to multiple volumes by, 136](#page-155-2) [creating, 143](#page-162-0)

[deleting, 143](#page-162-1) [displaying information about, 142](#page-161-0) [initiators and, 133](#page-152-3) [managing, 142](#page-161-1) [mapping a volume to, 63](#page-82-0) [mapping snapshots to, 85](#page-104-0) [mapping to a volume, 144](#page-163-0) [overview of, 141](#page-160-1) [planning volume mapping for, 60](#page-79-0) [snapshot planning and, 79](#page-98-1) [storage domains and, 146](#page-165-0) [unmapping, 145](#page-164-0) [unmapping a snapshot from, 86](#page-105-0) [unmapping a volume from, 64](#page-83-0) [hot-spares, 52](#page-71-2)

#### **I**

[in-band management, 13,](#page-32-1) [23](#page-42-0) [initiators, 40](#page-59-2) [deleting, 135](#page-154-0) [displaying information for, 133](#page-152-4) [host bus adapters \(HBAs\) and, 15](#page-34-1) [mapping to hosts or host groups, 79](#page-98-2) [overview of,](#page-144-0) 125, [133](#page-152-5) [restrictions on deleting, 135](#page-154-0) [storage domains and, 133,](#page-152-0) [146](#page-165-0) [volumes and, 59](#page-78-1) [interface, navigating, 194](#page-213-1) [internal loop, 187](#page-206-4) [internal loopback test, 187](#page-206-4)

#### **J**

[Java Web Console, accessing, 194](#page-213-2) jobs [canceling, 37](#page-56-0) [displaying information for, 36](#page-55-0) [overview of, 36](#page-55-1)

#### **L**

LED indicators [checking, 192](#page-211-2) licenses [adding, 34](#page-53-0) [disabling, 34](#page-53-1) [displaying information about, 33](#page-52-0) [obtaining, 33](#page-52-1) [log events, generation of, 7](#page-26-3)

[Log Out button, 195](#page-214-3) [logging out, 202](#page-221-1) [logical storage elements, 40](#page-59-3) [searching for, 200](#page-219-0) logins [current user, 195](#page-214-1) [LUN mapping, 13](#page-32-2) [LUN masking, 133](#page-152-6)

#### **M**

[Mail Spool storage profile, 120](#page-139-4) management host [isolated array and, 13,](#page-32-3) [23](#page-42-1) [remote CLI client and, 14](#page-33-0) [system IP address and, 32](#page-51-0) [management software, 2](#page-21-2) monitoring cycle [described, 6](#page-25-4) [monitoring software, 3](#page-22-0) [monitoring software, described, 5](#page-24-1) [monitoring strategy, overview of, 5](#page-24-4) [multipathing, 15](#page-34-2)

#### **N**

[navigational pane, 195](#page-214-4) [NFS Mirroring storage profile, 120](#page-139-5) [NFS Striping storage profile, 120](#page-139-6) [notification setup parameters, editing, 164](#page-183-1) [notification, types of, 152](#page-171-1) [number of disks, setting in storage profiles, 120](#page-139-7)

## **O**

[Oracle DSS storage profile, 121](#page-140-0) [Oracle OLTP HA storage profile, 121](#page-140-1) [Oracle OLTP storage profile, 121](#page-140-2)

#### **P**

[page banner, described, 194](#page-213-0) [page display controls, 197](#page-216-3) [pane, navigational, 195](#page-214-4) [parity checks, RAID levels and, 90](#page-109-2) passwords [changing, 27](#page-46-0) [patch upgrades, 191](#page-210-2)

performance statistics [controller, displaying, 53](#page-72-0) [volume, displaying, 62](#page-81-0) [performance, monitoring, 35](#page-54-0) [physical storage elements, 40](#page-59-4) [searching for, 200](#page-219-1) [preferred controller, 65,](#page-84-1) [188](#page-207-0) premium features [obtaining licenses for, 33](#page-52-1) [proxy agents, 13,](#page-32-4) [23](#page-42-2)

#### **R**

RAID controllers [tray types and, 50](#page-69-0) RAID levels [described, 89](#page-108-2) [RAID sets, 2,](#page-21-3) [41,](#page-60-0) [89](#page-108-3) [Random 1 storage profile, 121](#page-140-3) [read-ahead mode, profiles and, 120](#page-139-8) [redistributing volumes, 188](#page-207-1) [Refresh button, 194](#page-213-3) remote CLI client [described, 3](#page-22-2) [installing, 14](#page-33-1) remote notification [Auto Service Request, 158](#page-177-1) [configuring, 162](#page-181-0) [SNMP traps, 162](#page-181-1) replicated volumes [described, 58](#page-77-0) replication sets [described, 3](#page-22-3) reserve volumes [deleted snapshots and, 77](#page-96-0) [described, 59,](#page-78-2) [76](#page-95-0) [disabled snapshots and, 77](#page-96-0) [planning the capacity of, 79](#page-98-3) [threshold for, 77](#page-96-1) [Reset button, 200](#page-219-2) [resetting a controller, 189](#page-208-1) [resetting an array configuration, 187](#page-206-5) [resetting the volume configuration, 188](#page-207-2)

#### **S**

[Save button, 200](#page-219-3)

[search function, 194](#page-213-4) [in help, 201](#page-220-3) [using, 200](#page-219-4) [security considerations, 40](#page-59-5) [Service Advisor,](#page-17-0) xviii site information [displaying, 151](#page-170-0) [editing, 151](#page-170-0) site LAN [isolating the array from, 13,](#page-32-5) [23](#page-42-3) [managing the array from, 12](#page-31-0) [snapshot volumes, described, 58](#page-77-1) snapshots [described, 3](#page-22-4) [expanding the capacity of, 86](#page-105-1) [mapping of host groups to, 136](#page-155-3) [storage domains and, 147](#page-167-0) SNMP notification [adding a recipient for, 162](#page-181-2) [deleting a recipient for, 163](#page-182-0) [editing a recipient for, 163](#page-182-1) [SNMP traps, described, 162](#page-181-3) [software version, displaying, 194](#page-213-5) source volumes [described, 58](#page-77-2) [displaying, 71](#page-90-0) [removing copy pairs and, 74](#page-93-0) [types of, 69](#page-88-0) [volume copies and, 67](#page-86-0) [sscs command, 14](#page-33-2) [sscs man page commands,](#page-17-1) xviii [standard volumes, described, 58](#page-77-3) storage area networks (SANs) [initiators in, 133](#page-152-7) [storage customers, authentication of, 133](#page-152-8) [storage domain, 79](#page-98-4) [storage domains, 146](#page-165-1) [enabling, 148](#page-167-1) [host groups and, 136](#page-155-4) [hosts and, 141](#page-160-2) [licensing, 148](#page-167-1) [methods for creating, 147](#page-167-2) [preparing to create, 147](#page-166-0) storage elements [logical, 40](#page-59-6) [physical, 40](#page-59-7)

[storage pools, 40](#page-59-8) [configuring, 116](#page-135-0) [creating, 117](#page-136-0) [default, 39](#page-58-1) [deleting, 118](#page-137-0) [described, 2,](#page-21-4) [116](#page-135-1) [displaying information for, 116](#page-135-2) [effect of deleted volumes on, 66](#page-85-0) [modifying, 117](#page-136-1) [multipathing and, 15](#page-34-3) [planning, 60](#page-79-1) [profiles and, 119](#page-138-1) [restrictions on deleting, 116](#page-135-3) [storage profiles and, 116](#page-135-1) storage profiles [copying, 123](#page-142-0) [creating, 122](#page-141-0) [deleting, 123](#page-142-1) [described, 2](#page-21-5) [displaying information for, 121](#page-140-4) [modifying, 122](#page-141-1) [optimizing attributes with, 40](#page-59-9) [overview of, 119](#page-138-2) [standard, 120](#page-139-9) [storage provisioning, 39](#page-58-2) [storage role, 20,](#page-39-0) [47](#page-66-0) [storage trays, 40](#page-59-10) [displaying information for, 54](#page-73-0) [types of, 50](#page-69-0) [storage volumes, 41](#page-60-1) [changing the name or description of, 62](#page-81-1) [configuring, 58](#page-77-4) [creating, 62](#page-81-2) [deleting, 66](#page-85-0) [described, 2](#page-21-6) [displaying information for, 61](#page-80-0) [extending the capacity of, 64](#page-83-1) [managing, 61](#page-80-1) [mapping to hosts or host groups, 63](#page-82-0) [maximum number of, 59](#page-78-1) [overview of, 58](#page-77-5) [planning, 60](#page-79-2) [resnapping, 84](#page-103-0) [restrictions on deleting, 66](#page-85-0) [storage pools and, 116](#page-135-3) [types of, 58](#page-77-6) [unmapping from hosts or host groups, 64](#page-83-0) [Sun StorageTek SAM-FS software, 4](#page-23-1)

[Sun StorageTek SAN Foundation Software, 3](#page-22-5) [Sun StorageTek Traffic Manager software, 4](#page-23-2) [Sybase DSS storage profile, 121](#page-140-5) [Sybase OLTP HA storage profile, 121](#page-140-6) [Sybase OLTP storage profile, 121](#page-140-7) [system defaults, 39](#page-58-3) system IP address [management host connection and, 32](#page-51-0) [specifying the method for setting, 32](#page-51-1) [system monitoring software, described, 5](#page-24-1) [system name, displayed in banner, 195](#page-214-5)

#### **T**

[table columns, changing the sort order of, 197](#page-216-1) [tables, filtering information in, 197](#page-216-2) target volumes [described, 58](#page-77-7) [displaying, 71](#page-90-0) [removing copy pairs and, 74](#page-93-0) [types of, 69](#page-88-1) [volume copies and, 67](#page-86-0) [telemetry, 158](#page-177-2) [troubleshooting, 191](#page-210-3)

#### **U**

[user accounts, 20,](#page-39-0) [47](#page-66-0) [user name, displayed in banner, 195](#page-214-6) users [adding, 21,](#page-40-0) [48](#page-67-0) [deleting, 22,](#page-41-0) [49](#page-68-0) [displaying information about, 21,](#page-40-1) [48](#page-67-1)

#### **V**

[VERITAS Volume Manager with DMP, 4](#page-23-3) [Version button, 194](#page-213-5) viewing [agent, 164](#page-183-0) [virtual disks, 2,](#page-21-7) [41,](#page-60-2) [89](#page-108-4) [defragmenting, 91,](#page-110-0) [92](#page-111-0) [displaying information for, 90](#page-109-3) [expanding the size of, 91](#page-110-1) [planning the assignment of volumes to, 60](#page-79-3) [requirements for, 78](#page-97-1) [storage pools and, 58](#page-77-8) [volumes and, 58](#page-77-8) [volume capacity, extending, 64](#page-83-1)

volume configuration [resetting, 188](#page-207-3) volume copies [changing the copy priority for, 74](#page-93-1) [configuring, 67](#page-86-1) [creating, 72](#page-91-0) [described, 3](#page-22-6) [displaying information on, 71](#page-90-0) [enabling, 70](#page-89-2) [managing, 70](#page-89-3) [overview of, 67](#page-86-2) [planning, 69](#page-88-2) [recopying, 73](#page-92-0) [status of, 68](#page-87-1) [volume snapshots, 41](#page-60-3) [configuring, 76](#page-95-1) [creating, 72,](#page-91-1) [83,](#page-102-0) [84](#page-103-1) [deleting, 87](#page-106-0) [disabled, 77](#page-96-2) [disabling, 87](#page-106-1) [displaying information for, 71,](#page-90-1) [74,](#page-93-2) [83](#page-102-1) [managing, 70,](#page-89-4) [82](#page-101-0) [mapping to hosts and host groups, 85](#page-104-0) [overview of, 76](#page-95-2) [planning, 78](#page-97-2) [resnapping, 84](#page-103-0) [unmapping, 86](#page-105-0) [uses for, 76](#page-95-3) [volume capacity and, 64](#page-83-1) [write operations and, 77](#page-96-3) volumes [displaying performance statistics on, 62](#page-81-0) [mapping of host groups to, 136](#page-155-3) [mapping of hosts to, 142](#page-161-2) [redistributing, 188](#page-207-4) [storage domains and, 146](#page-165-0)

#### **W**

web browser [content pane elements in, 196](#page-215-0) [navigating, 194](#page-213-1) [wildcard character, in searches, 201](#page-220-1)